ESCUELA TÉCNICA SUPERIOR DE INGENIERÍA DE TELECOMUNICACIÓN UNIVERSIDAD POLITÉCNICA DE CARTAGENA

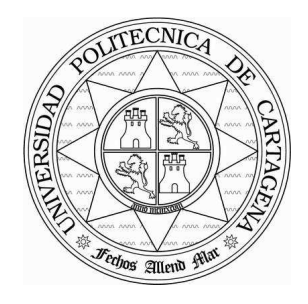

**Proyecto Fin de Carrera** 

### **Diseño e implementación de una herramienta para la gestión telemática de guías docentes**

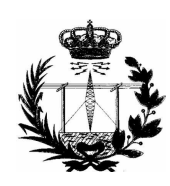

AUTOR: Jose Ramón Belando Ródenas DIRECTOR: Pablo Pavón Mariño

Enero **/** 2007

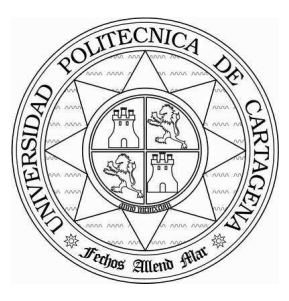

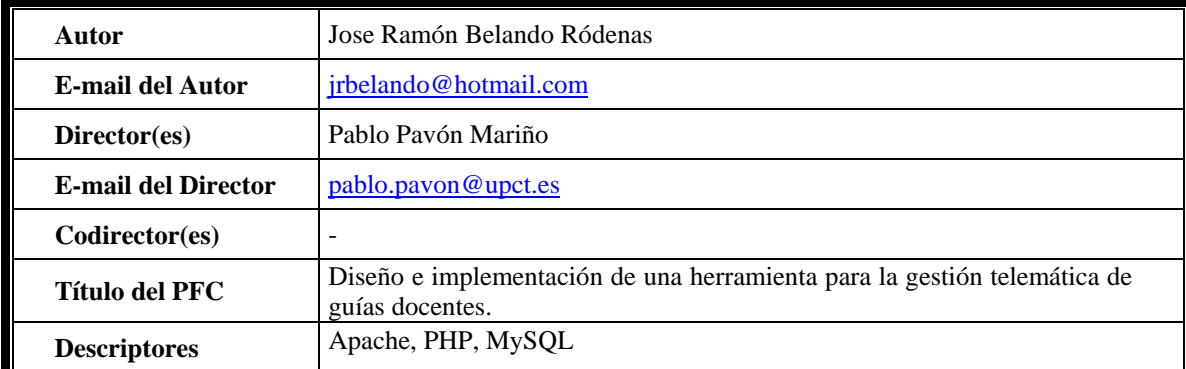

#### **Resumen**

En este proyecto fin de carrera se pretende desarrollar una aplicación web para la gestión telemática de guías docentes.

Dicha aplicación servirá para que el administrador y los profesores de la escuela puedan gestionar de manera dinámica la información de los planes de estudio de la ETSIT.

 Permitirá la modificación de los planes de estudio del curso actual o próximo y presentará compatibilidad entre asignaturas acogidas al plan de estudios convencional y asignaturas acogidas al nuevo formato EEES.

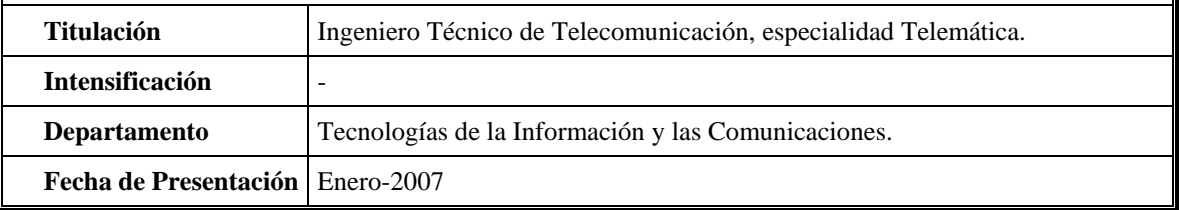

# **Agradecimientos**

Quisiera expresar mi agradecimiento a todas aquellas personas que, de una forma u otra, han contribuido a la elaboración de este proyecto. Más concretamente, quisiera expresar mi gratitud a las siguientes personas:

A Pablo Pavón, por concederme la beca de colaboración que se tradujo en la posibilidad de trabajar en este proyecto y por prestarme la atención necesaria en cada momento.

A mi familia, por ser un apoyo incondicional en mi vida y por haberme dado la oportunidad de realizar una carrera universitaria.

A aquellos familiares que se fueron, por haberme deseado siempre lo mejor y por haberme prestado su ayuda en cada instante.

A todos mis amigos y compañeros, por el apoyo que me han dado a lo largo de estos años y por los buenos momentos que hemos pasado juntos.

Y especialmente a Lorena, por ser mi principal apoyo durante la elaboración de este proyecto y por animarme cada día.

# Índice de Contenidos

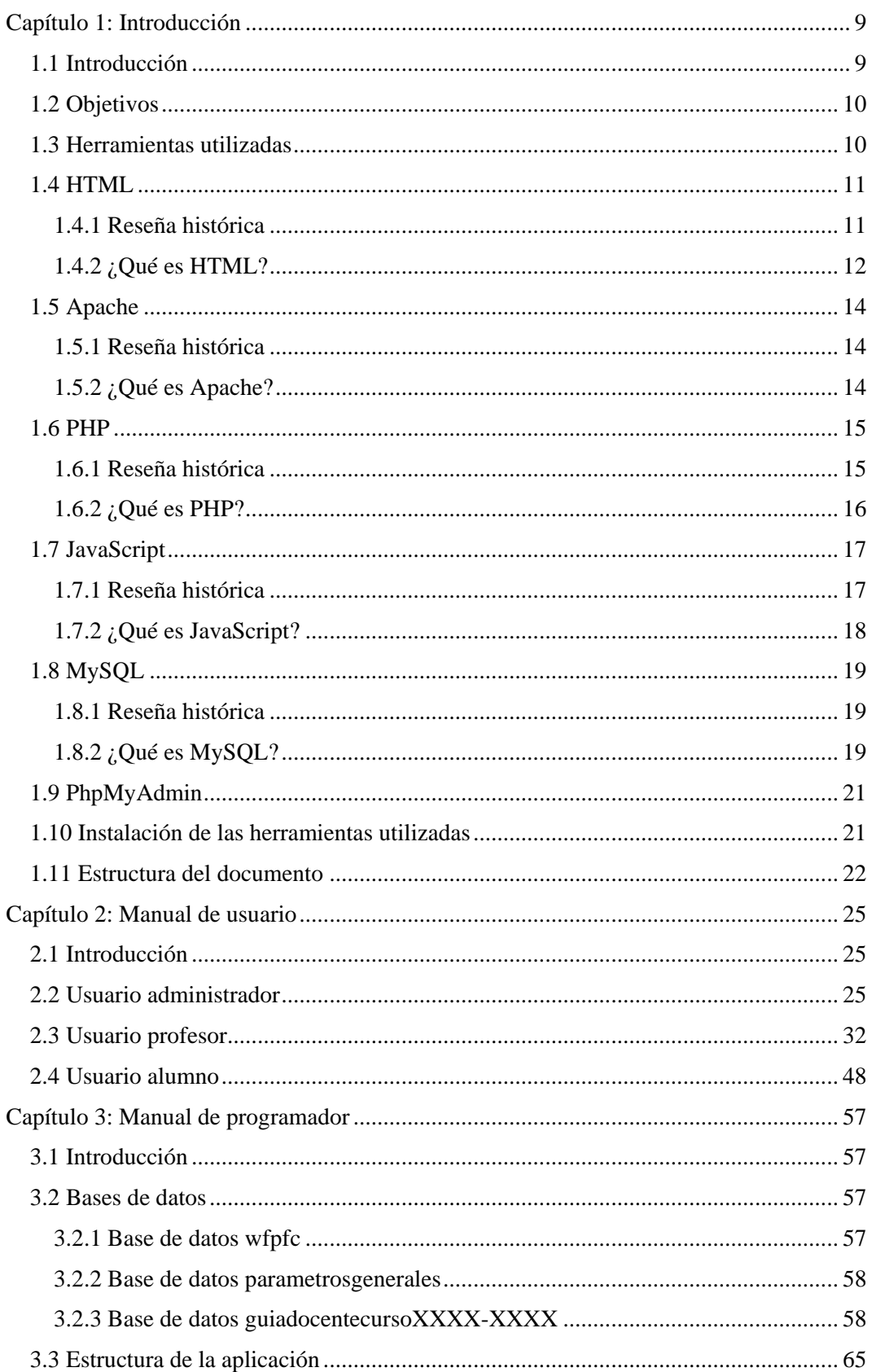

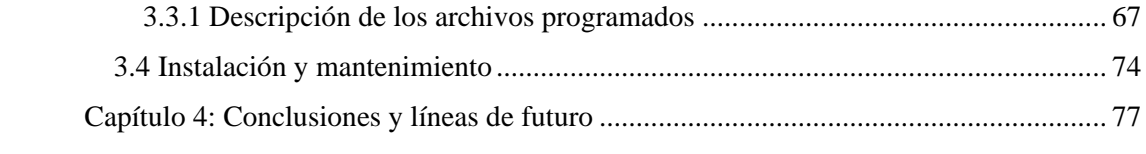

# **Capítulo 1 Introducción**

## 1.1 Introducción

Actualmente los profesores de la Escuela Técnica Superior de Ingenieros de Telecomunicación (ETSIT) de la Universidad Politécnica de Cartagena (UPCT) disponen de una página web en la que muestran de manera estática los datos más relevantes de las asignaturas que imparten. Esa información es la que sirve de apoyo a los alumnos para informarse acerca de los contenidos que se estudiarán en cada una de las asignaturas.

La información contenida en esa página no puede actualizarse de manera sencilla ya que se encuentra alojada en el servidor de la escuela. Existe una aplicación que permite modificar los contenidos de las asignaturas, aunque no cumple los requisitos de flexibilidad que la escuela demanda. Además, los profesores tampoco tienen la posibilidad de preparar la información relativa al curso próximo ya que al tratarse de una página estática, si realizamos algún cambio, éste se reflejará inmediatamente. Por lo tanto, se debe esperar a la finalización del curso académico para poder modificar la información de las asignaturas con vistas al siguiente curso. Como se puede comprobar, estas son tareas muy tediosas y que son propicias a quedar aparcadas, por lo que la información que verán los alumnos sobre las guías docentes probablemente no estará actualizada.

Además, próximamente la ETSIT se acogerá al plan de adaptación de guías a un formato más cercano al Espacio Europeo de Educación Superior (EEES) en el que la información sobre los contenidos de las asignaturas será mucho más amplia y en el que asistiremos a un cambio en el método de enseñanza y aprendizaje. Tal cantidad de información sería imposible de gestionar adecuadamente con el sistema actual.

Para solventar estos problemas, surge la necesidad de implementar un sistema que gestione toda esa información con facilidad. Esa necesidad se tradujo en una beca de colaboración de la UPCT y posteriormente se materializó en este proyecto. Es un proyecto que se desenvuelve en el ámbito propio de los proyectos de programación y que proporciona una herramienta de gestión docente. Pretende desarrollar una aplicación web con el fin de que la gestión de la información de las guías docentes se haga de manera sencilla y la información mostrada a los alumnos esté constantemente actualizada.

Consiste en un interfaz mediante el cual tanto los profesores como los alumnos podrán interactuar de manera sencilla con el servidor de la ETSIT para el manejo de información. El presente proyecto consta de dos fases bien diferenciadas:

- La primera, fue una fase de documentación [1] y toma de contacto con todas las herramientas que se pensaban utilizar [2]. Además, se estudió el diseño de las bases de datos y las funcionalidades a implementar.
- En la segunda fase se desarrolló la aplicación con los conocimientos adquiridos durante la primera, una nueva aplicación destinada a incrementar los servicios ofrecidos por la página web de la escuela.

Se propone por tanto una alternativa donde se ofrece un servicio más, tanto al alumnado, que podrá consultar la información de la guía docente, como a los profesores que podrán gestionar de manera dinámica la información de los planes de estudio de la ETSIT. Permite la modificación de planes actuales o próximos y presenta compatibilidad entre asignaturas acogidas al plan de estudios convencional y asignaturas acogidas al nuevo formato EEES.

## 1.2 Objetivos

El objetivo primordial de este proyecto, tal y como se ha comentado, es dotar a la escuela de una herramienta para la gestión telemática de guías docentes. Esta herramienta cumple los siguientes objetivos secundarios:

Permitir a la escuela:

- Modificar el curso establecido como curso académico actual.
- Modificar los plazos de modificación de guías docentes por parte de los profesores, tanto del curso académico actual como del próximo.
- Modificar el plan de estudios de las titulaciones de la ETSIT, añadiendo, editando o eliminando asignaturas.

Permitir a los profesores:

- Modificar su ficha personal estableciendo su horario de tutorías, la ubicación de su despacho, la dirección de su página web, etc.
- Modificar el tipo de guía de sus asignaturas (convencional o europeo) tanto del curso académico actual como del próximo, lo que afectará a los contenidos que deban rellenar.
- Modificar los profesores auxiliares de sus asignaturas tanto del curso académico actual como del próximo.
- Modificar contenidos de sus asignaturas tanto del curso académico actual como del próximo.

Permitir a los alumnos:

• Visualizar información actualizada sobre el contenido sus asignaturas y planificar su aprendizaje.

Además, al cumplir el objetivo primordial también se cumplen los siguientes objetivos:

- Adquirir conocimientos sobre HTML, PHP y MySQL.
- Agilizar y simplificar los trámites para la modificación de información de las asignaturas.
- Integrar una nueva aplicación en la página web de la escuela para ir mejorando y centralizando los servicios ofrecidos tanto al alumnado como a los profesores.

## 1.3 Herramientas utilizadas

Para llevar a cabo este proyecto, se han utilizado una serie de herramientas que nos posibilitan la creación de una aplicación web a medida. Se muestra cada una de ellas a continuación:

### HTML (HyperText Markup Language) [3] [4]

Es un lenguaje de marcas o etiquetas diseñado para estructurar textos y presentarlos en forma de hipertexto, que es el formato estándar de las páginas web. Es uno de los formatos más populares que existen para la construcción de documentos y también de los más fáciles de aprender. HTML es conforme al estándar internacional ISO 8879. XHTML es una reformulación de HTML 4 que supone una base para la evolución estable de este lenguaje y además permite la compatibilidad con HTML 4 siguiendo un conjunto de reglas.

### APACHE [5]

Es un servidor HTTP de código abierto para plataformas Unix, Windows y otras que implementa el protocolo HTTP 1.1 y la noción de sitio virtual. Presenta entre otras características mensajes de error altamente configurables y bases de datos de autenticación y negociado de contenido, pero fue criticado por la falta de una interfaz gráfica que ayude en su configuración.

### PHP (Php Hypertext Preprocessor) [6][7][8]

Es un lenguaje de programación de alto nivel que se ejecuta en el servidor y se usa para la creación de contenido dinámico para sitios web o para la creación de aplicaciones para servidores. Últimamente también para la creación de otro tipo de programas incluyendo aplicaciones con interfaz gráfica.

### JAVASCRIPT [9][10]

JavaScript es un lenguaje interpretado y utilizado principalmente en páginas web, con una sintaxis semejante a la del lenguaje C y el lenguaje Java, aunque a diferencia de este ultimo, en JavaScript no existe la herencia. Los navegadores interpretan el código JavaScript integrado dentro de las páginas web.

### MYSOL [11][12][13]

Es uno de los sistemas gestores de base de datos más populares. Es multihilo, multiusuario y además está desarrollado como software libre con un esquema de licenciamiento dual. Está desarrollado en su mayor parte en ANSI C y solamente se puede administrar a través de comandos de texto.

### PHPMYADMIN [14]

Es una herramienta escrita en PHP con la intención de manejar MySQL de una manera más sencilla a través de páginas webs. Podemos crear y eliminar bases de datos, crear, modificar o eliminar las tablas y campos, ejecutar cualquier sentencia SQL, importar y exportar datos en varios formatos, etc. Se encuentra disponible bajo la licencia GPL.

En los siguientes apartados se explicará más detalladamente cada una de estas herramientas [15]. Además, se explicará su instalación y puesta en marcha en el servidor.

## 1.4 HTML

### 1.4.1 Reseña histórica

En 1989 existían dos técnicas que permitían vincular documentos electrónicos, por un lado estaban los hipervínculos y por otro lado un poderoso lenguaje de etiquetas llamado SGML. Por aquellos tiempos, un usuario llamado Tim Berners-Lee conocedor de ambas opciones, dió a conocer a la prensa que estaba trabajando en un sistema que permitiría acceder a ficheros en línea, funcionando sobre redes de ordenadores basadas en el protocolo TCP/IP.

En 1990 este usuario definió el HTML como un subconjunto del conocido SGML, creó el World Wide Web y creó el primer navegador de HTML que funcionaría en modo texto para UNIX.

En 1993 comenzaron los trabajos para crear un sucesor del HTML, que posteriormente se llamaría HTML+. El HTML+ se diseñó originalmente para ser un súper conjunto del HTML que permitiera evolucionar gradualmente desde el formato HTML anterior. A la primera especificación formal de HTML+ se le dio el nombre de HTML 2.0 para distinguirla de esos estándares no oficiales previos. Los trabajos sobre HTML+ continuaron, pero nunca se convirtió en un estándar.

En 1995 se propuso el borrador del estándar HTML 3.0. Con él se introdujeron nuevas funcionalidades, tales como facilidades para crear tablas, mostrar elementos matemáticos complejos y hacer que el texto fluyese alrededor de las figuras. Aunque se diseñó para ser compatible con HTML 2.0, era demasiado complejo para ser implementado con la tecnología de la época y, cuando el borrador del estándar expiró, se abandonó el proyecto debido a la falta de apoyos de los fabricantes de navegadores web.

El HTML 3.1 nunca llegó a ser propuesto oficialmente y el estándar siguiente fue el HTML 3.2, que abandonaba la mayoría de las nuevas características del HTML 3.0. La posibilidad de trabajar con fórmulas matemáticas que se había propuesto en el HTML 3.0 pasó a quedar integrada en un estándar distinto llamado MathML.

El HTML 4.0 adoptó muchos elementos específicos desarrollados inicialmente para un navegador web concreto, pero al mismo tiempo comenzó a limpiar el HTML señalando algunos de esos elementos como obsoletos. Ya no habrá nuevas versiones del HTML, sin embargo, la herencia del HTML se mantiene en XHTML que se basa en XML.

### 1.4.2 ¿Qué es HTML?

HTML (HyperText Markup Language) es el lenguaje estándar para la edición de documentos web. A veces lo califican como un lenguaje de programación, pero no lo es ya que solo expone las directrices para darle formato a una web. En el código HTML se pueden insertar verdaderos lenguajes de programación que añadirán actividad y dinamismo a la página, como pueden ser: JavaScript, PHP, Java, etc.

El HTML es una aplicación de la tecnología de marcado de textos, conocida por los usuarios de computadoras desde hace bastante tiempo. La idea, es intercalar en la información etiquetas que le indicarán a la maquina el formato en el que debe representar el texto o le informarán de que está en un determinado lenguaje. Estas etiquetas o marcas, ayudan a las computadoras a trabajar en forma automática sobre el texto. Por lo tanto, si tenemos un texto y queremos convertirlo en una página web, simplemente hemos de ir añadiéndole etiquetas que identifiquen que es cada cosa y como debe ser mostrada. Para ello, el HTML nos proporciona tres conceptos que son representables mediante etiquetas: elemento, atributo y valor.

### Los elementos:

Las etiquetas de algunos elementos básicos de HTML son:

- <HTML>: Define el inicio del documento HTML, le indica al navegador que todo lo que viene a continuación debe tratarlo como código HTML.
- <HEAD>: Define la cabecera del documento HTML, esta cabecera suele contener información sobre el documento que no se muestra directamente en el navegador. Por ejemplo, el título de la ventana del navegador.
- <TITLE>: Define el título de la página y suele visualizarse en la barra que aparece encima de la ventana del navegador.
- <LINK>: Define algunas características avanzadas. Por ejemplo, las hojas de estilo usadas para el diseño de la página.
- <BODY>: Define el contenido principal o cuerpo del documento. Esta es la parte del documento HTML que se mostrará en la ventana del navegador. Dentro de esta etiqueta pueden definirse propiedades comunes a toda la página, como color de fondo y márgenes.
- <A>: Indica la presencia de un hipervínculo o enlace.
- <P>: Define un nuevo párrafo.
- <BR>: Define un salto de línea.
- <DIV>: Define un área especial en la página.
- <IMG>: Indica la presencia de una imagen que deseamos mostrar en el navegador.
- $\leq$ TABLE>: Define el comienzo de una tabla. Las filas se definen con el elemento  $\leq$ TR $>$ y las columnas dentro de cada fila con el elemento <TD>.
- <H1> hasta <H6>: Definen encabezados o títulos del documento en diferentes tamaños de fuente.

Se debe tener en cuenta que cada una de esas etiquetas debe cerrarse de la misma forma que se abrió pero utilizando una etiqueta que incluya el carácter "/" delante del nombre del elemento. Esta etiqueta de cierre debe colocarse donde nosotros deseamos que termine el efecto del elemento correspondiente.

Debemos tener presente que elementos y etiquetas no son lo mismo, las etiquetas son una plasmación textual de los elementos. Por ejemplo, el elemento HTML siempre está presente en un documento HTML, sin embargo, sus etiquetas son opcionales, pueden omitirse, aunque no es recomendable hacerlo. Servirá de gran ayuda al iniciar el trabajo con HTML, tener una lista impresa de todos los elementos disponibles.

Las etiquetas mínimas son:

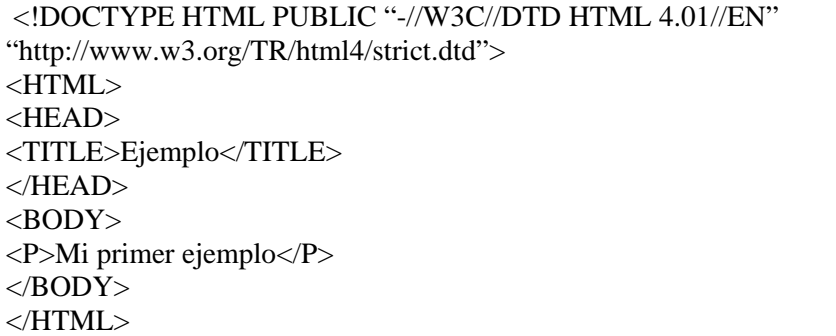

Los atributos y sus valores:

Los atributos van colocados dentro de las etiquetas y son las propiedades que se le asignan a los elementos. El orden de los atributos dentro de la etiqueta es indiferente, pero deben colocarse siempre en la etiqueta inicial o de apertura y nunca en la etiqueta final o de cierre. Deben separarse con un espacio en blanco del nombre del elemento y de otros atributos.

Esos atributos los podemos personalizar a nuestro gusto asignándole unos valores determinados. Se debe tener en cuenta que los valores deben estar encerrados entre comillas simples o dobles y que deben estar unidos al atributo correspondiente mediante el signo igual.

Por ejemplo, al elemento P que indica el inicio de un nuevo párrafo de texto, se le puede asignar el atributo ALIGN para indicar el alineamiento que deseamos en ese párrafo. A este atributo podemos asignarle como valor: center, left, right o justify, para tener un párrafo alineado al centro, a la izquierda, a la derecha o justificado respectivamente. Se escribiría:

<P ALIGN="justify">Texto del párrafo</P> Para caso general sería: <ELEMENTO ATRIBUTO="valor">Contenido del elemento</ELEMENTO>

Por supuesto un elemento puede tener varios atributos:

<ELEMENTO ATRIBUTO1="valor1" ATRIBUTO2="valor2">Contenido del elemento</elemento>

El programador puede asignar atributos y valores a un elemento de manera explícita, o puede no hacerlo, si no lo hace, esto no significa que el elemento no tenga atributos y valores asignados. El elemento puede tener atributos y valores implícitos obedeciendo a las especificaciones o también puede que las especificaciones den libertad a los navegadores para que le asignen

atributos y valores a los elementos según su criterio, siempre y cuando el programador no lo haya hecho.

Por ejemplo, cuando escribimos un texto, puede que nos interese resaltar alguna frase o palabra importante, para ello HTML nos proporciona el elemento EM, pero la especificación no indica la manera concreta de enfatizar el texto, si el programador tampoco lo hace, la aplicación de usuario es libre de actuar. La mayoría de los navegadores muestran en cursiva el texto marcado con el elemento EM, pero esto es solo una elección de los navegadores, no una característica de EM. La misma situación ocurre con el elemento STRONG, que normalmente se representa en negrita.

### Crear código HTML:

El lenguaje HTML puede ser creado y editado con cualquier editor de textos básico, como puede ser el bloc de notas de Windows, o con cualquier otro editor que admita texto sin formato como Emacs, Wordpad, etc.

Además, existen otros programas para la realización de sitios web o edición de código HTML, como por ejemplo FrontPage o Dreamweaver, siendo este último el que hemos utilizado en el desarrollo de este proyecto. Se usó este programa porque es un editor que te permite ir viendo el resultado de lo que se está escribiendo a medida que se va desarrollando el documento. Esto no significa que sea una manera distinta de realizar sitios web, sino que si estamos editando el código HTML y queremos comprobar si hemos olvidado algún código o etiqueta, simplemente nos dirigimos a la vista preliminar y vamos corrigiendo los errores.

## 1.5 Apache

### 1.5.1 Reseña histórica

La historia de Apache se remonta a febrero de 1995. El desarrollo del servidor httpd original de NCSA se estancó por algún tiempo, por lo que varios programadores siguieron creando sus parches para sus servidores web hasta que se contactaron y formaron el grupo Apache para seguir en conjunto con el mantenimiento del servidor web.

Fueron Brian Behlendorf y Cliff Skolnick quienes lograron establecer un espacio compartido de libre acceso para los desarrolladores. A partir de ahí, continuó creciendo el grupo Apache hasta lo que es hoy.

Aquella primera versión y sus sucesivas evoluciones alcanzaron una gran implantación como software de servidor, inicialmente solo para sistemas operativos UNIX y posteriormente fruto del continuo crecimiento aparecieron las versiones para el resto de sistemas operativos.

Apache es una muestra de que el trabajo voluntario y cooperativo dentro de Internet es capaz de producir aplicaciones de calidad profesional difíciles de igualar. La licencia Apache te permiten modificar como quieras el código fuente, incluso crear productos propietarios, siempre que les reconozcas su trabajo.

## 1.5.2 ¿Qué es Apache?

Apache es el programa servidor HTTP por excelencia. Gracias a él podemos practicar con la creación y publicación de documentos HTML de la misma forma que se hace en Internet.

Apache es el servidor HTTP más importante de Internet, presenta una estabilidad y eficacia ampliamente comprobada y su configurabilidad, robustez y estabilidad hacen que cada vez millones de servidores reiteren su confianza en este programa.

### Características:

- Es un servidor de web flexible, rápido y eficiente.
- Implementa los últimos protocolos, aunque se base en el HTTP 1.1.
- Funciona en multitud de sistemas operativos, es prácticamente universal.
- Es una tecnología gratuita de código fuente abierto. El hecho de ser gratuita es importante y que se trate de código abierto aún más ya que esto le da transparencia a este software.
- Trabaja con gran cantidad de Perl, PHP y otros lenguajes de script. También trabaja con Java y páginas jsp, teniendo todo el soporte que se necesita para tener páginas dinámicas.
- Permite personalizar la respuesta ante los posibles errores que se puedan dar en el servidor. Es posible configurarlo para que ejecute un determinado script cuando ocurra un error en concreto. Además, tiene una alta configurabilidad en la creación y gestión de logs.
- Es altamente configurable y de diseño modular. Consta de un núcleo y mucha de la funcionalidad que se considera básica para un servidor web viene provista por módulos.

Algunos de los módulos básicos son:

- mod ssl: Comunicaciones seguras vía TLS.
- mod\_rewrite: Reescritura de direcciones servidas, generalmente utilizado para transformar páginas dinámicas como PHP en páginas estáticas HTML.
- mod\_dav: Soporte del protocolo WebDAV (RFC 2518).
- mod\_deflate: Compresión transparente con el algoritmo deflate del contenido enviado al cliente.
- mod\_auth\_ldap: Permite autentificar usuarios contra un servidor LDAP.
- mod\_proxy\_ajp: Conector para enlazar con el servidor de páginas dinámicas en Java.

Además, es muy sencillo ampliar las funcionalidades básicas del servidor Apache. Puede ser extendido con la inclusión de módulos externos entre los cuales se encuentran:

- mod\_php: Páginas dinámicas en PHP.
- mod perl: Páginas dinámicas en Perl.
- mod aspdotnet: Páginas dinámicas en .NET de Microsoft.
- mod\_ruby: Páginas dinámicas en Ruby.
- mod python: Páginas dinámicas en Python.
- mod\_rexx: Páginas dinámicas en REXX y Object REXX.
- mod security: Filtrado a nivel de aplicación, para seguridad.

## 1.6 PHP

### 1.6.1 Reseña histórica

PHP (Php Hypertext Preprocessor) es un lenguaje creado por una gran comunidad de personas. El sistema fue desarrollado originalmente en el año 1994 por Rasmus Lerdorf como un CGI escrito en C que permitía la interpretación de un número limitado de comandos. El sistema fue denominado "Personal Home Page Tools" puesto que servía para mostrar el curriculum vitae de su creador, guardar ciertos datos y mostrar la cantidad de trafico de su página web.

Este sistema adquirió relativo éxito gracias a que otras personas pidieron a Rasmus Lerdorf que les permitiese utilizar sus programas en sus propias páginas. Debido a ello y viendo la aceptación de este primer PHP, su creador diseñó un sistema para procesar formularios al que llamó FI (Form Interpreter). El conjunto de estas dos herramientas sería la primera versión compacta del lenguaje PHP/FI.

### PHP3

En 1997, dos programadores israelíes llamados Zeev Suraski y Andi Gutmans, rescribieron el analizador sintáctico y crearon la base del PHP 3. Inmediatamente después comenzaron a hacer experimentos públicos de PHP 3 y esté fue lanzado oficialmente en junio del 1998.

En 1999, rescribieron el código de PHP creando lo que hoy se conoce como motor Zend o Zend Engine.

### PHP4

En 2000, fue lanzado PHP 4 bajo el poder del motor Zend Engine 1.0. La última versión de PHP 4 disponible en 2006 es la 4.4.4. El soporte a PHP 4 continua activo, lanzando parches de seguridad para aquellas aplicaciones que lo requieren.

### PHP5

En 2004, fue lanzado PHP 5 utilizando el motor Zend Engine 2.0. La versión más reciente de PHP es la 5.2.0, que incluye todas las ventajas del nuevo motor Zend Engine 2.0. Algunas de ellas son:

- Mejoras de rendimiento.
- Mejor soporte para XML.
- Mejor soporte para MySQL.
- Soporte nativo para SOLite.
- Soporte integrado para SOAP.
- Soporte sólido para programación orientada a objetos.
- Excepciones de errores.
- Iteradores de datos.

### PHP6

Está previsto el lanzamiento en breve de PHP 6, cuando se lance esta nueva versión, habrá tres ramas activas en desarrollo: PHP 4, PHP 5 y PHP 6. Las diferencias que encontraremos en PHP 6 frente a PHP 5 son:

- Soportará PECL.
- Soportará unicode.
- Mejoras en orientación a objetos.
- Limpieza de funcionalidades obsoletas: register\_globals, safe\_mode, etc.

### 1.6.2 ¿Qué es PHP?

PHP (Php Hypertext Preprocessor) es un lenguaje de programación de alto nivel embebido en páginas HTML y ejecutado en el servidor, que se utiliza para la programación de páginas web dinámicas. Habitualmente se combina con el motor de bases de datos MySQL, aunque cuenta con soporte para otros motores, incluyendo el estándar ODBC, lo que amplía en gran medida sus posibilidades de conexión. Permite la creación de aplicaciones gráficas independientes del navegador, por medio de la combinación de PHP y GTK.

Para entender como funciona PHP, vamos a poner un ejemplo con el que obtendríamos el mismo resultado que el obtenido anteriormente, en el apartado de HTML. Es decir, el navegador representará una pagina con titulo "Ejemplo" y con contenido "Mi primer ejemplo":

<html> <head> <title>Ejemplo</title> </head> <body> <?php echo "Mi primer ejemplo"; ?> </body>  $\langle$ html $>$ 

Puede apreciarse que no es lo mismo que un script escrito en otro lenguaje de programación como Perl o C++. En este caso, en lugar de escribir un programa con muchos comandos para crear una salida en HTML, escribimos el código HTML con cierto código PHP incluido en puntos clave del mismo, lo cual producirá una salida determinada. El código PHP se incluye entre etiquetas especiales de comienzo y fin que nos permitirán entrar y salir del modo PHP.

Como hemos comentado anteriormente, la diferencia principal entre PHP y otros lenguajes es que el código PHP es interpretado y ejecutado en el servidor. Cuando el cliente hace una petición al servidor para que este le envíe una página web generada por un script PHP, el servidor pasa el script al intérprete de PHP, este lo procesa, genera el contenido de manera dinámica y envía el resultado al servidor el cual se encarga de regresárselo al cliente. En el caso anterior, el cliente sólo recibe el resultado de la ejecución sin ninguna posibilidad de conocer el código PHP que ha generado el código HTML recibido.

Ventajas de PHP:

- Es un lenguaje de alto nivel que no requiere definición de tipos de variables.
- Es libre y de código abierto, por lo que se presenta como una alternativa de fácil acceso para todos.
- Permite leer y manipular datos desde diversas fuentes, incluyendo datos que pueden ingresar los usuarios desde formularios HTML.
- Es un lenguaje multiplataforma ya que tiene la capacidad de ser ejecutado en la mayoría de sistemas operativos.
- Puede interactuar con los servidores web más populares ya existe en versión CGI, modulo para Apache e ISAPI.
- Dispone de una gran capacidad de conexión con la mayoría de los manejadores de base de datos que se utilizan en la actualidad, aunque destaca su conectividad con MySQL.
- Tiene una gran capacidad de expandir su potencial utilizando la enorme cantidad de módulos o extensiones que dispone.
- Posee una amplia documentación en su página oficial en la que se incluye una biblioteca de funciones sumamente amplia.
- Posibilita crear aplicaciones con interfaz gráfica para el usuario, utilizando la extensión GTK. También puede ser usado desde la línea de comandos, de la misma manera que Perl o Python pueden hacerlo. Esta versión de PHP se llama CLI (Command Line Interface).
- Permite las técnicas de programación orientada a objetos.

## 1.7 JavaScript

### 1.7.1 Reseña histórica

El lenguaje JavaScript fue inventado y desarrollado por Brendan Eich de la empresa Netscape Communications, que es la que fabricó los primeros navegadores web comerciales.

Empezó a usarse en páginas web HTML para realizar tareas y operaciones en el lado cliente de la aplicación, sin acceso a funciones del servidor. JavaScript se ejecuta en el agente de usuario al mismo tiempo que las sentencias van descargándose junto con el código HTML.

La primera versión de JavaScript, la 1.0, fue introducida por primera vez en el navegador Netscape Navigator 2.0. JavaScript 1.1 representó una mejora en las características del lenguaje y se incluyó en el Netscape Navigator 3.0. Por otro lado, Microsoft intentó dar soporte a la primera versión de JavaScript en el Internet Explorer 3.0 con el nombre de Jscript. Sin embargo, resultó poco fiable y estaba plagado de errores.

ECMA impulsó un estándar para JavaScript, que Microsoft introdujo en el Internet Explorer 4.0. Este estándar comparte la mayoría de las características con JavaScript 1.2, la nueva versión que apareció con el Netscape Navigator 4.0. Sin embargo, no son totalmente equivalentes, lo que dificulta la creación de scripts que funcionen correctamente en los dos navegadores. Las últimas versiones del Netscape Navigator ya implementan JavaScript 1.3, que es totalmente compatible con ECMA.

## 1.7.2 ¿Qué es JavaScript?

JavaScript es un lenguaje de scripts desarrollado por Netscape para incrementar las funcionalidades del lenguaje HTML. Sus características más importantes son:

- Es un lenguaje interpretado, es decir, no requiere compilación. El navegador del usuario se encarga de interpretar las sentencias JavaScript contenidas en una página HTML y ejecutarlas adecuadamente.
- Es un lenguaje orientado a eventos. Cuando un usuario pincha sobre un enlace o mueve el puntero sobre una imagen se produce un evento. Mediante JavaScript se pueden desarrollar scripts que ejecuten acciones en respuesta a estos eventos.
- El modelo de objetos de JavaScript está reducido y simplificado, pero incluye los elementos necesarios para que los scripts puedan acceder a la información de una página y puedan actuar sobre la interfaz del navegador.

### ¿Cómo introducir JavaScript en el código HTML?:

Básicamente existen dos formas de introducir un script de JavaScript en una página HTML.

-Introducido en el código HTML, entre las etiquetas <SCRIPT> y </SCRIPT>. El siguiente código muestra un ejemplo de código JavaScript embebido en el HTML de una página. Como se observa, el código JavaScript figura entre las marcas de comentario <!-- y -->, para que no aparezca en la página. Además, delante de la marca de cierre de comentario se insertan los caracteres //, de comentario en JavaScript, para que el intérprete JavaScript no dé error en la línea -->.

### <HEAD>

<META HTTP-EQUIV="Content-Type" CONTENT="text/html; charset=iso-8859-1"> <TITLE>Ejemplo</TITLE> <SCRIPT LANGUAGE="JavaScript">  $\lt!$ !-function saludo() { window.alert('Mi primer ejemplo') } //--> </SCRIPT>  $<$ /HEAD $>$ <BODY onLoad="saludo()">

-Como archivo .JS que se carga con la página HTML. Para ello, debe incluirse el atributo SRC en la etiqueta <SCRIPT> indicando el nombre y ubicación del archivo .JS que contiene el script JavaScript. El ejemplo es el siguiente:

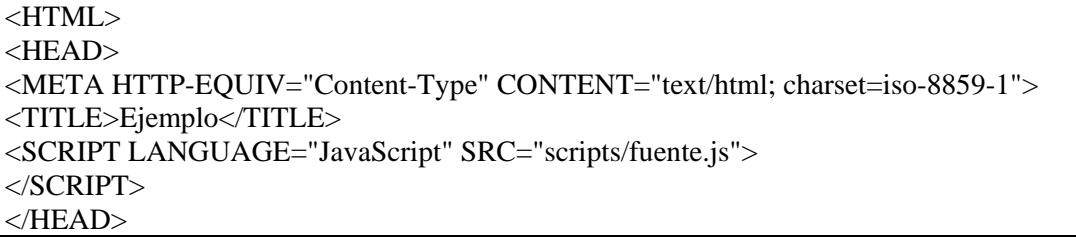

## 1.8 MySQL

### 1.8.1 Reseña histórica

El lenguaje de consulta estructurado SQL fue comercializado por primera vez en 1981 por IBM y desde entonces ha sido considerado como un estándar para la consulta de bases de datos relacionales.

El proyecto MySQL nació al tratar de usar el sistema de conexión de bases de datos mSQL para conectar las tablas ISAM usando rutinas de bajo nivel. Sin embargo, se comprobó que mSQL no era lo suficientemente rápido y flexible para sus necesidades. El objetivo consistía en cumplir el estándar SQL, pero sin sacrificar velocidad, fiabilidad o usabilidad. Esto conllevó a crear una API SQL denominada MySQL para bases de datos muy similar a la de mSQL pero más portable.

Como datos curiosos, podemos decir que la procedencia del nombre de MySQL no es del todo clara. Durante más de 10 años, las herramientas han mantenido el prefijo My. Se cree que tiene relación con el nombre de la hija del cofundador Monty Widenius que se llama My. Por otro lado, el nombre del delfín de MySQL es Sakila y fue seleccionado por los fundadores de MySQL en un concurso.

## 1.8.2 ¿Qué es MySQL?

MySQL es un sistema de administración relacional de bases de datos. Una base de datos es una colección estructurada de datos almacenados en tablas, lo que permite velocidad y flexibilidad. Las tablas están conectadas por relaciones definidas que hacen posible combinar datos de diferentes tablas sobre pedido. Su diseño multihilo le permite soportar una gran carga de forma muy eficiente.

MySQL es software de fuente abierta. Fuente abierta significa que es posible para cualquier persona usarlo y modificarlo. Cualquier interesado puede estudiar el código fuente y ajustarlo a sus necesidades. MySQL está licenciado bajo la GPL de la GNU para definir que se puede hacer y que no se puede hacer con el software en diferentes situaciones.

Inicialmente, MySQL carecía de elementos considerados esenciales en las bases de datos relacionales, tales como integridad referencial y transacciones. A pesar de ello, atrajo a los desarrolladores de páginas web con contenido dinámico, justamente por su simplicidad. Poco a poco los elementos de los que carecía MySQL están siendo incorporados tanto por desarrollos internos, como por desarrolladores de software libre. Tiene una gran aceptación, debida en parte, a que existen infinidad de librerías y otras herramientas que permiten su uso a través de gran cantidad de lenguajes de programación, además de su fácil instalación y configuración.

Características principales de MySQL:

En la siguiente lista se describen algunas de las características principales de MySQL. Las hemos clasificado en varias categorías:

Características internas:

- Está escrito en una mezcla de C y C++.
- Disponibilidad en gran cantidad de plataformas y sistemas.
- Usa GNU Automake, Autoconf y Libtool para aumentar la portabilidad.
- Aprovecha la potencia de sistemas multiprocesador, gracias a su implementación multihilo.
- Existen varias APIs que permiten, a aplicaciones escritas en diversos lenguajes de programación, acceder a las bases de datos MySQL. Incluye: C, C++, C#, Pascal, Delphi, Eiffel, Smalltalk, Java, Lisp, Perl, PHP, Python, Ruby, REALbasic, FreeBASIC, y Tcl
- Proporciona múltiples motores de almacenamiento: MyISAM, Merge, InnoDB, BDB, Memory/heap, MySQL Cluster, Federated, Archive, CSV y Blackhole, permitiendo al usuario escoger la que sea más adecuada para cada tabla de la base de datos. Dependerá de si se desea velocidad en las operaciones o el mayor número de operaciones disponibles.
- Usa tablas en disco b-tree para búsquedas rápidas con compresión de índice.
- Usa tablas hash en memoria temporales.

Tipos de datos:

- Registros de longitud fija y variable.
- Multitud de tipos de datos soportados: TINYINT, SMALLINT, MEDIUMINT, INT, BIGINT, TINYTEXT, TEXT, MEDIUMTEXT, LONGTEXT, TINYBLOB, BLOB, MEDIUMBLOB, LONGBLOB, BINARY, VARBINARY, CHAR, VARCHAR, DATE, DATETIME, TIME, TIMESTAMP, FLOAT, DOUBLE, DECIMAL, SET, YEAR, ENUM Y BOOL.
- Soporte de funciones de agrupación.
- Soporte completo para cláusulas GROUP BY y ORDER BY.
- Soporte para alias de tablas y columnas tal como especifica el estándar SQL.
- Soporte completo para operadores y funciones en las cláusulas SELECT y WHERE.
- Soporte completo para LEFT OUTER JOIN y RIGHT OUTER JOIN tanto con sintaxis SQL como con sintaxis ODBC.

Consultas:

- Se pueden mezclar tablas de diferentes bases de datos en una misma consulta.
- El comando EXPLAIN puede usarse para consultar como el optimizador resuelve una consulta.
- Las cláusulas DELETE, INSERT, REPLACE y UPDATE devuelven el número de registros que han sido modificados.
- El comando SHOW permite mostrar información muy útil sobre bases de datos, motores de bases de datos, tablas e índices.

Escalabilidad y límites:

- Soporta gran cantidad de datos.
- Tiene bases de datos de hasta 50 millones de registros.
- Se permiten hasta 64 índices por tabla. Cada índice puede consistir desde 1 hasta 16 columnas o partes de columnas. El máximo ancho de límite son 1000 bytes.

Seguridad:

- Replicación.
- Soporte para SSL.
- Conectividad segura.
- Transacciones y claves foráneas.
- Ofrece un sistema de contraseñas y privilegios bastante seguro mediante verificación basada en el host. Además, el tráfico de contraseñas está encriptado al conectarse a un servidor.

Conectividad y herramientas:

• Los clientes se conectan al servidor MySQL usando sockets TCP/IP en cualquier plataforma.

- El servidor está disponible como un programa separado para su uso en un entorno de red cliente-servidor. También se encuentra disponible una librería que puede ser empotrada en aplicaciones autónomas. Estas aplicaciones pueden ser usadas tanto en entornos asilados como en entornos de red.
- La interfaz MyODBC proporciona soporte para clientes que usen conexiones ODBC.
- Existe también un interfaz que proporciona soporte para aquellos clientes que usen conexiones JDBC.
- Existe también un conector .NET que permite a los desarrolladores crear aplicaciones .NET que necesiten de una conectividad con MySQL segura y de gran rendimiento.
- Contiene su propio paquete de pruebas de rendimiento proporcionado con el código fuente de la distribución de MySQL. El código MySQL se prueba con Purify y con Valgrind.
- Dispone de soporte incorporado para optimizar y reparar tablas de una determinada base de datos.

## 1.9 PhpMyAdmin

PhpMyAdmin es un proyecto de código abierto escrito en PHP para la administración de bases de datos MySQL a través de una interfaz web. Es un programa de libre distribución creado por una comunidad sin ánimo de lucro. Es una herramienta muy completa que permite acceder a todas las funciones típicas de la base de datos MySQL a través de una interfaz web muy intuitiva.

La aplicación en si no es más que un conjunto de archivos escritos en PHP que podemos copiar en un directorio de nuestro servidor web, de modo que, cuando accedemos a esos archivos, nos muestran unas páginas donde podemos encontrar las bases de datos a las que tenemos acceso en nuestro servidor de bases de datos y todas sus tablas. La herramienta nos permite crear y eliminar bases de datos, crear, modificar o eliminar las tablas y campos, ejecutar cualquier sentencia SQL, importar y exportar datos en varios formatos, etc.

Este proyecto se encuentra vigente desde el año 1998, siendo el mejor evaluado en la comunidad de descargas como la descarga del mes de diciembre del 2002. Como esta herramienta corre en máquinas con servidores webs, soporte PHP y MySQL, la tecnología utilizada ha ido variando durante su desarrollo.

## 1.10 Instalación de las herramientas utilizadas

La instalación de las herramientas que necesitamos para desarrollar el proyecto, puede hacerse de dos formas distintas:

-La primera opción seria bajarnos de Internet todas las herramientas que necesitamos, para posteriormente ir instalando y configurando cada una de ellas por separado. Deberíamos instalar el servidor Apache, el interprete PHP, el gestor de bases de datos MySQL y por ultimo el programa PhpMyAdmin para administrar nuestras bases de datos. Además, cada uno de ellos habría que configurarlo incluyendo unas determinadas librerías o extensiones, dependiendo de las necesidades de nuestra aplicación.

Por ejemplo, como en este proyecto se necesita PHP con soporte para LDAP, deberíamos habilitar en entornos Windows el modulo PHP que nos proporciona esa funcionalidad. Tenemos que copiar los archivos php\_ldap.dll, libeay32.dll y ssleay32.dll de la carpeta PHP/Win32/DLL a la carpeta c:/Windows/system32. Además, en el archivo de configuración php.ini deberíamos descomentar la línea que añade la extensión de LDAP: extension=php\_ldap.dll.

Deberíamos realizar este proceso para cada una de las extensiones que queramos añadir y repetirlo para cada una de las herramientas instaladas, lo cual supone una tarea tediosa.

-La segunda opción sería bajarnos de Internet algún programa que incluya todas las herramientas que necesitamos en el proyecto y que presente una instalación mucho mas rápida. Además, se necesitará que se puedan cargar librerías y extensiones de manera sencilla.

Para la realización de este proyecto nos hemos decantado por esta segunda opción y más en concreto por el programa WAMP5 1.6.6 [16] descargable desde la pagina http://www.wampserver.com/en/index.php. WAMP5 nos instala automáticamente en nuestro computador:

- Apache 2.0.59.
- PHP 5.2.0.
- MySQL 5.0.27.
- PhpMyAdmin 2.7.0-pl2.
- SQLitemanager.

Al instalar WAMP5 nos aparecerá un icono en la bandeja que nos permitirá manejar WAMP5 y tener acceso a todos los servicios. Todos los archivos de la instalación se copian en el directorio que elijamos y los archivos de configuración se modifican automáticamente para señalar a ese directorio.

La instalación de WAMP5 es compacta. Esto significa que todos los archivos están copiados al directorio de WAMP5. Solamente el archivo de configuración de MySQL se copia al directorio de Windows pero con el nombre cambiado para evitar conflictos con otro instalado. También crea un directorio WWW para servir paginas web que será nuestra raíz del documento.

Simplemente debemos hacer manualmente la carga de las extensiones de PHP que vamos a utilizar: php\_ldap y php\_gd2. La primera se necesita para poder autenticar usuarios contra el LDAP de la universidad y la segunda se necesita para dibujar una serie de gráficos. El procedimiento es muy sencillo:

- Pinchamos en el icono de WAMP5 de la bandeja.
- Pinchamos en PHP extensions.
- Pinchamos en php\_ldap.
- Pinchamos en php\_gd2.

Una vez hecho esto ya tendremos nuestro computador preparado para empezar a desarrollar el proyecto.

## 1.11 Estructura del documento

La memoria del proyecto se dividirá en los siguientes capítulos:

-Capítulo primero. INTRODUCCION: En el presente capítulo se ha desarrollado una introducción al proyecto y se han explicado los objetivos del mismo. Además, se han enumerado las características de las herramientas empleadas para su desarrollo y como deben instalarse.

-Capitulo segundo. MANUAL DE USUARIO: En este capítulo se desarrolla un manual para el usuario de la aplicación, abordado desde el punto de vista del administrador, del profesor y del alumno. Se explican los requisitos para acceder al sistema y como debe ser utilizado.

-Capitulo tercero. MANUAL DE PROGRAMADOR: En este capítulo se desarrolla un manual que profundiza en el sistema para que el administrador sea capaz de instalar, configurar y

mantener la aplicación. También se detallan aspectos del código para que cualquier programador pueda realizar posibles modificaciones con poco esfuerzo.

-Capitulo cuarto. CONCLUSIONES Y LÍNEAS DE FUTURO: En este capítulo se detallan las conclusiones principales sobre el proyecto realizado y se describen las posibles líneas futuras de trabajo.

# **Capítulo 2 Manual de usuario**

## 2.1 Introducción

En este capitulo se proporciona un manual de consulta para los usuarios de la aplicación de gestión telemática de guías docentes desarrollada en este Proyecto Fin de Carrera. El objetivo será describir las funcionalidades del sistema, sin profundizar en aspectos de implementación interna ya que esos aspectos se desarrollarán en el siguiente capitulo.

La aplicación nos permite, tal y como hemos comentado en el capitulo anterior, tanto la modificación de guías docentes por parte de administrador y profesores además de la visualización de las mismas por parte de los alumnos.

Por ello, la información mostrada en este capitulo se dividirá en tres puntos de vista distintos según el tipo de usuario de que se trate: administrador, profesor o alumno.

## 2.2 Usuario administrador

A continuación se muestra una lista con todas las acciones que puede realizar este usuario:

- a) Acceso al sistema
- b) Cambiar contraseña
- c) Modificar curso académico
- d) Modificar plazos de edición de guías docentes
- e) Modificar plan de estudios de una titulación
	- -Añadir asignatura
	- -Editar asignatura
	- -Eliminar asignatura

A continuación se explicará cada una de ellas en detalle y se mostrarán capturas de pantalla para indicar como se debería proceder en cada caso. Además, también se mostrarán gráficamente los resultados que se obtendrían.

### **a) Acceso al sistema**

La página de acceso al sistema para el administrador es la siguiente:

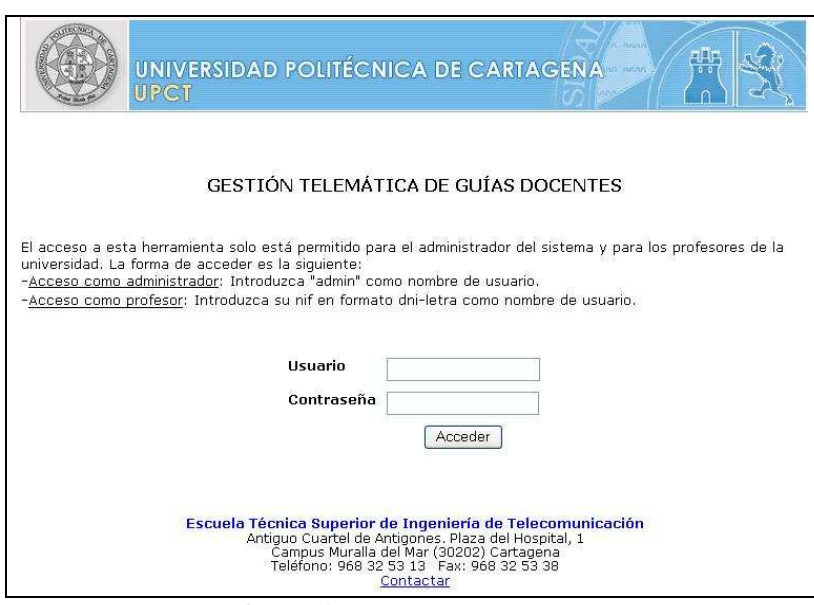

**Figura 1.** Página de acceso al sistema.

Para que el administrador pueda acceder , deberá introducir "admin." como nombre de usuario y deberá conocer su contraseña de acceso, almacenada en la base de datos local. Una vez dentro del sistema, el administrador dispondrá de dos páginas principales en las que podrá modificar información: Parámetros generales y Planes de estudio. Cuando se accede, la aplicación muestra por defecto la primera de ellas, siendo el aspecto visual de ambas el siguiente:

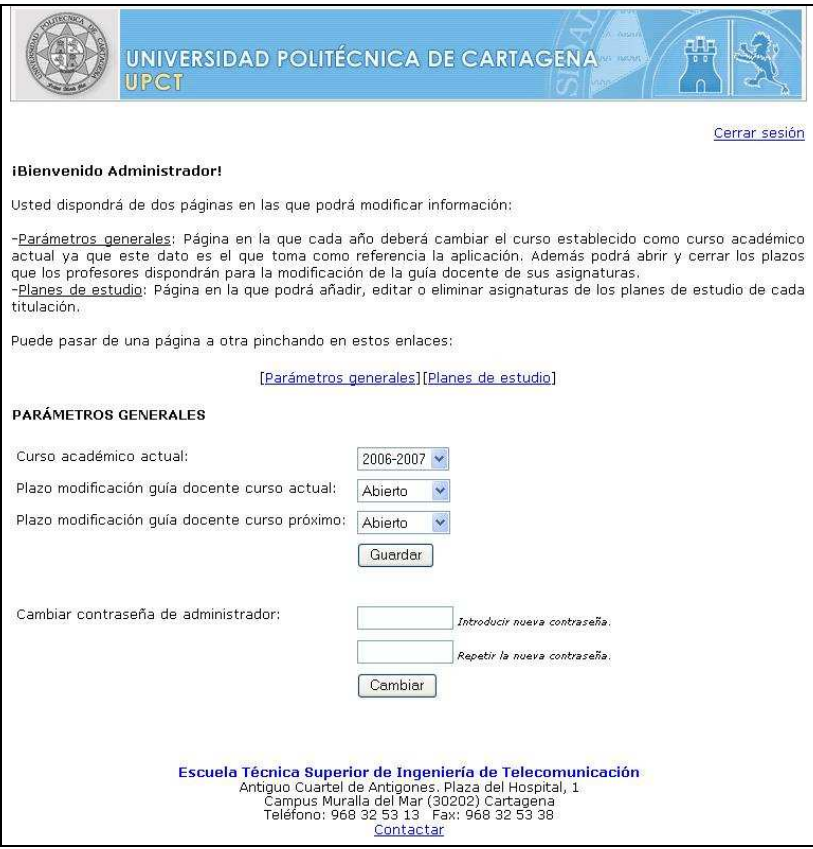

**Figura 2**. Página "Parámetros Generales".

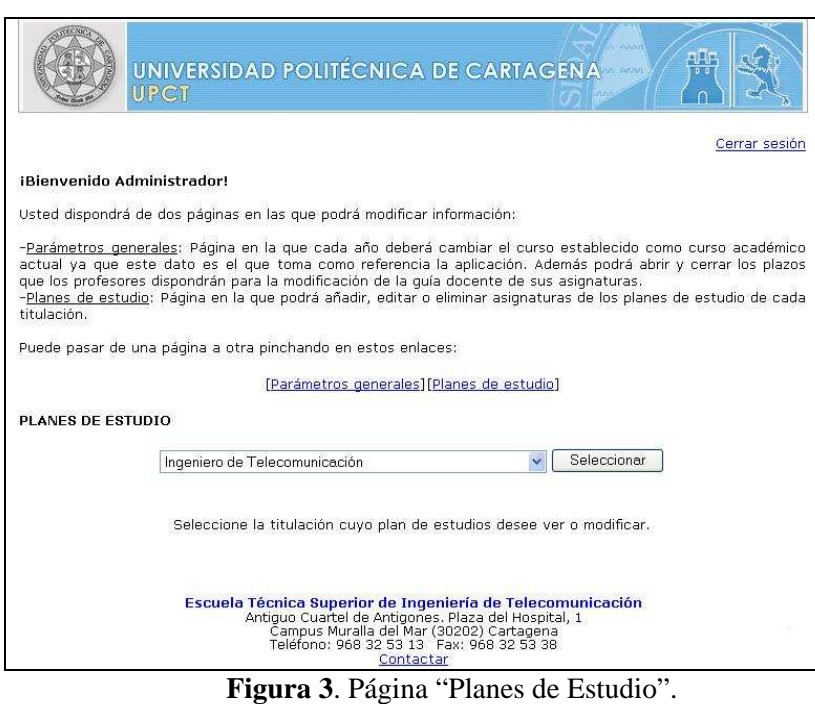

Podrá pasar en de una página a otra pinchando en los enlaces "Parámetros generales" y "Planes de estudio" que se encuentran a mitad de la página. Además, en cualquier momento el administrador podrá cerrar la sesión y salir de la aplicación pulsando el correspondiente botón "Cerrar sesión" situado arriba a la derecha.

### **b) Cambiar contraseña**

Como medida de seguridad, se puede cambiar la contraseña de acceso con cierta frecuencia, evitando así que usuarios malintencionados puedan acceder a la aplicación. Para llevar a cabo esta acción, el administrador debe encontrarse en la página Parámetros generales. El aspecto visual es el siguiente:

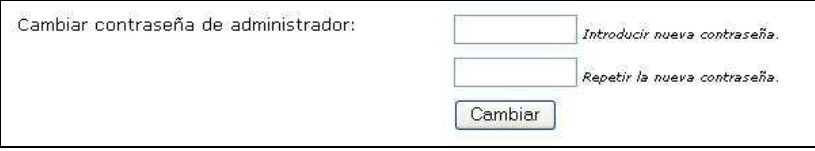

**Figura 4**. Cambiar contraseña.

Deberá introducir la nueva contraseña en la primera casilla y repetirla en la segunda para comprobar que no ha existido equivocación. Se puede observar que no se pide la contraseña actual para realizar el cambio. No es necesario realizar esa comprobación ya que el administrador acaba de acceder a la aplicación y por lo tanto ya sabemos que conoce la contraseña anterior. Una vez se pulse el botón "Cambiar", mostrará un mensaje en función de lo que haya ocurrido:

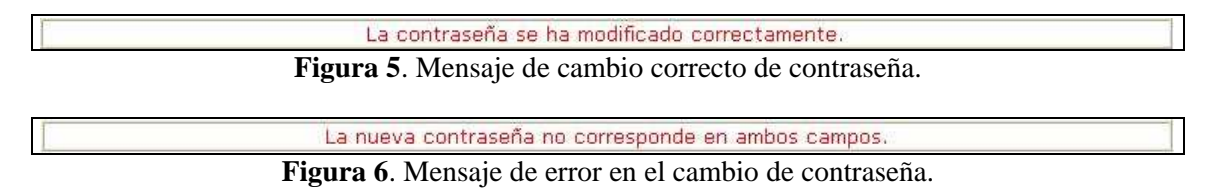

### **c) Modificar curso académico**

Cada vez que se inicie un nuevo año académico, se deben realizar en la aplicación una serie de procedimientos manuales. Uno de ellos es modificar el curso académico para el correcto funcionamiento de la misma y los otros serán explicados en el siguiente capítulo.

Para realizar este cambio, el administrador debe encontrarse en la página Parámetros generales. El aspecto visual es el siguiente:

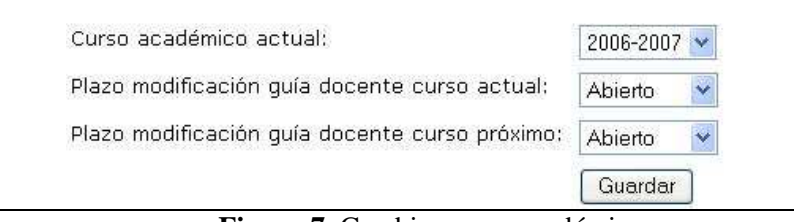

**Figura 7**. Cambiar curso académico.

Deberá seleccionar el curso en el desplegable y pulsar en el botón de "Guardar". La aplicación le dejará seleccionar como curso académico actual, el curso en el que nos encontremos, hasta dos cursos anteriores y hasta 2 cursos posteriores.

La aplicación trabaja siempre simultáneamente con el curso establecido en el desplegable y con el siguiente. Por lo tanto, lo lógico será seleccionar como curso académico actual, el curso en el que nos encontremos, pero se permiten las otras opciones por si en algún caso muy puntual quisiera visualizarse la información de años anteriores o modificar la información de años venideros.

### **d) Modificar plazos de edición de guías docentes**

Los profesores, como ya hemos comentado anteriormente, podrán preparar la información de las guías docentes actuales y próximas al mismo tiempo. Debemos de tener cuidado con esto porque si los profesores modifican repetidamente la información de sus asignaturas para el curso actual, los alumnos visualizaran cada día una información distinta y no sabrán cuál es la correcta.

Por lo tanto, existen unos plazos para establecer cuando se pueden modificar las guías docentes. Para llevar a cabo esta acción, el administrador debe encontrarse en la página Parámetros generales. El aspecto visual es el siguiente:

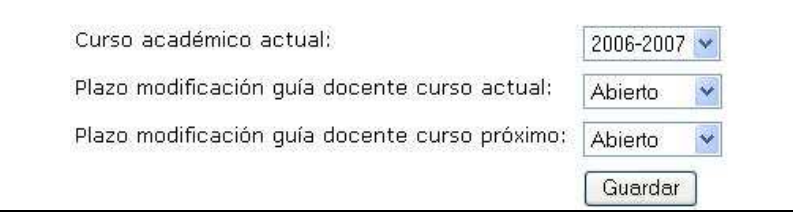

**Figura 8**. Cambiar plazos de modificación de guías.

Deberá seleccionar "Abierto" o "Cerrado" en el desplegable correspondiente y pulsar en el botón "Guardar". Se debe tener en cuenta que estos plazos influyen sobre el curso seleccionado como curso académico actual y sobre el siguiente.

Un posible ejemplo sobre el funcionamiento de estos plazos, es tener siempre abierto el plazo de modificación de guías docentes del curso próximo y tener siempre cerrado el plazo de modificación de guías docentes del curso actual, exceptuando en este último, un periodo de tiempo en el que se permitan esos cambios, por ejemplo, un mes antes del comienzo del curso.

#### **e) Modificar plan de estudios de una titulación**

El administrador podrá modificar toda la información de los planes de estudio de cada titilación. Para que se entienda, hacer esto es equivalente a realizar cambios en la guía académica que cada año se entrega a los alumnos con el sobre de matricula, pero en este caso de una manera telemática.

El administrador podrá modificar todos los aspectos que caracterizan a las asignaturas que no son modificables por los profesores, tales como: nombre, créditos, cuatrimestre, tipo, etc.

Para ello, debe encontrarse en la página Planes de estudio, seleccionar en el desplegable la titulación que desee modificar y pinchar en el botón seleccionar.

En caso de que no exista ninguna asignatura en el plan de estudios de ese año, la aplicación mostrará un mensaje indicándolo y permitirá añadir asignaturas, aunque esto es algo que prácticamente nunca sucederá.

Lo habitual es que aparezca una lista con las asignaturas pertenecientes a esa titulación, tanto para el curso actual como para el siguiente. El aspecto visual es el siguiente:

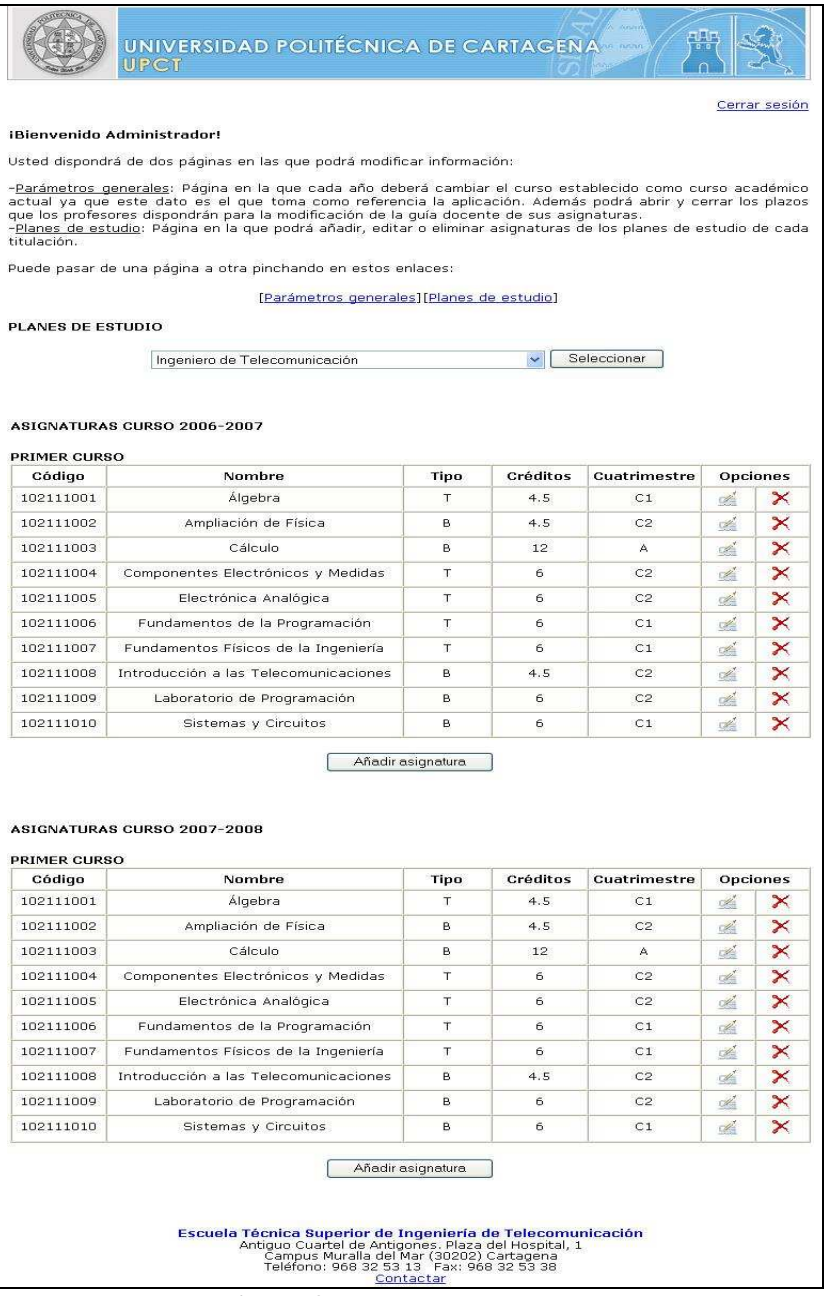

**Figura 9**. Página "Planes de Estudio".

En esta página, disponemos de las siguientes opciones:

#### -Añadir asignatura:

El administrador debe pulsar el botón "Añadir asignatura" que aparece debajo de la lista de asignaturas. Le llevará a un formulario con el siguiente aspecto:

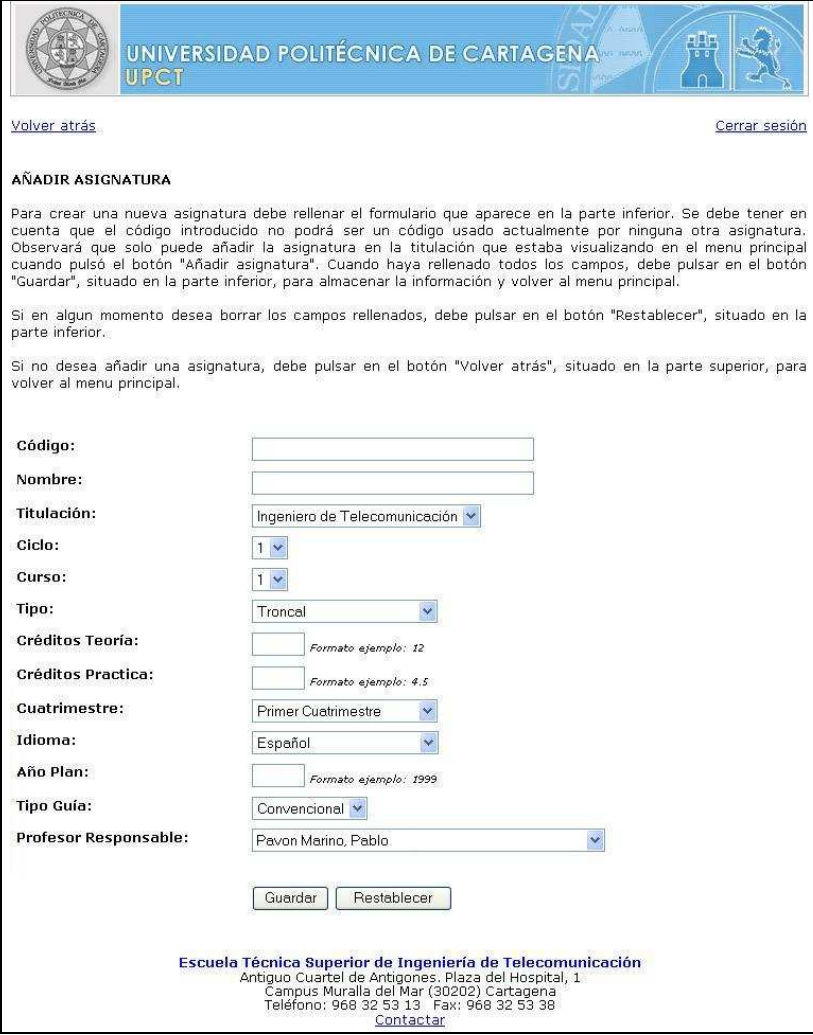

**Figura 10**. Pagina "Añadir asignatura".

Deberá rellenar todos los campos y posteriormente pulsar en el botón "Guardar" de la parte inferior para incorporar la asignatura al plan de estudios. Si en algún momento se desea borrar el formulario, se debe pulsar el botón "Restablecer". Podemos observar que el administrador es el encargado de elegir al profesor responsable de cada asignatura. Además, algo que el administrador debe tener en cuenta es que no se permiten distintas asignaturas con el mismo código, ya que éste es un campo único que identifica a cada una de ellas. En caso de introducir un código utilizado, nos aparecerá el siguiente error:

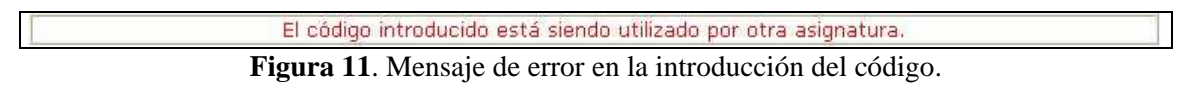

-Editar asignatura:

El administrador debe pulsar el botón "Editar asignatura" que aparece a la derecha del nombre de asignatura que se desee modificar. Le llevará a un formulario con el siguiente aspecto:

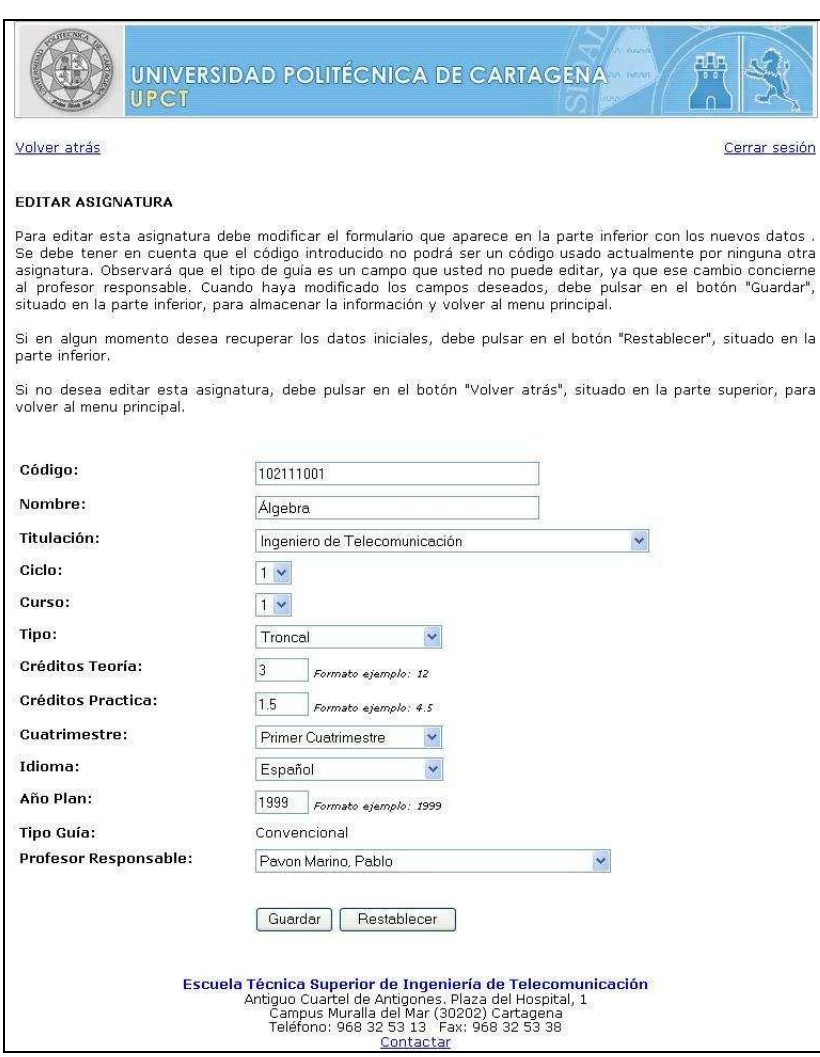

**Figura 12**. Página "Editar asignatura".

Deberá modificar los campos que desee y posteriormente pulsar en el botón "Guardar" de la parte inferior para almacenar las modificaciones. Si en algún momento se desea volver a los datos iniciales del formulario, se debe pulsar el botón "Restablecer". Podemos observar que el administrador podrá modificar al profesor responsable de cada asignatura. Además, algo que el administrador debe tener en cuenta es que no se permiten distintas asignaturas con el mismo código, ya que éste es un campo único que identifica a cada una de ellas. En caso de introducir un código utilizado, nos aparecerá el mensaje de error que hemos mostrado anteriormente.

#### -Eliminar asignatura:

El administrador debe pulsar el botón "Eliminar asignatura" que aparece a la derecha del nombre de asignatura que se desee eliminar. Le llevará a una página en la que se muestra la información de la asignatura que se desea eliminar. Tiene el siguiente aspecto:

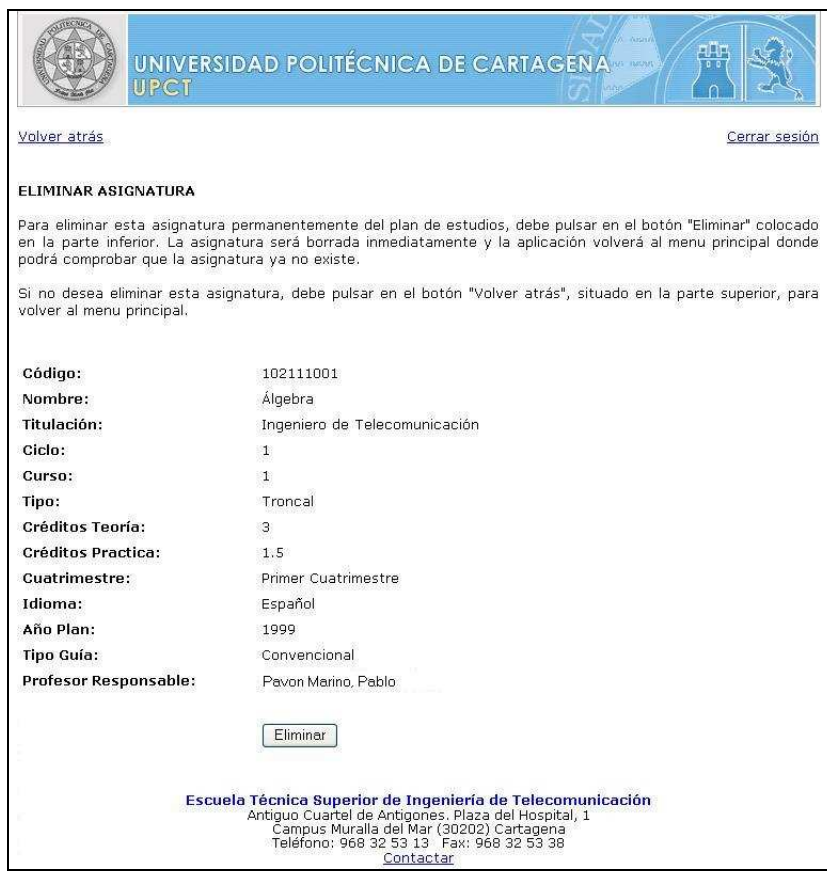

**Figura 13**. Página "Eliminar asignatura".

Para confirmar la eliminación de esa asignatura permanentemente del plan de estudios, debe pulsar el botón "Eliminar". En caso de que no desee eliminar la asignatura, debe pulsar el botón "Volver atrás" colocado en la parte superior para volver al menú principal.

## 2.3 Usuario profesor

A continuación se muestra una lista con todas las acciones que puede realizar este usuario:

```
a) Acceso al sistema
```
- b) Modificar ficha personal
- c) Modificar el tipo de guía de sus asignaturas

d) Modificar los profesores auxiliares de sus asignaturas

-Añadir profesor auxiliar

-Editar profesor auxiliar

-Eliminar profesor auxiliar

e) Modificar los contenidos de sus asignaturas

e1) Asignaturas con tipo de guía convencional

e2) Asignaturas con tipo de guía EEES:

-Añadir, editar o eliminar bloques temáticos

-Añadir, editar o eliminar lecciones dentro de cada bloque temático

-Añadir, editar o eliminar actividades dentro de cada bloque temático

-Añadir, editar o eliminar prácticas

-Añadir, editar o eliminar exámenes

A continuación se explicará cada una de ellas en detalle y se mostrarán capturas de pantalla para indicar como se debería proceder en cada caso. Además, también se mostrarán gráficamente los resultados que se obtendrían.

### **a) Acceso al sistema**

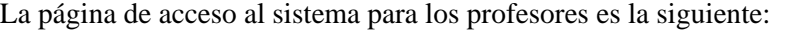

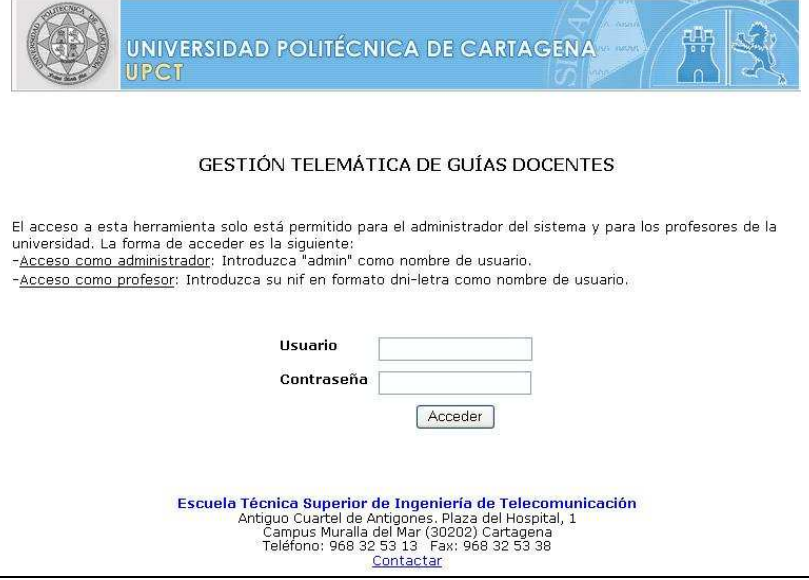

**Figura 14**. Página de acceso al sistema.

Para que un profesor pueda acceder , deberá introducir su DNI, incluyendo la letra, como nombre de usuario y deberá conocer su contraseña de acceso a red campus. La aplicación se conecta al LDAP de la universidad para comprobar si la contraseña introducida es correcta. Una vez dentro del sistema, el profesor dispondrá de dos páginas principales en las que podrá modificar información: Mi ficha personal y Mis asignaturas. Cuando se accede, la aplicación muestra por defecto la primera de ellas, siendo el aspecto visual de ambas el siguiente:

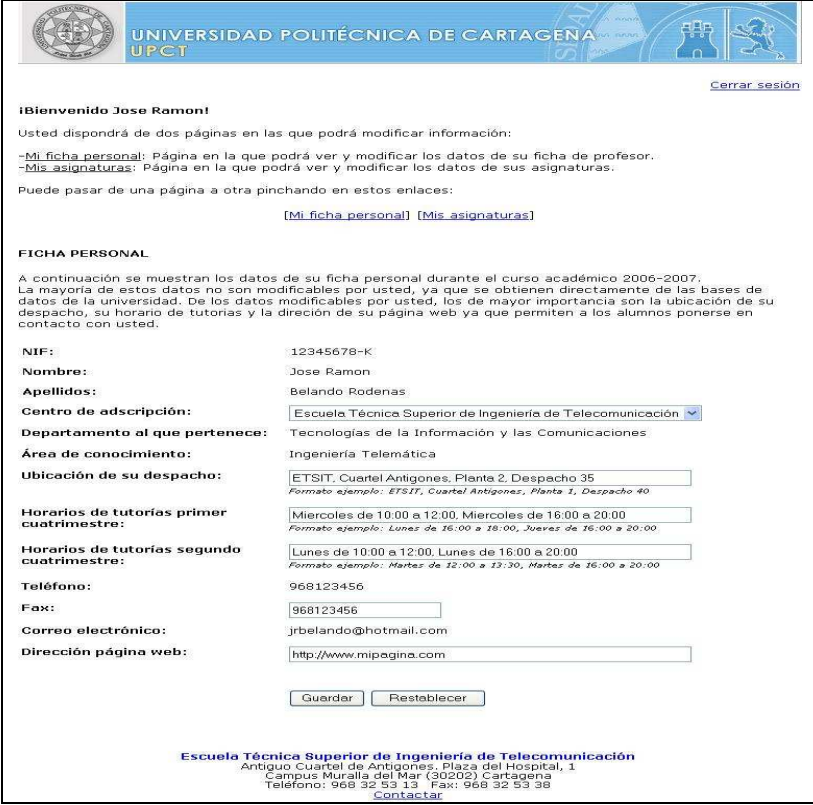

**Figura 15**. Página "Mi ficha personal".

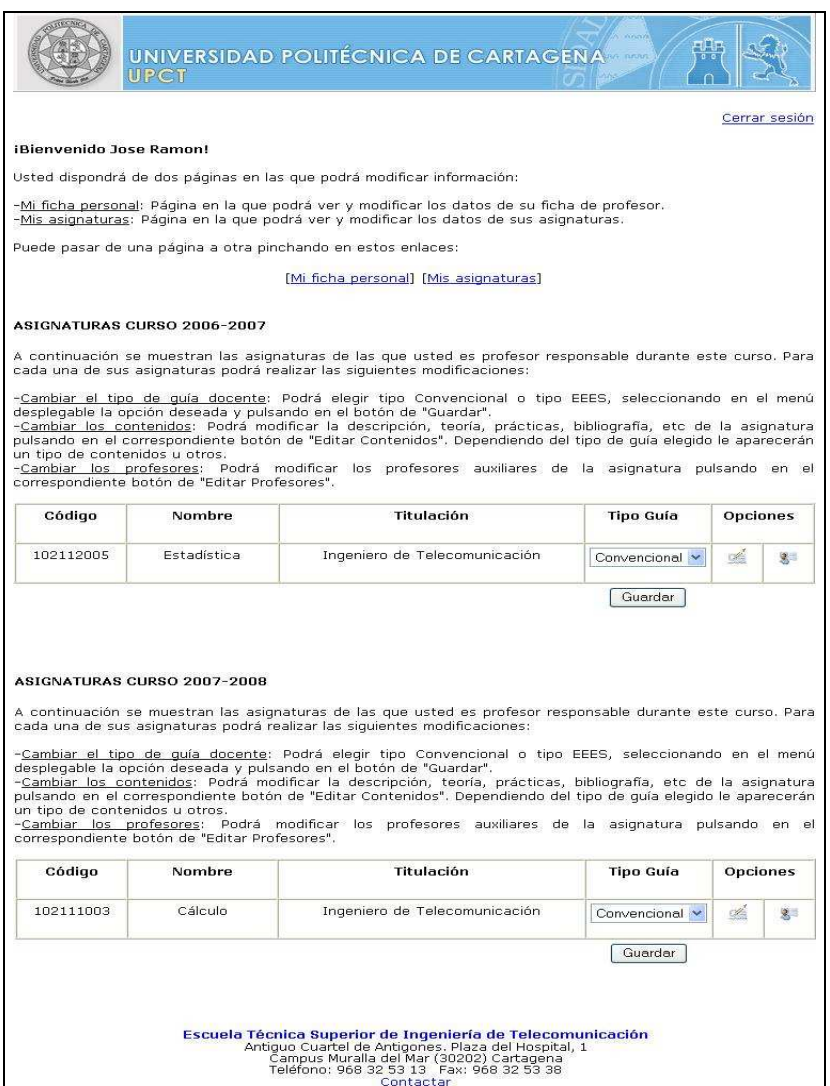

**Figura 16**. Página "Mis asignaturas".

Podrá pasar en de una página a otra pinchando en los enlaces "Mi ficha personal" y "Mis asignaturas" que se encuentran en el tercio superior de la página. Además, en cualquier momento el profesor podrá cerrar la sesión y salir de la aplicación pulsando el correspondiente botón "Cerrar sesión" situado arriba a la derecha.

#### **b) Modificar ficha personal**

Los datos básicos de los profesores se encuentran almacenados en el LDAP de la universidad, pero existen otros datos necesarios y de importancia para los alumnos que no se encuentran almacenados o actualizados en ese directorio.

Por ello, se proporciona a los profesores un lugar donde podrán actualizar los datos más importantes de su ficha personal. Para llevar a cabo esta acción, el profesor debe encontrarse en la página Mi ficha personal donde podrá visualizar el siguiente formulario:

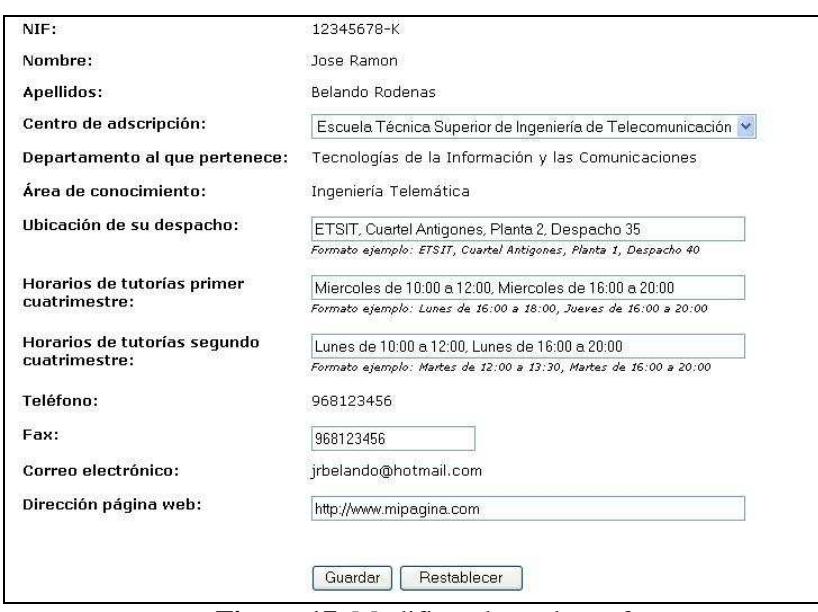

**Figura 17**. Modificar datos de profesor.

Deberá completar el formulario acogiéndose a los formatos que se ponen como ejemplo para mantener un cierto orden. Una vez haya terminado, deberá pulsar el botón "Guardar" para almacenar la información introducida.

Como se observa, la mayoría de datos no son modificables por el profesor, ya que se obtienen directamente del LDAP de la universidad. El resto de campos si son modificables por el profesor, siendo los de mayor interés para los alumnos los siguientes: ubicación de su despacho, horario de tutorías y dirección de su página web.

### **c) Modificar el tipo de guía de sus asignaturas**

La aplicación, tal y como hemos comentado en un capitulo anterior, presenta compatibilidad entre las asignaturas acogidas al plan de estudios convencional y las asignaturas acogidas al nuevo formato EEES. Es tarea del profesor decidir, para cada una de sus asignaturas, si esta se acoge a un tipo de guía o a otro.

Para la modificación del tipo de guía, el profesor debe encontrarse en la página Mis asignaturas, donde debe visualizar un listado con las asignaturas de las que es profesor responsable. En caso de que no sea profesor responsable de ninguna asignatura, se mostrará un mensaje indicándolo y no existirá ninguna funcionalidad en esa página. En caso contrario, si es profesor responsable de alguna asignatura, y el plazo para la modificación de guías docentes de ese curso está abierto, podrá cambiar el tipo de guía de una asignatura determinada utilizando un desplegable que tiene el siguiente aspecto:

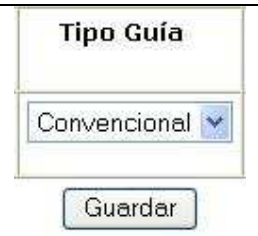

**Figura 18**. Modificar tipo de guía.

Deberá seleccionar la opción deseada y pulsar en el botón "Guardar" para almacenar los cambios. Se debe tener en cuenta que dependiendo del tipo de guía elegido, se deberán rellenar posteriormente un tipo de contenidos u otros.

### **d) Modificar los profesores auxiliares de sus asignaturas**

La aplicación permite elegir a un profesor responsable los profesores auxiliares que tendrá en cada una de sus asignaturas.

Para la modificación de los profesores auxiliares, el profesor debe encontrarse en la página Mis asignaturas, donde debe visualizar un listado con las asignaturas de las que es profesor responsable. En caso de que no sea profesor responsable de ninguna asignatura, se mostrará un mensaje indicándolo y no existirá ninguna funcionalidad en esa página. En caso contrario, si es profesor responsable de alguna asignatura, y el plazo para la modificación de guías docentes de ese curso está abierto, podrá cambiar los profesores auxiliares de una asignatura determinada pinchando en el botón "Editar profesores" correspondiente.

Se accederá a una página que muestra los profesores de la asignatura y que tiene el siguiente aspecto:

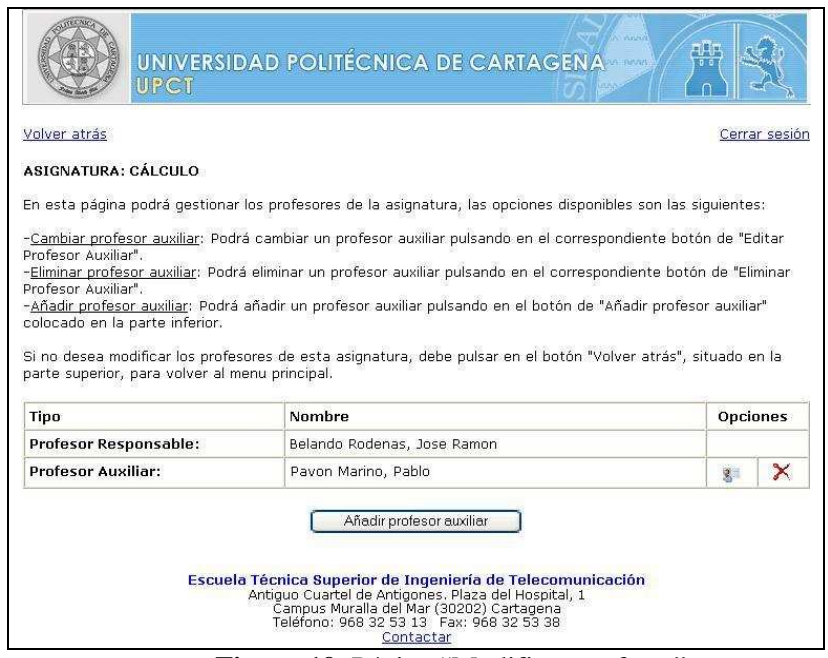

**Figura 19**. Página "Modificar profesor".

En esta página, disponemos de las siguientes opciones:

#### -Añadir profesor auxiliar:

El profesor debe pulsar el botón "Añadir profesor auxiliar" que aparece debajo de la lista de profesores. Le llevará a una página con el siguiente aspecto:
| Volver atrás                                  | Cerrar sesión                                                                                                    |
|-----------------------------------------------|----------------------------------------------------------------------------------------------------|
| AÑADIR PROFFSOR AUXILIAR                      |                                                                                                    |
| asignatura.<br>para volver al menu principal. | Para añadir un nuevo profesor auxiliar tiene que buscar al profesor en la siguiente lista y seleccionarlo pinchando<br>en su DNI. Inmediatamente despues, el nuevo profesor auxiliar estará incorporado a la quía docente de la<br>Si no desea modificar este profesor auxiliar, debe pulsar en el botón "Volver atrás", situado en la parte superior, |
| <b>DNI</b>                                    | <b>Nombre</b>                                                                                                    |
| 18971285-B                                    | Alcaraz Candela, Domingo                                                                                                    |
| 22998459-T                                    | Alcaraz Espin, Juan Jose                                                                                                    |
| 43025504-W                                    | Alcover Garau, Pedro Maria                                                                                                    |
| 34829840-C                                    | Alonso Cáceres, Diego                                                                                                    |
| 00413089-D                                    | Alvarez Melcon, Alejandro                                                                                                    |
| ----------                                    | ----------------------------                                                                                                    |
| 48390487-M                                    | Verdu Monedero, Rafael                                                                                                    |
| 34804584-H                                    | Vicente Chicote, Cristina                                                                                                    |
|                                               | Villo Perez, Isidro                                                                                                    |
| 52813717-J                                    |                                                                                                    |

**Figura 20**. Añadir profesor auxiliar.

Para añadir un nuevo profesor auxiliar tiene que buscar al profesor en la lista mostrada y seleccionarlo pinchando en su DNI. Inmediatamente después, el nuevo profesor auxiliar estará incorporado a la guía docente de la asignatura. En caso de intentar incorporar a un profesor que ya es profesor auxiliar o responsable de la asignatura, nos aparecerá uno de los siguientes errores:

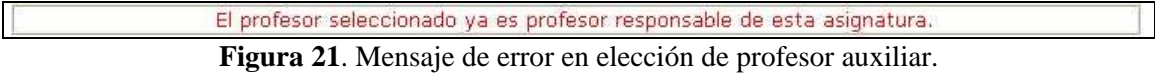

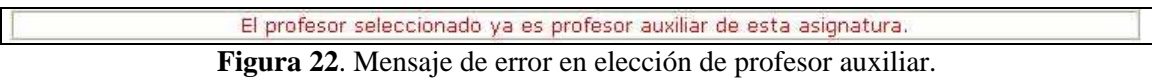

Si no desea añadir ningún profesor, debe pulsar el botón "Volver atrás" colocado en la parte superior para volver al menú principal.

-Editar profesor auxiliar:

El profesor debe pulsar el botón "Editar profesor auxiliar" que aparece a la derecha del nombre del profesor que se desee modificar. Le llevará a una página con el siguiente aspecto:

|                                                     | <b>APG</b><br>UNIVERSIDAD POLITÉCNICA DE CARTAGENA<br>UPCT                                                                                                    |
|-----------------------------------------------------|----------------------------------------------------------------------------------------------------|
| Volver atrás                                        | Cerrar sesión                                                                                                    |
| <b>EDITAR PROFESOR AUXILIAR</b>                     |                                                                                                    |
|                                                     | Profesor auxiliar actual: Pavon Marino, Pablo                                                                                                    |
| de la asignatura.<br>para volver al menu principal. | Para cambiar este profesor auxiliar tiene que buscar al nuevo profesor auxiliar en la siquiente lista y seleccionarlo<br>pinchando en su DNI. Inmediatamente despues, el nuevo profesor auxiliar estará incorporado a la quía docente<br>Si no desea modificar este profesor auxiliar, debe pulsar en el botón "Volver atrás", situado en la parte superior, |
| DNI                                                 | Nombre                                                                                                    |
| 18971285-B                                          | Alcaraz Candela, Domingo                                                                                                    |
| 22998459-T                                          | Alcaraz Espin, Juan Jose                                                                                                    |
| 43025504-W                                          | Alcover Garau, Pedro Maria                                                                                                    |
| 34829840-C                                          | Alonso Cáceres, Diego                                                                                                    |
| 00413089-D                                          | Alvarez Melcon, Alejandro                                                                                                    |
| <b>ANY CEREMONY CREW CAR</b>                        | trate ordinary are on the transfer ordinary are on the                                                                                                    |
| 48390487-M                                          | Verdu Monedero, Rafael                                                                                                    |
| 34804584-H                                          | Vicente Chicote, Cristina                                                                                                    |
| 52813717-J                                          | Villo Perez, Isidro                                                                                                    |
| 22967160-G                                          | Zapata Perez, Juan Francisco                                                                                                    |
|                                                     | Escuela Técnica Superior de Ingeniería de Telecomunicación<br>Antiguo Cuartel de Antigones. Plaza del Hospital, 1<br>Campus Muralla del Mar (30202) Cartagena<br>Teléfono: 968 32 53 13 Fax: 968 32 53 38<br>Contactar                                                                                                    |

**Figura 23**. Editar profesor auxiliar.

Para editar un profesor auxiliar tiene que buscar al profesor en la lista mostrada y seleccionarlo pinchando en su DNI. Inmediatamente después, el nuevo profesor auxiliar estará incorporado a la guía docente de la asignatura. En caso de intentar incorporar a un profesor que ya es profesor auxiliar o responsable de la asignatura, nos aparecerá uno de los errores que hemos mostrado anteriormente.

Si no desea editar el profesor, debe pulsar el botón "Volver atrás" colocado en la parte superior para volver al menú principal.

### -Eliminar profesor auxiliar:

El profesor debe pulsar el botón "Eliminar profesor auxiliar" que aparece a la derecha del nombre del profesor que se desee modificar. Le llevará a una página con el siguiente aspecto:

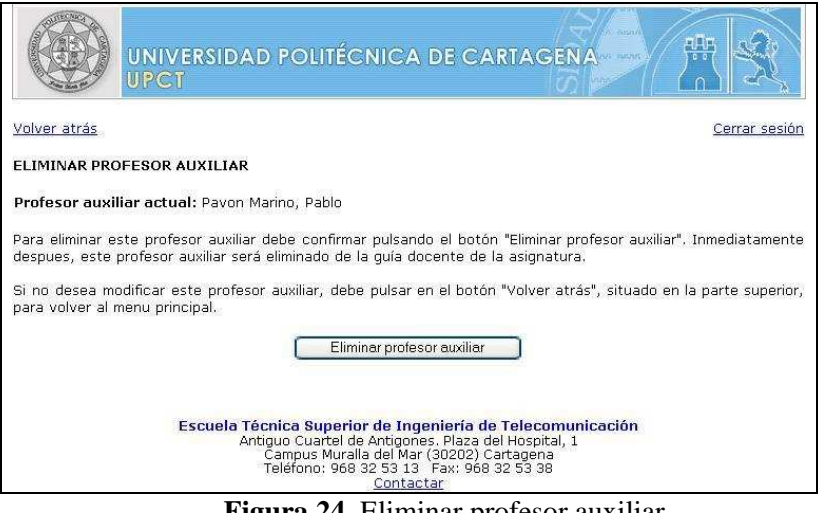

**Figura 24**. Eliminar profesor auxiliar.

Para confirmar la eliminación de ese profesor auxiliar permanentemente del plan de estudios, debe pulsar el botón "Eliminar".

Si no desea eliminar al profesor, debe pulsar el botón "Volver atrás" colocado en la parte superior para volver al menú principal.

### **e) Modificar los contenidos de sus asignaturas**

La aplicación permite modificar los contenidos que tendrá en cada una de sus asignaturas.

Para la modificación del contenido, el profesor debe encontrarse en la página Mis asignaturas, donde debe visualizar un listado con las asignaturas de las que es profesor responsable. En caso de que no sea profesor responsable de ninguna asignatura, se mostrará un mensaje indicándolo y no existirá ninguna funcionalidad en esa página. En caso contrario, si es profesor responsable de alguna asignatura, y el plazo para la modificación de guías docentes de ese curso está abierto, podrá cambiar los contenidos de una asignatura determinada pinchando en el botón "Editar contenidos" correspondiente.

Dependiendo del tipo de guía al que esté acogida la asignatura seleccionada, el profesor deberá rellenar un tipo de información u otra.

• e1) Asignaturas con tipo de guía convencional

Se accederá a una página que se podría dividir en dos partes:

En la parte superior el profesor podrá ver un resumen de los datos más característicos de la asignatura, tales como: nombre, créditos, cuatrimestre, tipo, etc.

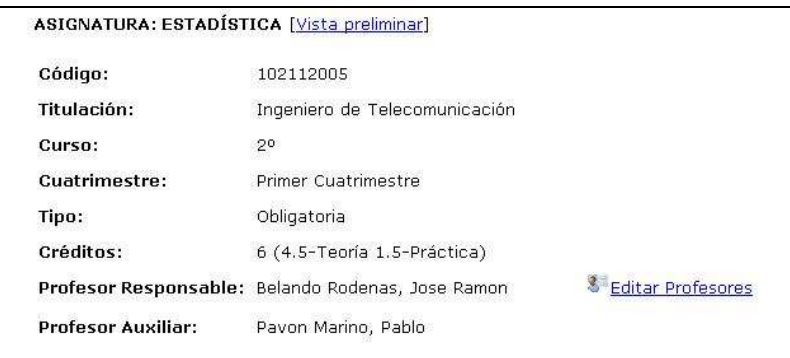

**Figura 25**. Datos de la asignatura.

Además, como se observa, tendrá la posibilidad de acceder a la zona de modificación de profesores auxiliares o ver una vista preliminar de la información que verán los alumnos, siendo esto ultimo explicado en un apartado posterior.

En la parte inferior se mostrará el siguiente formulario:

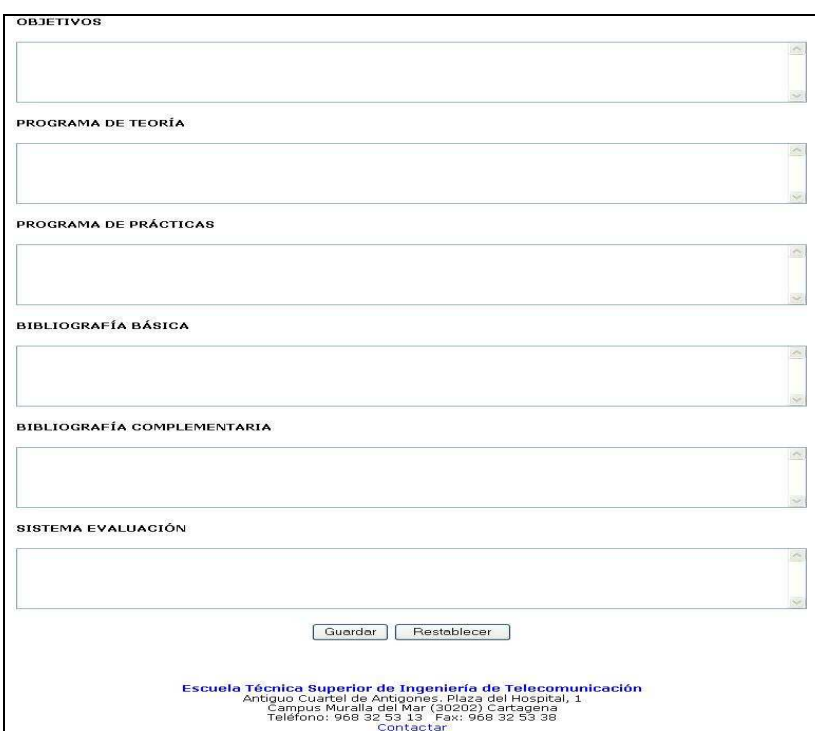

**Figura 26**. Campos modificables de asignatura convencional.

El profesor deberá completarlo con los datos de su asignatura y pulsar en el botón "Guardar" situado en la parte inferior. Si en algún momento se desea volver a los datos iniciales del formulario, se debe pulsar el botón "Restablecer".

• e2) Asignaturas con tipo de guía EEES:

Se accederá a una página que se podría dividir en dos partes:

En la parte superior el profesor podrá ver un resumen de los datos más característicos de la asignatura, tales como: nombre, créditos, cuatrimestre, tipo, etc.

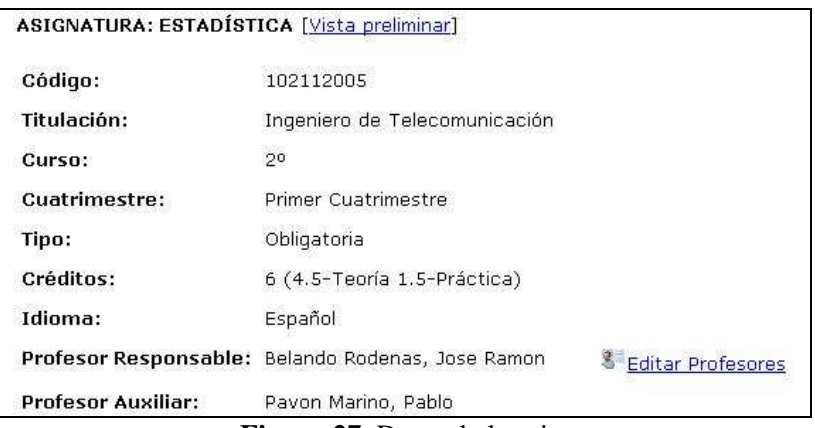

**Figura 27**. Datos de la asignatura.

Además, como se observa, tendrá la posibilidad de acceder a la zona de modificación de profesores auxiliares o ver una vista preliminar de la información que verán los alumnos, siendo esto ultimo explicado en un apartado posterior.

En la parte inferior se mostrará un gran formulario cuyas partes más destacables son: -Zonas con áreas de texto, como muestra la siguiente imagen:

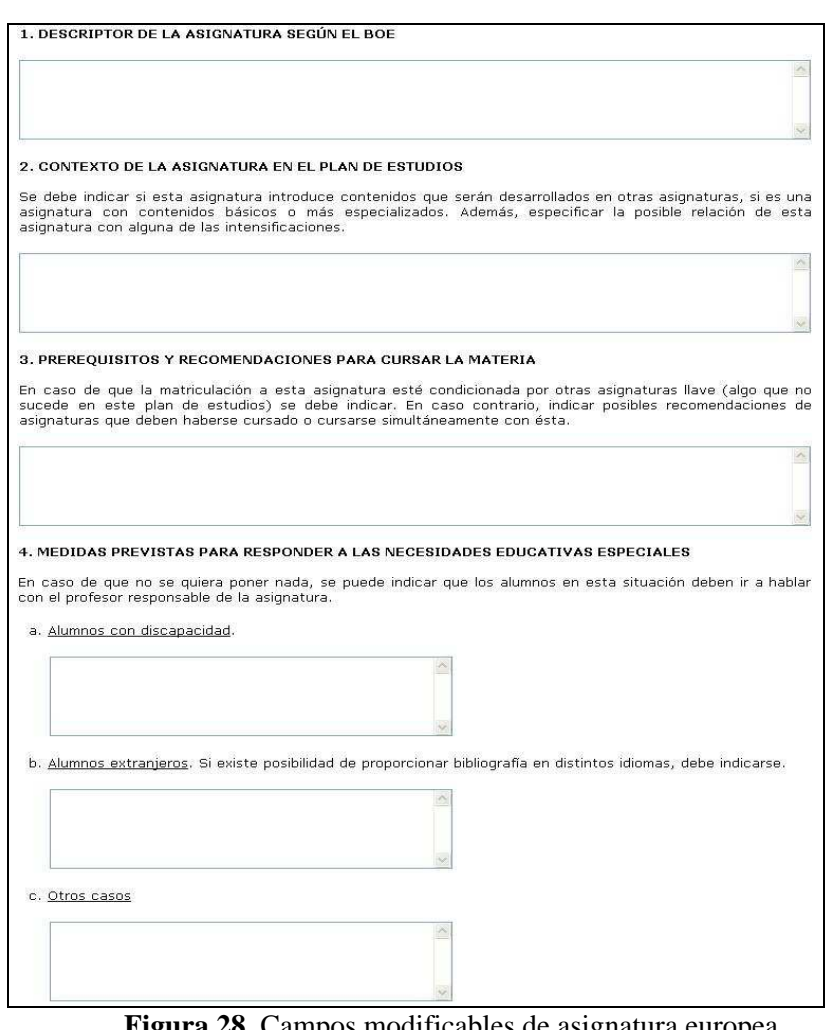

**Figura 28**. Campos modificables de asignatura europea.

-Zonas con desplegables de selección, como muestra la siguiente imagen:

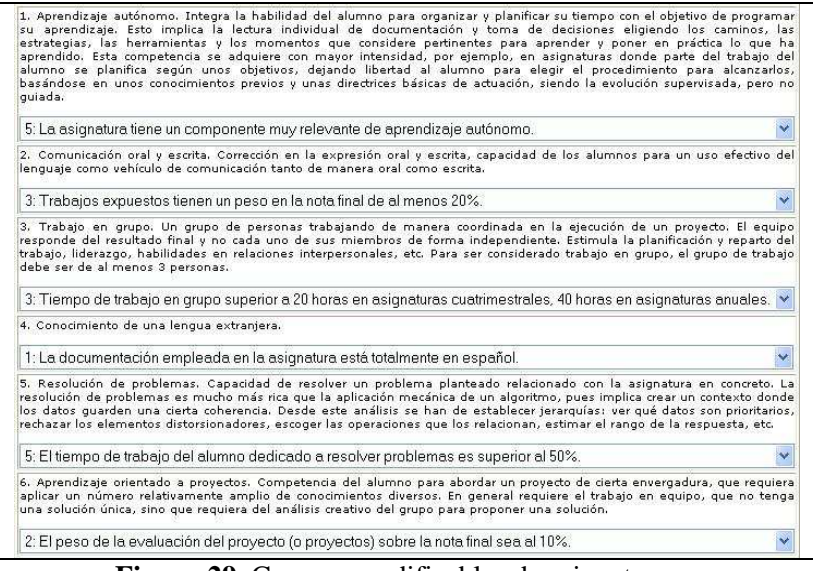

**Figura 29**. Campos modificables de asignatura europea.

El profesor deberá completar estas zonas con los datos de su asignatura, añadiendo el texto que el crea oportuno y seleccionando en los desplegables las opciones deseadas. Después debe pulsar en el botón "Guardar" situado en la parte inferior para que la información quede almacenada. Si en algún momento se desea volver a los datos iniciales del formulario, se debe pulsar el botón "Restablecer".

Además de las zonas de dicho formulario destacadas anteriormente, también son importantes las siguientes:

-Zona de contenido teórico en la que se pueden gestionar los bloques temáticos de los que consta la asignatura, además de las lecciones y actividades que componen cada bloque. Su aspecto es el siguiente:

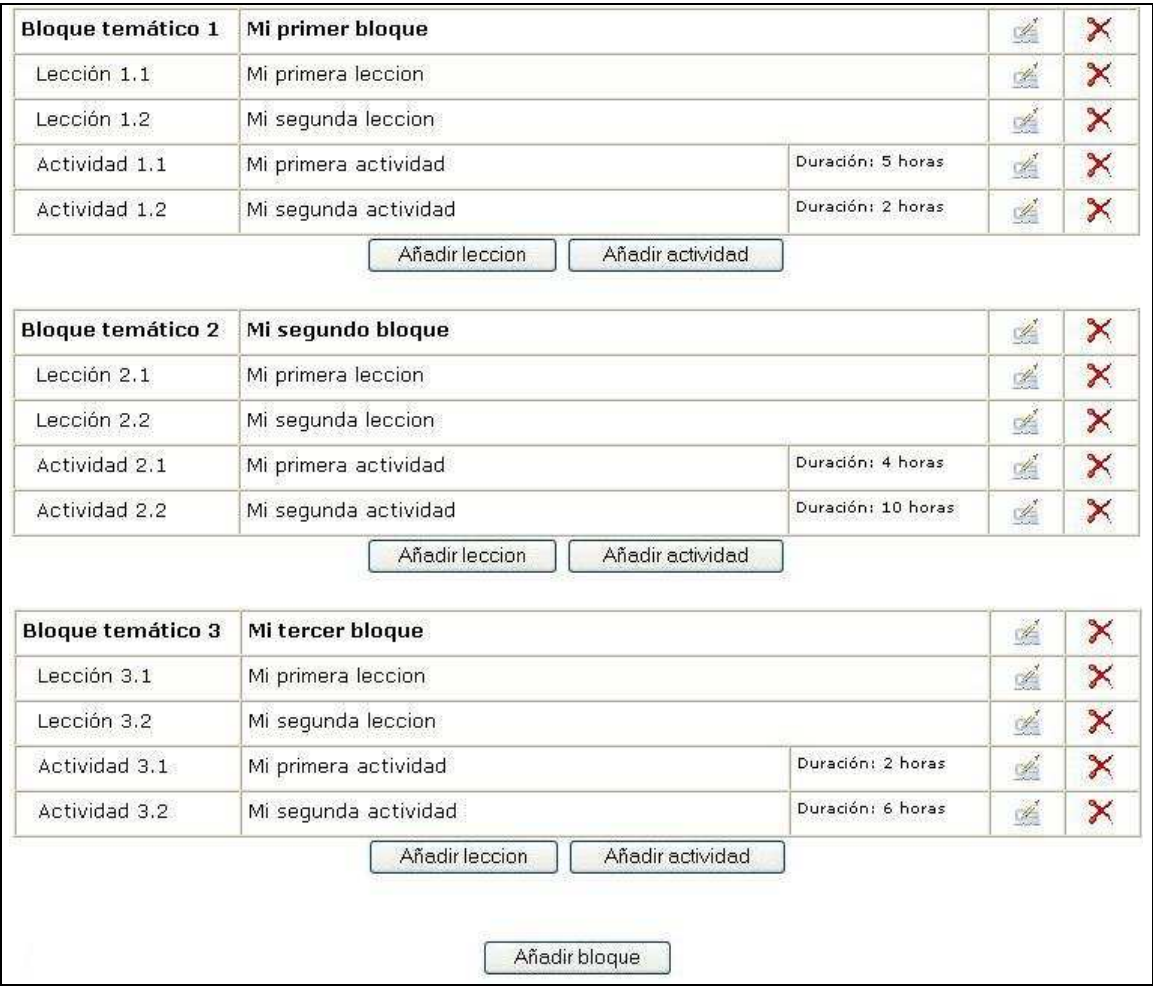

**Figura 30**. Zona de contenido teórico en asignatura europea.

-Zona de contenido práctico en la que se pueden gestionar las prácticas de las que consta la asignatura. Su aspecto es el siguiente:

| Práctica 1 | Mi primera practica |  |
|------------|---------------------|--|
| Práctica 2 | Mi segunda practica |  |
| Práctica 3 | Mi tercera practica |  |

**Figura 31**. Zona de contenido practico en asignatura europea.

-Zona de contenido de evaluación en la que se pueden gestionar los exámenes o controles de los que consta la asignatura. Su aspecto es el siguiente:

| Examen 1 | Mi primer examen  | SS |  |
|----------|-------------------|----|--|
| Examen 2 | Mi segundo examen | Ľ. |  |
|          | Añadir examen     |    |  |

**Figura 32**. Zona de contenido de evaluación en asignatura europea.

El profesor deberá completar estas zonas con los datos de su asignatura tal y como se explica a continuación:

### -Añadir, editar o eliminar bloques temáticos:

Para añadir un bloque temático, el profesor debe pulsar en el botón "Añadir bloque", que se encuentra en la zona de contenido teórico (ver figura 28) debajo de todos los bloques mostrados, y rellenar los datos del formulario que aparece. Se debe tener en cuenta que los bloques se añadirán secuencialmente a continuación del ultimo.

Para editar un bloque temático, el profesor debe pulsar el botón "Editar bloque", que se encuentra a la derecha del bloque correspondiente, y modificar los datos del formulario que aparece.

Para eliminar un bloque temático, el profesor debe pulsar el botón "Eliminar bloque", que se encuentra a la derecha del bloque correspondiente, y confirmar la eliminación del mismo presionando en el botón "Eliminar".

El formulario que aparece cuando deseamos añadir, editar o eliminar bloques temáticos es el siguiente:

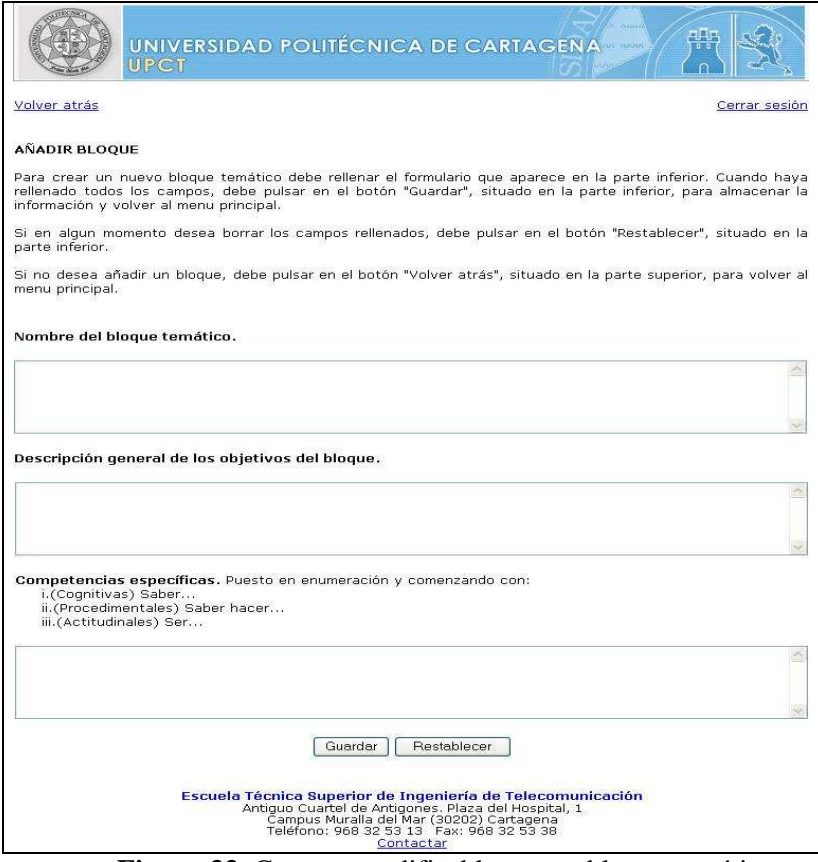

**Figura 33**. Campos modificables en un bloque temático.

-Añadir, editar o eliminar lecciones dentro de cada bloque temático:

Para añadir una lección dentro de un bloque temático, el profesor debe pulsar en el botón "Añadir lección", que se encuentra en la zona de contenido teórico (ver figura 28) debajo del bloque correspondiente, y rellenar los datos del formulario que aparece. Se debe tener en cuenta que las lecciones se añadirán secuencialmente a continuación de la ultima de ese bloque.

Para editar una lección dentro de un bloque temático, el profesor debe pulsar el botón "Editar lección", que se encuentra a la derecha de la lección correspondiente, y modificar los datos del formulario que aparece.

Para eliminar una lección, el profesor debe pulsar el botón "Eliminar lección", que se encuentra a la derecha de la lección correspondiente, y confirmar la eliminación de la misma presionando en el botón "Eliminar".

El formulario que aparece cuando deseamos añadir, editar o eliminar lecciones dentro de los bloques temáticos es el siguiente:

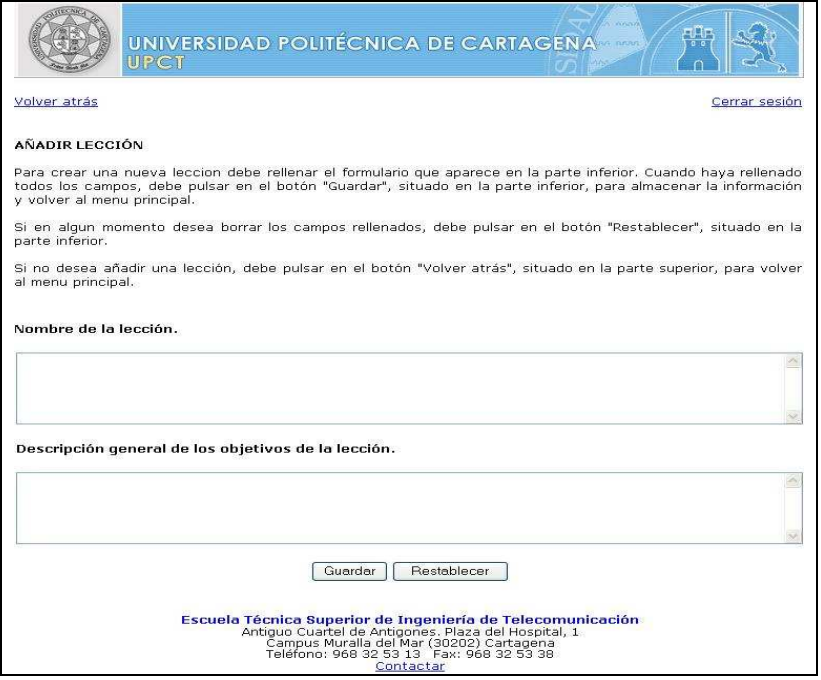

**Figura 34**. Campos modificables en una lección.

-Añadir, editar o eliminar actividades dentro de cada bloque temático:

Para añadir una actividad dentro de un bloque temático, el profesor debe pulsar en el botón "Añadir actividad", que se encuentra en la zona de contenido teórico (ver figura 28) debajo del bloque correspondiente, y rellenar los datos del formulario que aparece. Se debe tener en cuenta que las actividades se añadirán secuencialmente a continuación de la ultima de ese bloque.

Para editar una actividad dentro de un bloque temático, el profesor debe pulsar el botón "Editar actividad", que se encuentra a la derecha de la actividad correspondiente, y modificar los datos del formulario que aparece.

Para eliminar una actividad, el profesor debe pulsar el botón "Eliminar actividad", que se encuentra a la derecha de la actividad correspondiente, y confirmar la eliminación de la misma presionando en el botón "Eliminar".

El formulario que aparece cuando deseamos añadir, editar o eliminar actividades dentro de los bloques temáticos es el siguiente:

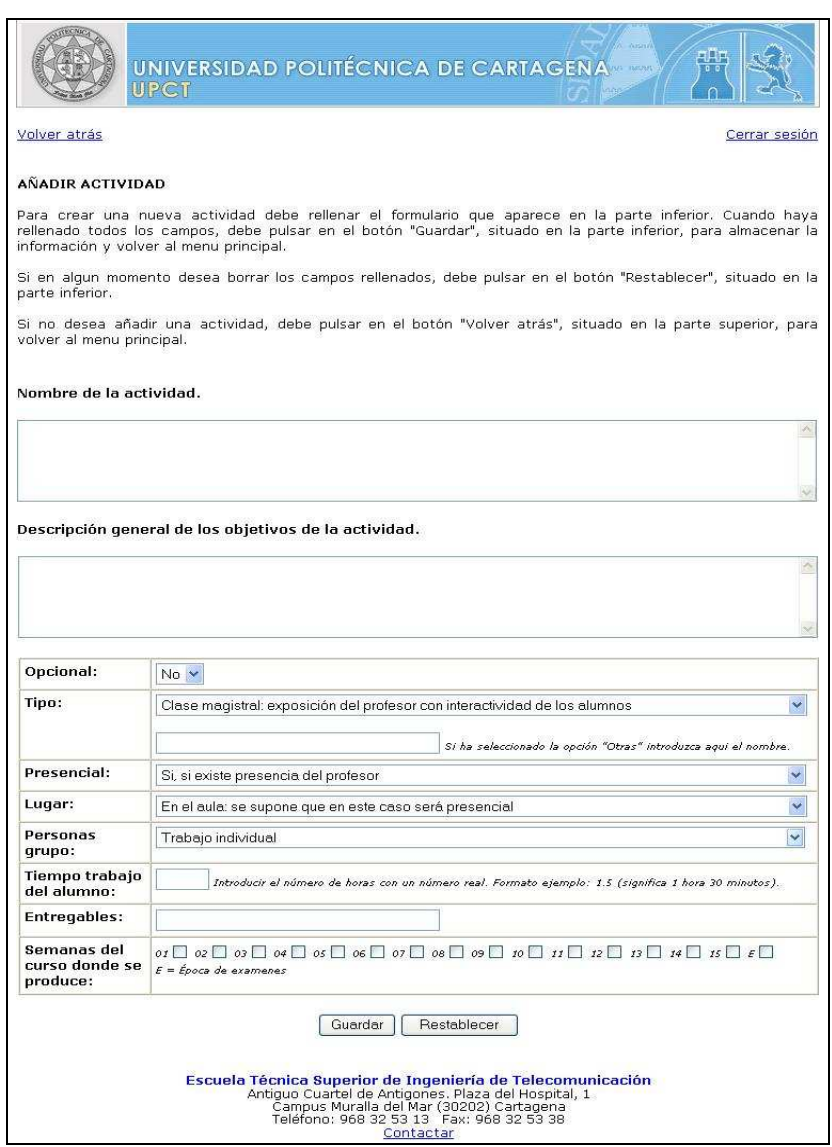

**Figura 35**. Campos modificables en una actividad.

En este formulario se introducen por primera vez dos conceptos nuevos: el tiempo de trabajo del alumno y la distribución de una actividad a lo largo del curso, esto ultimo representado mediante una serie de casillas de verificación en la que cada una de ellas representa una semana del curso. El profesor deberá activar aquellas casillas en las que esa actividad se producirá. Estos dos parámetros son de vital importancia ya que permiten realizar las gráficas de metodología y calendario que se pueden observar en la vista preliminar. Si alguno se deja en blanco, aparecerá uno de los siguientes mensajes de error:

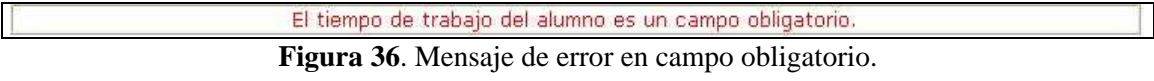

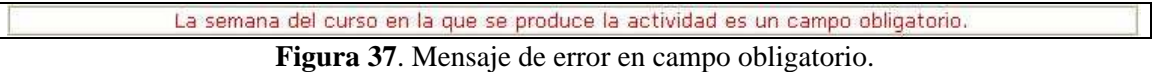

-Añadir, editar o eliminar prácticas:

Para añadir una práctica, el profesor debe pulsar en el botón "Añadir práctica", que se encuentra en la zona de contenido práctico (ver figura 29) debajo de todas las practicas mostradas, y rellenar los datos del formulario que aparece. Se debe tener en cuenta que las practicas se añadirán secuencialmente a continuación de la ultima.

Para editar una practica, el profesor debe pulsar el botón "Editar practica", que se encuentra a la derecha de la practica correspondiente, y modificar los datos del formulario que aparece.

Para eliminar una practica, el profesor debe pulsar el botón "Eliminar practica", que se encuentra a la derecha de la practica correspondiente, y confirmar la eliminación de la misma presionando en el botón "Eliminar".

El formulario que aparece cuando deseamos añadir, editar o eliminar practicas es el siguiente:

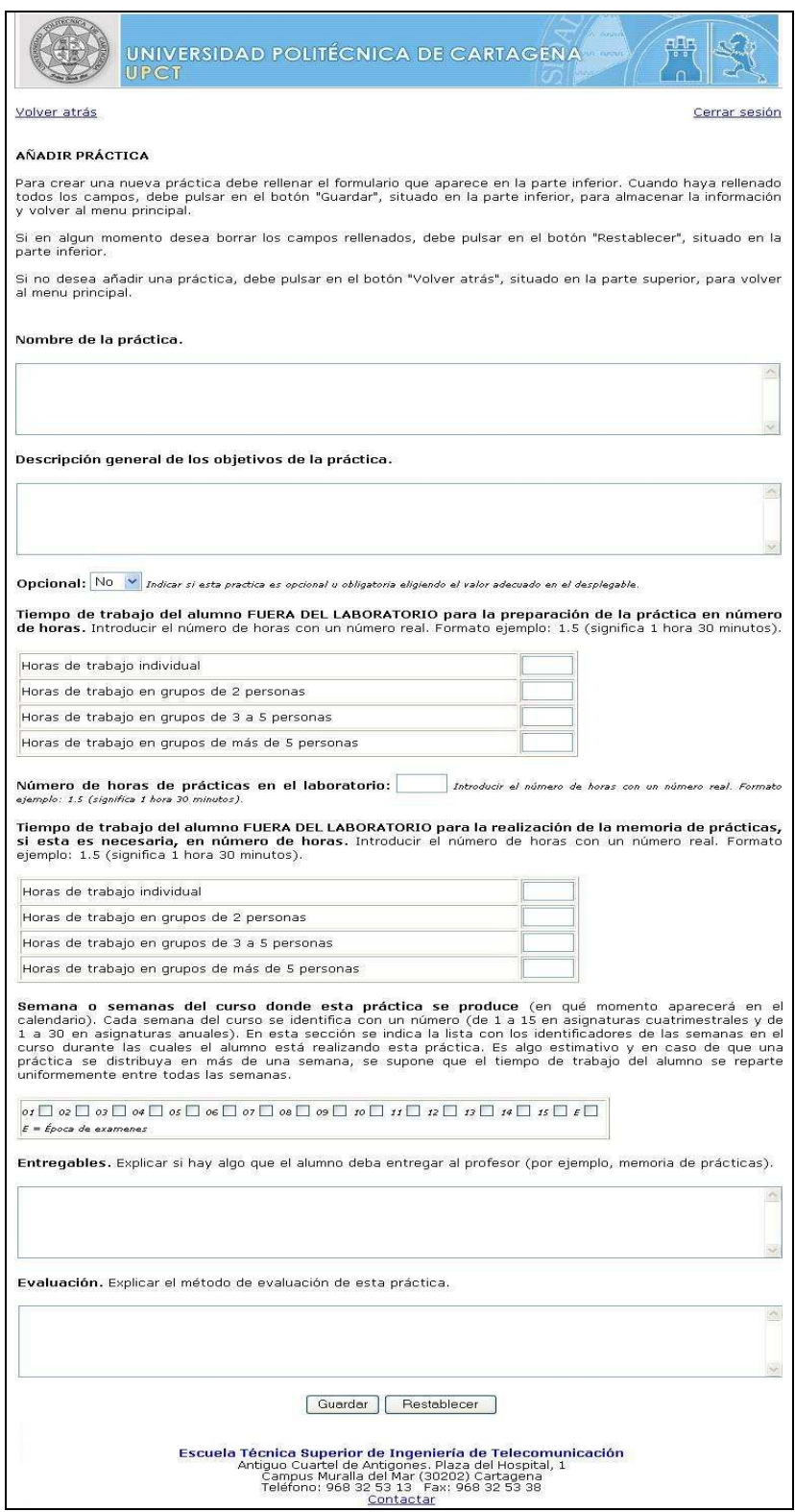

**Figura 38**. Campos modificables en una práctica.

En este formulario aparecen de nuevo los conceptos de tiempos de trabajo del alumno y distribución de la practica a lo largo del curso. Vuelven a ser de vital importancia ya que permiten realizar las gráficas de metodología y calendario que se pueden observar en la vista preliminar. Si alguno se deja en blanco, aparecerá uno de los siguientes mensajes de error mostrados anteriormente.

#### -Añadir, editar o eliminar exámenes:

Para añadir un examen, el profesor debe pulsar en el botón "Añadir examen", que se encuentra en la zona de contenido de evaluación (ver figura 30) debajo de todos los exámenes mostrados, y rellenar los datos del formulario que aparece. Se debe tener en cuenta que los exámenes se añadirán secuencialmente a continuación del ultimo.

Para editar un examen, el profesor debe pulsar el botón "Editar examen", que se encuentra a la derecha del examen correspondiente, y modificar los datos del formulario que aparece.

Para eliminar un examen, el profesor debe pulsar el botón "Eliminar examen", que se encuentra a la derecha del examen correspondiente, y confirmar la eliminación del mismo presionando en el botón "Eliminar".

El formulario que aparece cuando deseamos añadir, editar o eliminar exámenes es el siguiente:

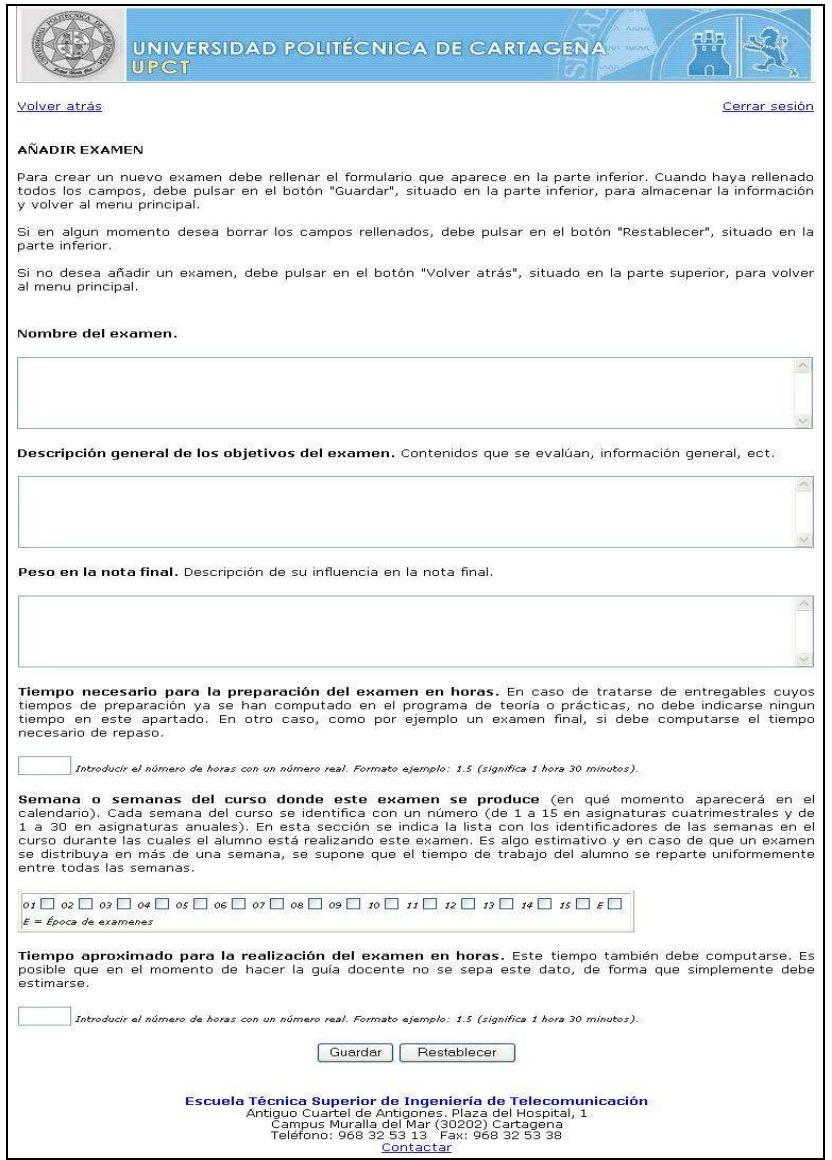

**Figura 39**. Campos modificables en un examen.

En este formulario aparecen de nuevo los conceptos de tiempos de trabajo del alumno y distribución del examen a lo largo del curso. Vuelven a ser de vital importancia ya que permiten realizar las gráficas de metodología y calendario que se pueden observar en la vista preliminar. Si alguno se deja en blanco, aparecerá uno de los siguientes mensajes de error mostrados anteriormente.

### 2.4 Usuario alumno

A continuación se muestra una lista con todas las acciones que puede realizar este usuario:

- a) Acceso al sistema
- b) Visualización de la ficha personal de profesor
- c) Visualización de los contenidos de las asignaturas
	- c1) Asignaturas con tipo de guía convencional
	- c2) Asignaturas con tipo de guía EEES:
	- -Vista reducida
	- -Vista expandida

A continuación se explicará cada una de ellas en detalle y se mostrarán capturas de pantalla para indicar como se debería proceder en cada caso. Además, también se mostrarán gráficamente los resultados que se obtendrían.

### **a) Acceso al sistema**

Los alumnos no tienen permiso para acceder a la aplicación propiamente dicha. Por lo tanto, ellos lo único que podrán hacer es visualizar los contenidos de las asignaturas que hayan colocado los profesores. El acceso a esa información, se realizará a través de la pagina web de la escuela de la misma forma que se realiza ahora mismo.

### **b) Visualización de la ficha personal de profesor**

Los alumnos accederán a la información de la asignatura que deseen y lo primero que se encontrarán será un cuadro con los datos básicos de la asignatura que están visualizando, tales como: nombre, créditos, cuatrimestre, tipo, etc. Además, aparece el nombre de los profesores de la asignatura de la siguiente forma:

| <b>Profesor Responsable:</b> | Belando Rodenas, Jose Ramon<br>ation between the stationard and the movement of the station of the station of the station of the stations of |
|------------------------------|----------------------------------------------------------------------------------------------------|
| <b>Profesor Auxiliar:</b>    | Pavon Marino, Pablo                                                                                                    |
|                              |                                                                                                    |

**Figura 40**. Profesores de la asignatura.

Pinchando en el nombre, aparecerá una ventana emergente que mostrará los datos personales del profesor seleccionado. Esto servirá a los alumnos para conocer los aspectos más relevantes de ese profesor, tales como: horario de tutorías, ubicación de su despacho o dirección de su pagina web. El aspecto de esa ventana es el siguiente:

| <b>FICHA PERSONAL</b>                     |                                                                                                    |
|-------------------------------------------|----------------------------------------------------------------------------------------------------|
|                                           | A continuación se muestran los datos del profesor seleccionado durante el curso academico 2006-2007. |
| Nombre:                                   | Belando Rodenas, Jose Ramon                                                                          |
| Centro de adscripción:                    | Escuela Técnica Superior de Ingeniería de Telecomunicación                                           |
| Ubicación de su despacho:                 | ETSIT, Cuartel Antigones, Planta 2, Despacho 35                                                      |
| Horarios de tutorías primer cuatrimestre: | Miercoles de 10:00 a 12:00, Miercoles de 16:00 a 20:00                                               |
| Teléfono:                                 | 968123456                                                                                            |
| Correo electrónico:                       | jrbelando@hotmail.com                                                                                |
| Dirección página web:                     | http://www.mipagina.com                                                                              |

**Figura 41**. Ficha de profesor.

#### **c) Visualización de los contenidos de las asignaturas**

Los alumnos accederán a la información de la asignatura que deseen y lo segundo que se encontrarán será la información introducida por los profesores acerca del contenido de la asignatura. Dependiendo del tipo de guía a la que esté acogida esa asignatura, la información mostrada será de un tipo u otro.

• c1) Asignaturas con tipo de guía convencional

Se mostraran los contenidos convencionales a modo de cómo se hace actualmente. A continuación se pone un pequeño ejemplo gráfico:

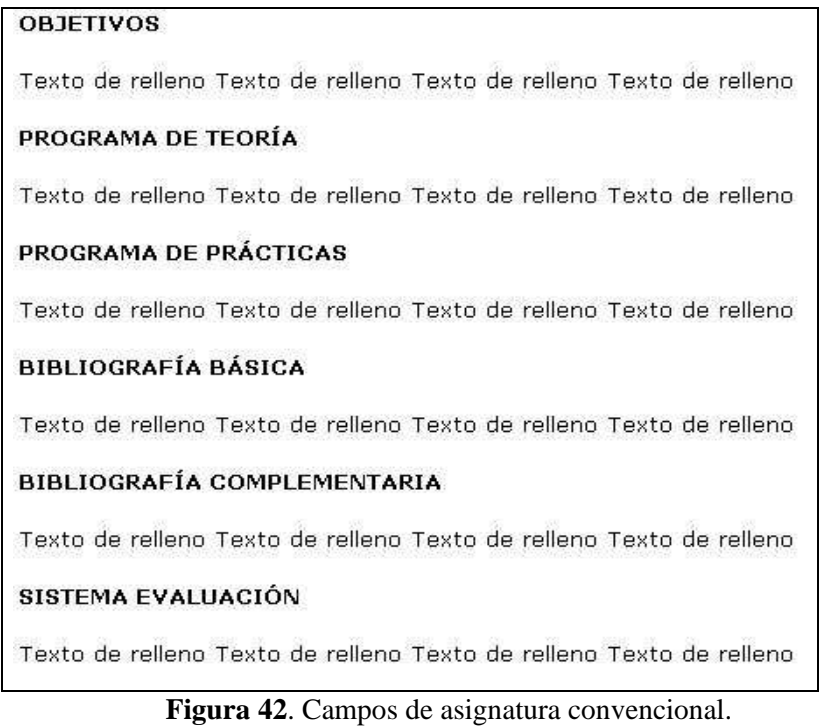

• c2) Asignaturas con tipo de guía EEES:

Se mostraran los contenidos europeos en dos formatos distintos: vista reducida y vista expandida. Podemos pasar de uno a otro pinchando en los enlaces que aparecen en la parte superior de la pagina con el siguiente aspecto:

[Vista reducida][Vista expandida]

**Figura 43**. Tipos de vista.

### -Vista reducida

Será gran cantidad de información la que se muestre, cuyas partes más destacables son: -Zonas con campos de texto, cuya información se muestra de la siguiente manera:

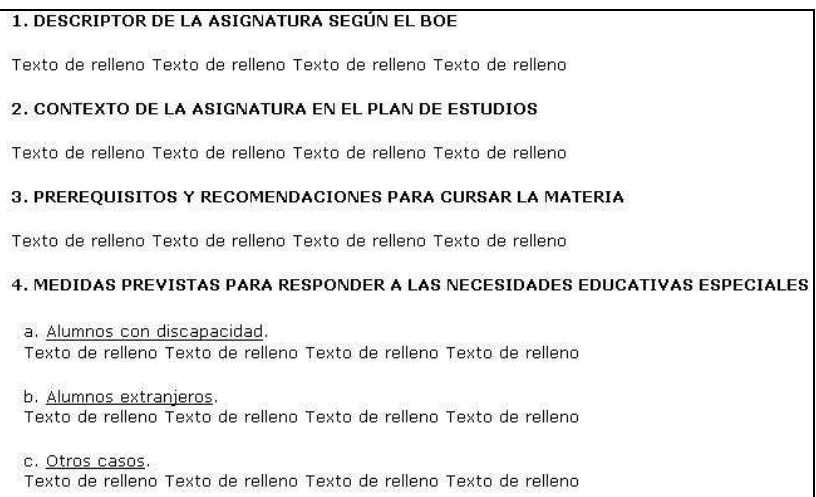

**Figura 44**. Campos de asignatura europea.

-Zonas con desplegables de selección, cuya información de muestra de la siguiente manera:

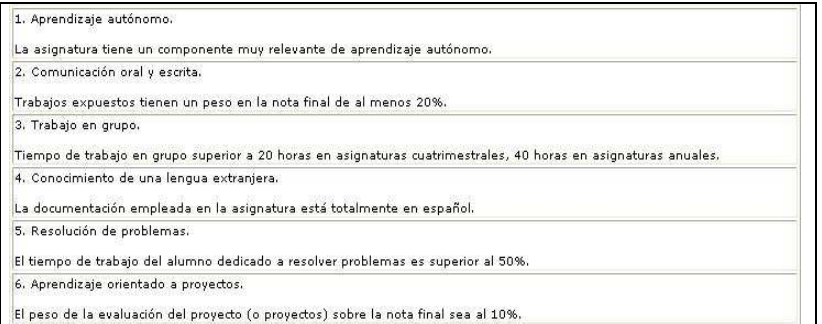

**Figura 45**. Campos de asignatura europea.

-Zona de contenido teórico, en la que se pueden visualizar los bloques temáticos de los que consta la asignatura, además de las lecciones y actividades que componen cada bloque. El aspecto es el siguiente:

| <b>Bloque temático 1</b> | Mi primer bloque     |                    |
|--------------------------|----------------------|--------------------|
| Lección 1.1              | Mi primera leccion   |                    |
| Lección 1.2              | Mi segunda leccion   |                    |
| Actividad 1.1            | Mi primera actividad | Duración: 5 horas  |
| Actividad 1.2            | Mi segunda actividad | Duración: 2 horas  |
| <b>Bloque temático 2</b> | Mi segundo bloque    |                    |
| Lección 2.1              | Mi primera leccion   |                    |
| Lección 2.2              | Mi segunda leccion   |                    |
| Actividad 2.1            | Mi primera actividad | Duración: 4 horas  |
| Actividad 2.2            | Mi segunda actividad | Duración: 10 horas |
| <b>Bloque temático 3</b> | Mi tercer bloque     |                    |
| Lección 3.1              | Mi primera leccion   |                    |
| Lección 3.2              | Mi segunda leccion   |                    |
| Actividad 3.1            | Mi primera actividad | Duración: 2 horas  |
| Actividad 3.2            | Mi segunda actividad | Duración: 6 horas  |

**Figura 46**. Zona de contenido teórico en asignatura europea.

Se puede expandir la información de bloques temáticos, lecciones y actividades pinchando en el nombre de cada una de ellas. El resultado de expandir un bloque, sería el siguiente:

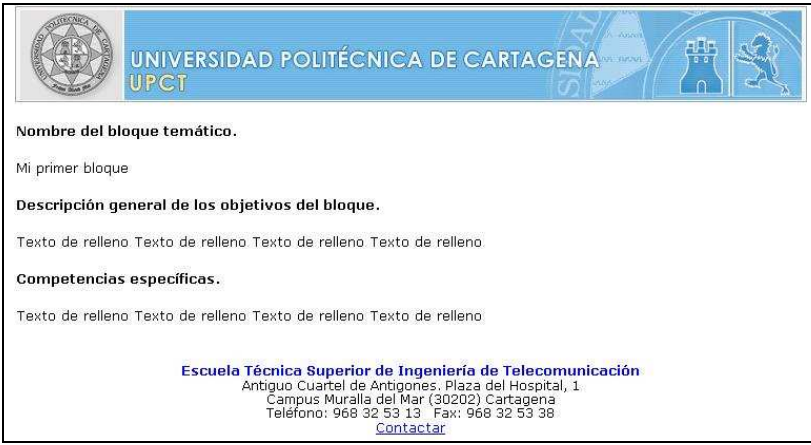

**Figura 47**. Campos de un bloque temático.

-Zona de contenido práctico en la que se pueden visualizar las prácticas de las que consta la asignatura. El aspecto es el siguiente:

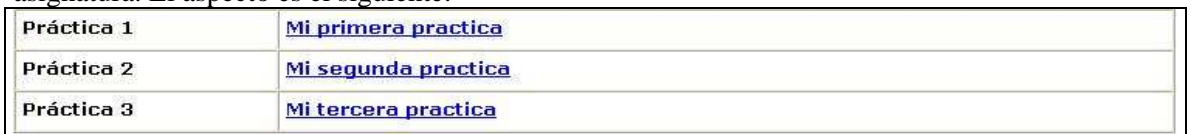

**Figura 48**. Zona de contenido práctico en asignatura europea.

Se puede expandir la información de las practicas pinchando en el nombre de cada una de ellas. El resultado de expandir una practica, sería el siguiente:

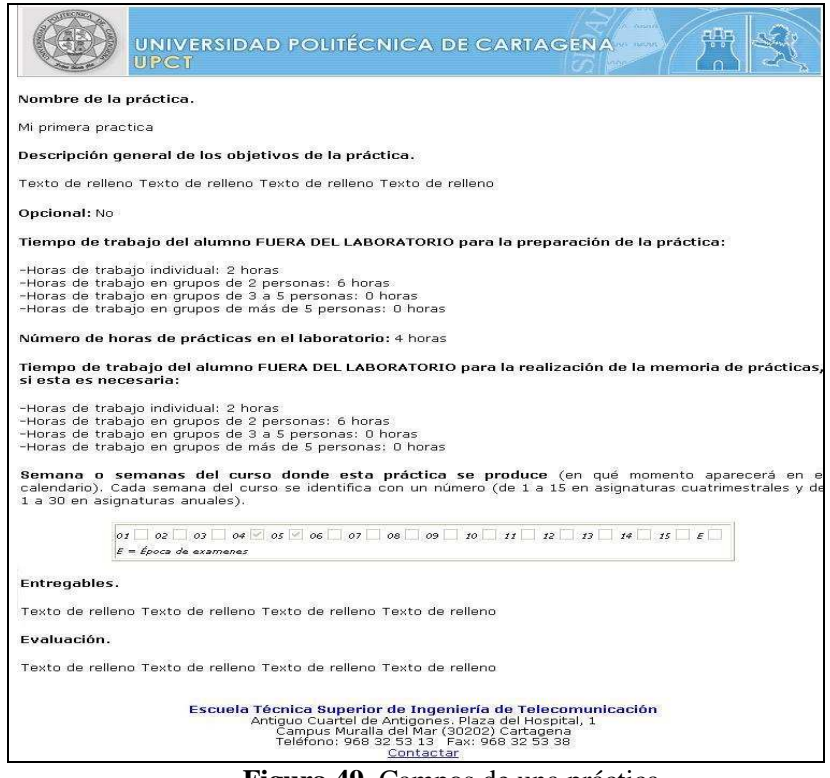

**Figura 49**. Campos de una práctica.

-Zona de contenido de evaluación, en la que se pueden visualizar los exámenes o controles de los que consta la asignatura. El aspecto es el siguiente:

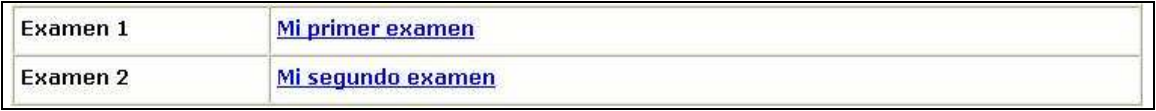

**Figura 50**. Zona de contenido de evaluación en asignatura europea.

Se puede expandir la información de los exámenes pinchando en el nombre de cada uno de ellos. El resultado de expandir un examen, sería el siguiente:

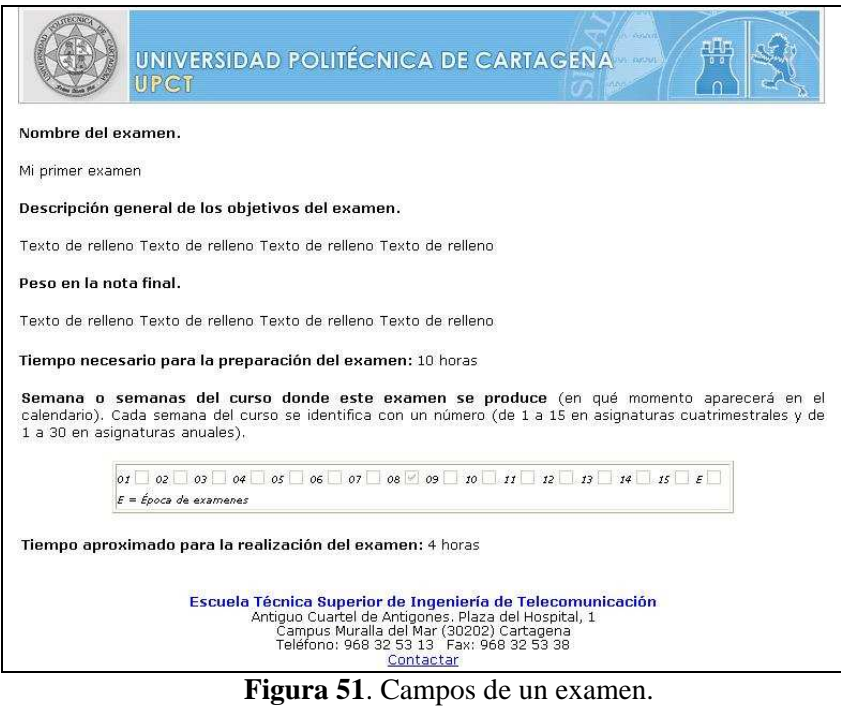

-Zona de gráficas de metodología, en la que se muestra una tabla y una serie de gráficas circulares que representan la distribución del tiempo de trabajo del alumno en esta asignatura. Se muestran a continuación:

| Distribución de horas segun el tipo de actividad                                                                                                    |                                            |
|----------------------------------------------------------------------------------------------------|--------------------------------------------|
| Actividades del bloque de teoría:                                                                                                    | 29 horas                                   |
| Actividades del bloque de prácticas:                                                                                                    | 39 horas                                   |
| Actividades del bloque de evaluación:                                                                                                    | 38 horas                                   |
| <b>TOTAL</b>                                                                                                    | 106 horas                                  |
| Distribución de horas segun sean actividades presenciales o actividades no presenciales                                                                                                    |                                            |
| Actividades presenciales:                                                                                                    | 43 horas                                   |
| Actividades no presenciales:                                                                                                    | 63 horas                                   |
| <b>TOTAL</b>                                                                                                    | 106 horas                                  |
| Distribución de horas segun el lugar de realización de la actividad<br>Actividades en el aula:<br>Actividades en el laboratorio:<br>Actividades en tutorias:<br>Actividades en otro lugar:                                                                      | 29 horas<br>8 horas<br>2 horas<br>67 horas |
| <b>TOTAL</b>                                                                                                    | 106 horas                                  |
| Distribución de horas segun el número de personas por grupo para la realización de la actividad<br>Actividades individuales:<br>Actividades en grupos de 2 personas:<br>Actividades en grupos de 3 a 5 personas:<br>Actividades en grupos de más de 5 personas: | 65 horas<br>25 horas<br>8 horas<br>6 horas |
| Actividades con toda la clase simultaneamente:                                                                                                    | 2 horas                                    |
| TOTAL:                                                                                                    | 106 horas                                  |

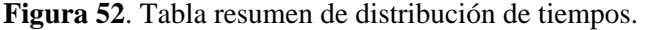

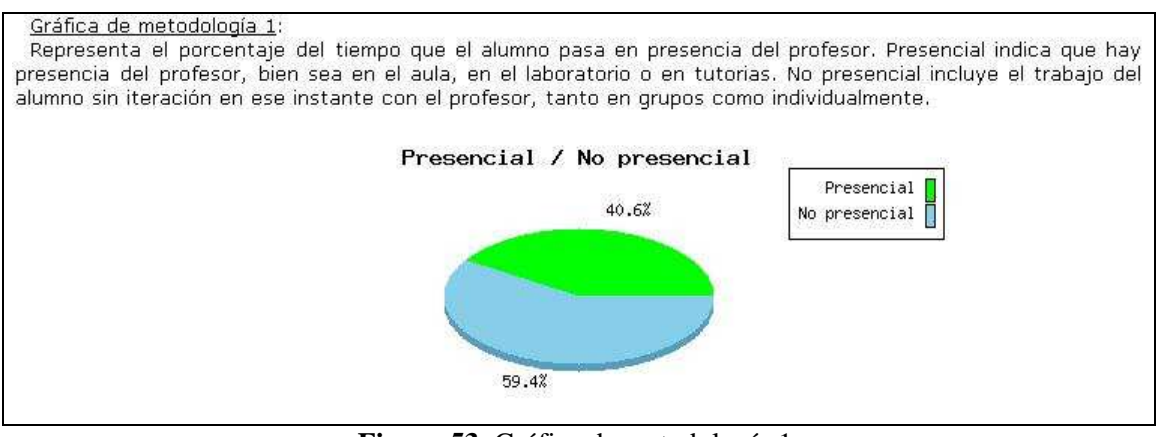

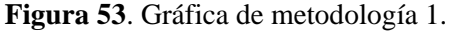

#### Gráfica de metodología 2:

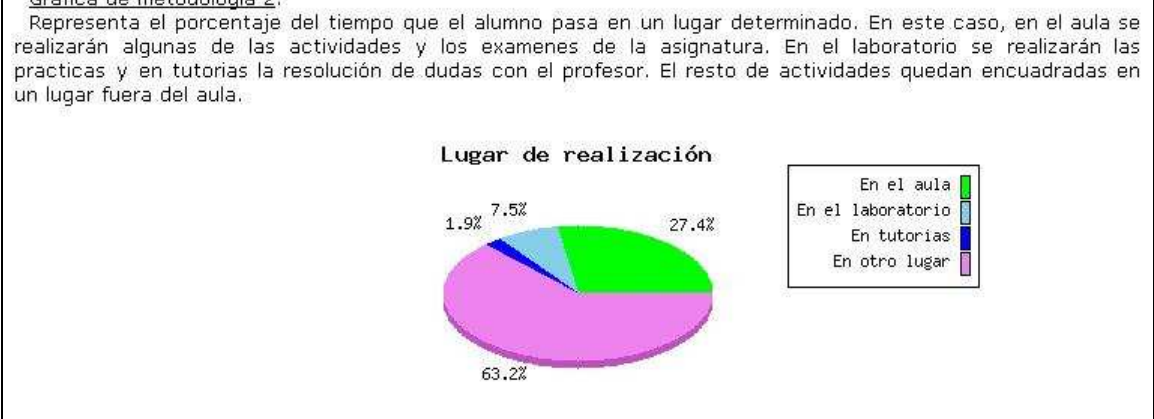

**Figura 54**. Gráfica de metodología 2.

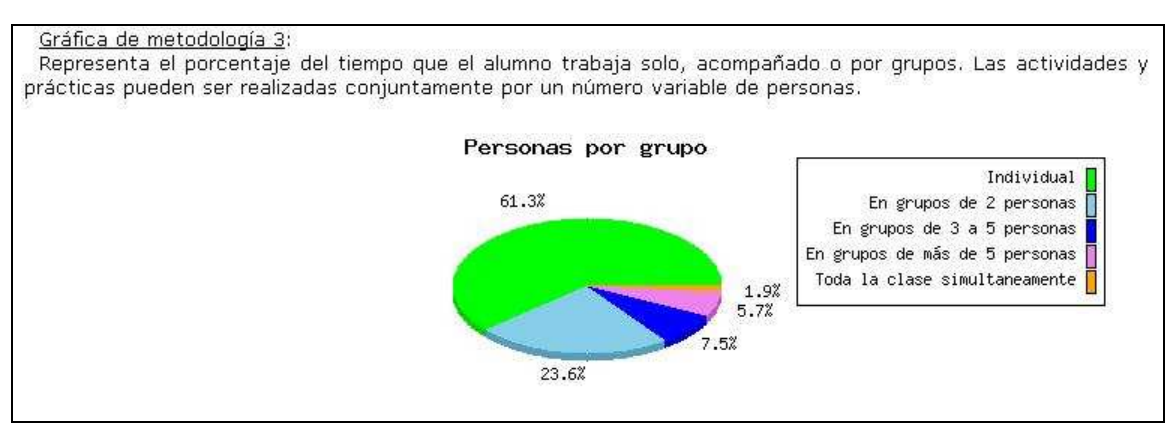

**Figura 55**. Gráfica de metodología 3.

-Zona de temporización, en la que se muestra un gráfico de barras que representa la carga lectiva en numero de horas que el alumno recibirá en cada semana del curso. Se muestra a continuación:

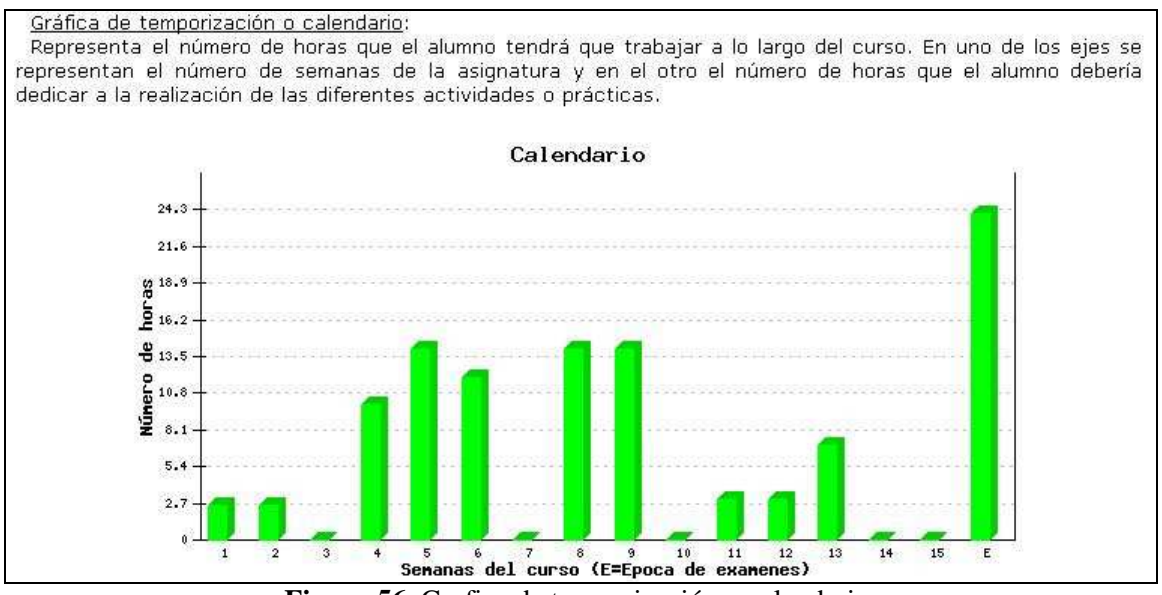

**Figura 56**. Grafica de temporización o calendario.

### -Vista expandida

La única diferencia de este tipo de vista con la vista anterior es que toda la información se muestra en una misma página. Esto permite a aquellos alumnos que lo deseen la posibilidad de imprimir, en una sola vez, toda la información relativa a una asignatura en concreto. Se muestra, a modo de ejemplo, la visualización de uno de los bloques temáticos con este tipo de vista:

| <b>Bloque temático 1</b> | Nombre del bloque temático.<br>Mi primer bloque                                                                                                    |
|--------------------------|----------------------------------------------------------------------------------------------------|
|                          | Descripción general de los objetivos del bloque.<br>Texto de relleno Texto de relleno Texto de relleno Texto de relleno                                                                                                    |
|                          | Competencias específicas.<br>Texto de relleno Texto de relleno Texto de relleno Texto de relleno                                                                                                    |
| Lección 1.1              | Nombre de la lección.<br>Mi primera leccion                                                                                                    |
|                          | Descripción general de los objetivos de la lección.<br>Texto de relleno Texto de relleno Texto de relleno Texto de relleno                                                                                                    |
| Lección 1.2              | Nombre de la lección.<br>Mi segunda leccion                                                                                                    |
|                          | Descripción general de los objetivos de la lección.<br>Texto de relleno Texto de relleno Texto de relleno Texto de relleno                                                                                                    |
| Actividad 1.1            | Nombre de la actividad.<br>Mi primera actividad                                                                                                    |
|                          | Descripción general de los objetivos de la actividad.<br>Texto de relleno Texto de relleno Texto de relleno Texto de relleno                                                                                                    |
|                          | Opcional:<br>No.                                                                                                    |
|                          | Tipo:<br>Resolución de problemas: puede ser con o sin presencia del profesor, individual, en grupos, etc                                                                                                    |
|                          | Presencial:<br>No, no existe presencia del profesor                                                                                                    |
|                          | Lugar:<br>En el aula, se supone que en este caso será presencial                                                                                                    |
|                          | Personas grupo:<br>Trabajo en grupo de 2 personas                                                                                                    |
|                          | Tiempo de trabajo del alumno:<br>5 horas                                                                                                    |
|                          | <b>Entregables:</b>                                                                                                    |
|                          | No hay ninguno<br>Semana o semanas del curso donde esta actividad se produce (en qué momento aparecerá en el<br>calendario). Cada semana del curso se identifica con un número (de 1 a 15 en asignaturas<br>cuatrimestrales y de 1 a 30 en asignaturas anuales). |
|                          | $01 \times 02 \times 03$ 04 05 06 07 08 09 10 11 12 13 14 15 E<br>$E = Época$ de examenes                                                                                                    |
| Actividad 1.2            | Nombre de la actividad.<br>Mi segunda actividad                                                                                                    |
|                          | Descripción general de los objetivos de la actividad.<br>Texto de relleno Texto de relleno Texto de relleno Texto de relleno                                                                                                    |
|                          | Opcional:<br>No.                                                                                                    |
|                          | Tipo:<br>Asistencia a seminario o conferencia: un conferenciante pronuncia una charla o seminario                                                                                                    |
|                          | Presencial:<br>Si, si existe presencia del profesor                                                                                                    |
|                          | Lugar:<br>Fuera del aula: trabajo en casa, en biblioteca, o si hay alguna visita a empresa o conferencia                                                                                                    |
|                          | Personas grupo:<br>Toda la clase simultaneamente: clase magistral, asistencia a conferencias o visita a empresas                                                                                                    |
|                          | Tiempo de trabajo del alumno:<br>2 horas                                                                                                    |
|                          | Entregables:<br>No hay ninguno                                                                                                    |
|                          | Semana o semanas del curso donde esta actividad se produce (en qué momento aparecerá en el<br>calendario). Cada semana del curso se identifica con un número (de 1 a 15 en asignaturas<br>cuatrimestrales y de 1 a 30 en asignaturas anuales).                   |
|                          |                                                                                                    |

**Figura 57**. Zona de contenido teórico en asignatura europea.

# **Capítulo 3 Manual de programador**

## 3.1 Introducción

En este capítulo se proporciona un manual de programador con las bases necesarias para que, en un futuro, cualquier programador pueda modificar el código fuente de la aplicación de gestión telemática de guías docentes desarrollada en este Proyecto Fin de Carrera. El objetivo será describir las bases de datos utilizadas, la estructura de la aplicación, y el proceso de instalación y mantenimiento que se debe llevar a cabo.

La aplicación combina principalmente código HTML con código PHP. Por un lado, a través del código HTML podemos mostrar en un navegador la información que deseamos, creando así un entorno de aspecto sencillo e intuitivo para su uso. Por otro lado, el código PHP será el verdadero motor de la aplicación, ya que será el encargado de interactuar con las bases de datos MySQL.

Por ello, la información mostrada en este capítulo se centrara principalmente en esos aspectos: explicación de las bases de datos utilizadas y descripción de los archivos programados e interconexión entre ellos.

# 3.2 Bases de datos

En el desarrollo de esta aplicación, ha sido necesaria la creación de tres bases de datos distintas. Estas bases de datos son el lugar donde se guarda toda la información que se gestiona en la aplicación. Como hemos comentado en el apartado anterior, el lenguaje PHP será el encargado de lanzar consultas SQL a las bases de datos MySQL para la creación, edición o eliminación de registros. Además estas tres bases de datos creadas, la aplicación también obtiene información realizando consultas al directorio LDAP de la Universidad Politécnica de Cartagena.

En la elaboración de este proyecto, se han desarrollado las siguientes bases de datos:

-wfpfc: Contiene información relativa a profesores

-parametrosgenerales: Contiene información relativa a parámetros generales de la aplicación -guiadocentecursoXXXX-XXXX, donde XXXX-XXXX indicará un curso académico. Contiene toda la información relativa a ese curso académico.

## 3.2.1 Base de datos wfpfc

Esta base de datos contiene información relativa a los profesores y se utiliza para tener un listado actualizado de los profesores que existen en la universidad. Su actualización es parte de las labores de mantenimiento de otras aplicaciones, su uso es compartido y solo contiene una tabla llamada Profesores. A continuación se muestra información sobre la tabla:

Tabla Profesores: Presenta la siguiente estructura:

| Campo         | Tipo         |
|---------------|--------------|
| DNI           | varchar(50)  |
| <b>Nombre</b> | varchar(100) |
| Apellido1     | varchar(100) |
| Apellido2     | varchar(100) |

**Figura 58**. Tabla profesores.

La información que contiene cada campo es evidente.

### 3.2.2 Base de datos parametrosgenerales

Esta base de datos contiene información relativa a parámetros generales de la aplicación. Se creó porque existían parámetros globales de la aplicación que necesitábamos tener almacenados. Solo contiene una tabla llamada Parámetros. A continuación se muestra información sobre la tabla:

Tabla Parámetros: Presenta la siguiente estructura:

| Campo | Fipo |
|-------|------|
| Campo | text |
| Valor | text |

**Figura 59**. Tabla parámetros.

Consiste en una serie de parejas campo-valor en las que el campo contendrá el nombre del parámetro que estamos almacenando y valor contendrá el contenido del parámetro. A continuación se muestra un ejemplo de esto:

| Campo          | Valor     |
|----------------|-----------|
| Curso          | 2006-2007 |
| password admin | admin     |
| plazo_actual   | Abierto   |
| plazo_proximo  | Abierto   |

**Figura 60**. Contenido tabla parámetros.

### 3.2.3 Base de datos guiadocentecursoXXXX-XXXX

Esta base de datos es la más importante de la aplicación, ya que contiene toda la información relativa a la guía docente de ese curso académico. Para el correcto funcionamiento de nuestra aplicación, se deberán crear como mínimo dos bases de datos como esta, ya que la aplicación trabaja simultáneamente con la información de un curso académico y con la del siguiente. Es decir, se trabajará al mismo tiempo con dos bases de datos llamadas, por ejemplo, guiadocentecurso2006-2007 y guiadocentecurso2007-2008.

Contiene once tablas en las que se almacena información. A continuación vamos a mostrar información sobre cada una de esas tablas y finalmente se dibujarán las relaciones entre las mismas:

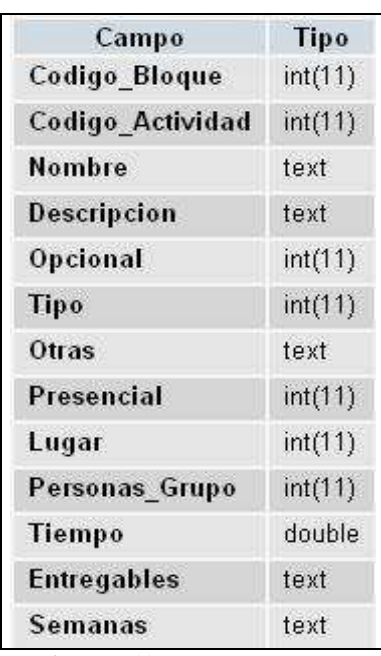

Tabla Actividades: Contiene todas las actividades de las asignaturas acogidas al formato europeo. Presenta la siguiente estructura:

**Figura 61**. Tabla actividades.

Los campos que podemos destacar en esta tabla son:

-Código bloque: Identifica a que bloque temático pertenece esta actividad.

-Código actividad: Identifica a esta actividad.

-Tiempo: Indica el numero de horas que el alumno necesita para realizar esta actividad.

-Semanas: Indica las semanas en las que se produce esta actividad. La información se almacena como una cadena de caracteres que representa de forma correlativa las semanas en las que se produce.

Tabla Asignaturas: Contiene los aspectos más relevantes de todas las asignaturas con las que trabaja la aplicación. Cuando el administrador añade, edita o elimina asignaturas del plan de estudios, lo que está haciendo realmente es modificar esta tabla. Presenta la siguiente estructura:

| Campo                    | Tipo       |
|--------------------------|------------|
| Codigo Asignatura        | text       |
| Nombre Asignatura        | text       |
| Año Plan                 | int(11)    |
| Codigo_Titulacion        | text       |
| <b>Tipo</b>              | text       |
| <b>Curso</b>             | int(11)    |
| Cuatrimestre             | text       |
| Ciclo                    | int(11)    |
| <b>Creditos Teoria</b>   | double     |
| <b>Creditos Practica</b> | double     |
| Idioma                   | text       |
| <b>Bolonia</b>           | tinyint(1) |
| NIF Profesor Responsable | text       |

**Figura 62**. Tabla asignaturas.

-Código asignatura: Identifica a esta asignatura entre el resto. Permitimos el uso de códigos de asignaturas no numéricos para dar mayor flexibilidad.

-Bolonia: Indica si esta asignatura pertenece al formato convencional o al formato europeo.

-NIF Profesor responsable: Indica el profesor que debe encargarse de la gestión del contenido de esta asignatura. Solo ese profesor podrá ver y editar esta asignatura en la aplicación.

Tabla Bloques temáticos: Contiene todos los bloques temáticos de las asignaturas acogidas al formato europeo Presenta la siguiente estructura:

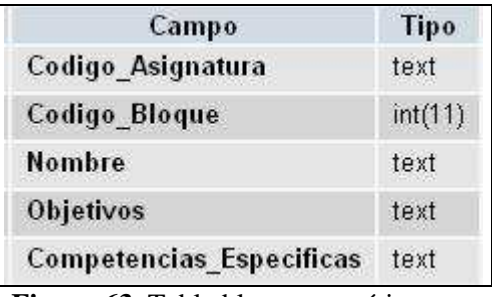

**Figura 63**. Tabla bloques temáticos.

Los campos que podemos destacar en esta tabla son:

-Código asignatura: Identifica a que asignatura pertenece este bloque temático.

-Código bloque: Identifica a este bloque temático

Tabla Contenido convencional: Contiene el contenido, valga la redundancia, de todas las asignaturas acogidas al formato convencional. Presenta la siguiente estructura:

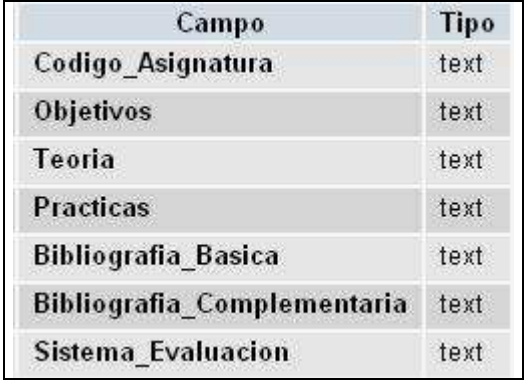

**Figura 64**. Tabla contenido convencional.

Los campos que podemos destacar en esta tabla son:

-Código asignatura: Identifica a que asignatura pertenecen estos contenidos.

Tabla Contenido eees: Contiene el contenido, valga la redundancia, de todas las asignaturas acogidas al formato europeo. Presenta la siguiente estructura:

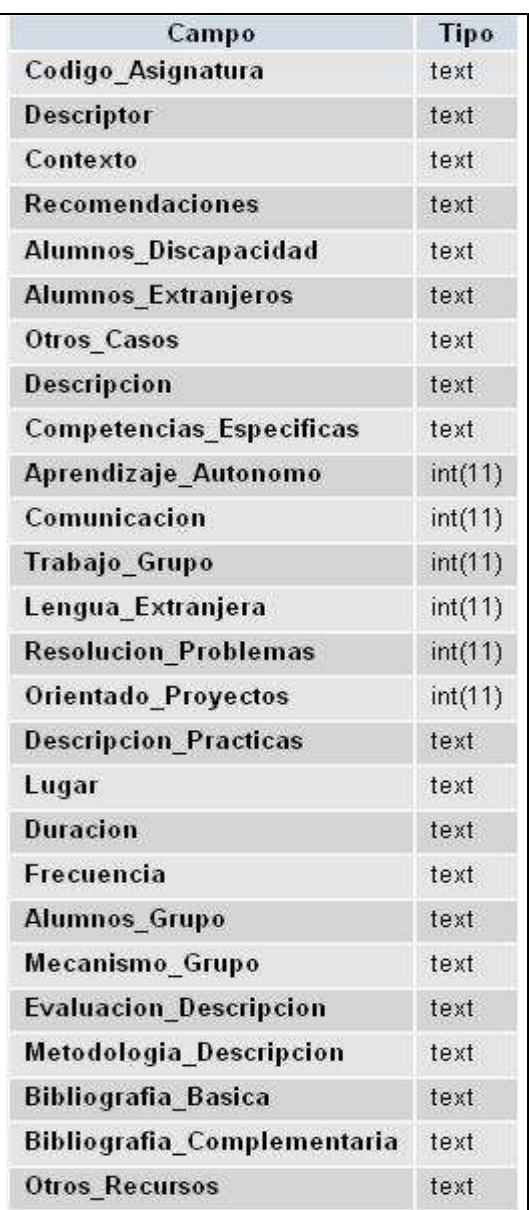

**Figura 65**. Tabla contenido europeo.

Los campos que podemos destacar en esta tabla son:

-Código asignatura: Identifica a que asignatura pertenecen estos contenidos.

Tabla Exámenes: Contiene todos los exámenes de las asignaturas acogidas al formato europeo Presenta la siguiente estructura:

| Campo                     | <b>Tipo</b> |
|---------------------------|-------------|
| Codigo Asignatura         | text        |
| Codigo Examen             | int(11)     |
| <b>Nombre</b>             | text        |
| Descripcion               | text        |
| Peso                      | text        |
| <b>Tiempo Preparacion</b> | double      |
| Semana                    | text        |
| <b>Tiempo Realizacion</b> | double      |

**Figura 66**. Tabla exámenes.

-Código asignatura: Identifica a que asignatura pertenece este examen.

-Código examen: Identifica a este examen

-Tiempo preparación: Indica el numero de horas que el alumno necesita para prepararse este examen.

-Tiempo realización: Indica el numero de horas que el alumno necesita para realizar este examen.

-Semanas: Indica las semanas en las que se produce este examen. La información se almacena como una cadena de caracteres que representa de forma correlativa las semanas en las que se produce.

Tabla Lecciones: Contiene todas las lecciones de las asignaturas acogidas al formato europeo. Presenta la siguiente estructura:

| <b>Tipo</b> |
|-------------|
| int(11)     |
| int(11)     |
| text        |
| text        |
|             |

**Figura 67**. Tabla lecciones.

Los campos que podemos destacar en esta tabla son:

-Código bloque: Identifica a que bloque temático pertenece esta lección.

-Código lección: Identifica a esta lección

Tabla Practicas: Contiene todas las practicas de las asignaturas acogidas al formato europeo Presenta la siguiente estructura:

| <b>Campo</b>               | Tipo       |
|----------------------------|------------|
| Codigo Asignatura          | text       |
| Codigo Practica            | int(11)    |
| <b>Nombre</b>              | text       |
| Descripcion                | text       |
| Opcional                   | tinyint(1) |
| <b>Tiempo_Preparacion1</b> | double     |
| Tiempo_Preparacion2        | double     |
| Tiempo_Preparacion3        | double     |
| <b>Tiempo_Preparacion4</b> | double     |
| <b>Tiempo Laboratorio</b>  | double     |
| <b>Tiempo Fuera1</b>       | double     |
| Tiempo_Fuera2              | double     |
| <b>Tiempo Fuera3</b>       | double     |
| <b>Tiempo Fuera4</b>       | double     |
| <b>Entregables</b>         | text       |
| Semana                     | text       |
| Evaluacion                 | text       |

**Figura 68**. Tabla prácticas.

-Código asignatura: Identifica a que asignatura pertenece esta practica.

-Código practica: Identifica a esta practica

-Tiempo preparación: Indica el numero de horas que el alumno necesita para prepararse esta practica antes de ir al laboratorio.

-Tiempo laboratorio: Indica el numero de horas que el alumno necesita para realizar esta practica en el laboratorio.

-Tiempo fuera: Indica el numero de horas que el alumno necesita para realizar la memoria de practicas depuse de salir del laboratorio.

-Semanas: Indica las semanas en las que se produce este examen. La información se almacena como una cadena de caracteres que representa de forma correlativa las semanas en las que se produce.

Tabla Profesores: Contiene toda la información mostrada en las fichas personales de los profesores. Presenta la siguiente estructura:

| Campo                | Tipo |
|----------------------|------|
| NIF                  | text |
| Nombre               | text |
| <b>Apellidos</b>     | text |
| Centro               | text |
| Departamento         | text |
| Area                 | text |
| Ubicacion            | text |
| Horario1             | text |
| Horario <sub>2</sub> | text |
| Telefono             | text |
| Fax                  | text |
| Email                | text |
| Pagina Web           | text |

**Figura 69**. Tabla profesores.

Los campos que podemos destacar en esta tabla son:

-Ubicación: Indica la ubicación del despacho del profesor

-Horario 1: Indica el horario de tutorías del profesor en el primer cuatrimestre

-Horario 2: Indica el horario de tutorías del profesor en el segundo cuatrimestre.

-Pagina web: Indica la dirección de la pagina web del profesor.

Todos estos datos son de gran importancia para los alumnos, ya que les permiten localizar y ponerse en contacto con los profesores.

Tabla Profesores auxiliares: Contiene información acerca de los profesores auxiliares que tienen cada una de las asignaturas del plan de estudios. Presenta la siguiente estructura:

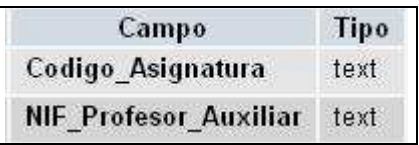

**Figura 70**. Tabla profesores auxiliares.

-Código asignatura: Identifica a que asignatura pertenece el profesor auxiliar

-NIF profesor auxiliar: Indica el profesor que está asignado como profesor auxiliar de esa asignatura. Eso no implica que pueda ver y editar esta asignatura en la aplicación.

Tabla Titulaciones: Contiene las titulaciones con las que trabaja la aplicación. Si en algún momento se creara una nueva titulación en la escuela, debería introducirse en esta tabla.. Presenta la siguiente estructura:

| Campo                    | <b>Tipo</b> |
|--------------------------|-------------|
| Codigo_Titulacion        | text        |
| <b>Nombre Titulacion</b> | text        |
| Numero Cursos            | int(11)     |
| <b>Numero</b> Ciclos     | int(11)     |
|                          |             |

**Figura 71**. Tabla titulaciones.

Los campos que podemos destacar en esta tabla son:

-Código titulación: Identifica a esta titulación

-Nombre titulación: Indica el nombre de la titulación. Es importante que esté escrito correctamente ya que será el que se muestre en el desplegable que el administrador utiliza para seleccionar que plan de estudios quiere modificar.

-Numero cursos: Indica el numero de cursos de la titulación. Cuando el administrador añade o edita una asignatura del plan de estudios, podrá situarla en tantos cursos como indica este campo.

-Numero ciclos: Indica el numero de ciclos de la titulación. Cuando el administrador añade o edita una asignatura del plan de estudios, podrá situarla en tantos ciclos como indica este campo.

Por ultimo, las relaciones entre todas esas tablas son:

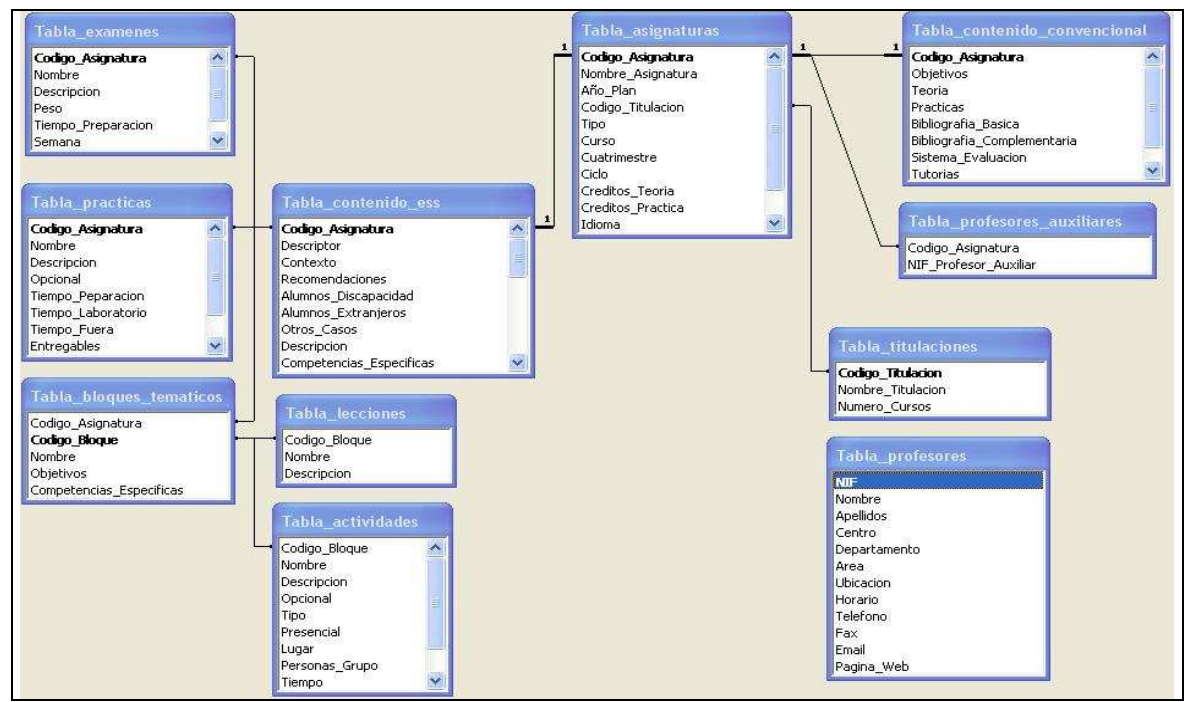

**Figura 72**. Grafico de relaciones.

# 3.3 Estructura de la aplicación

La funcionalidad general que proporciona la aplicación, viene dada por la unión de un conjunto de módulos con funcionalidades mucho más reducidas. Este concepto de modularidad facilita el desarrollo y la comprensión de la aplicación en su conjunto.

En este caso, cada uno de los módulos que componen la aplicación se corresponde con una pagina web. A continuación se muestra un esquema general de las páginas web desarrolladas y sus relaciones, clasificadas según el tipo de usuario que la utiliza:

### Usuario Administrador:

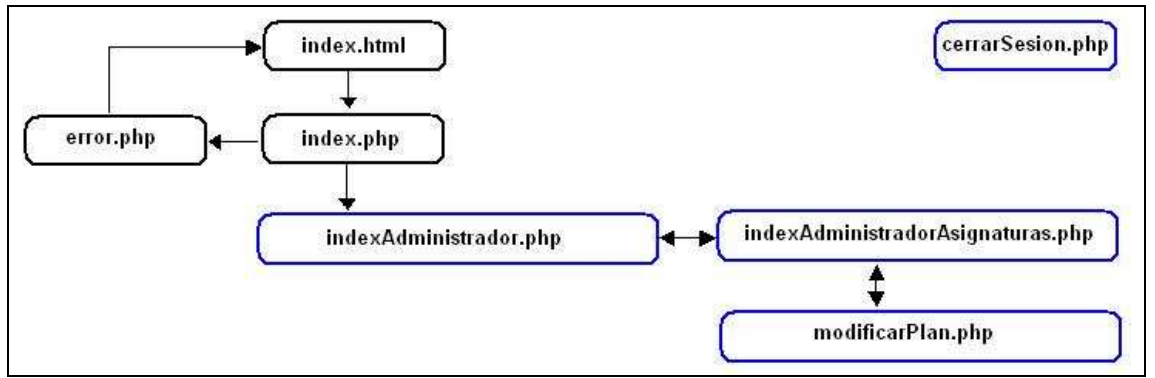

**Figura 73**. Relación entre archivos usuario administrador.

El esquema muestra las relaciones de los archivos programados en el caso de que el usuario sea el administrador. Se puede observar que existen unas paginas que están representadas con un borde azuloso, lo cual quiere decir que esas paginas son de acceso restringido y que están bajo la seguridad del control de sesiones. Por lo tanto, todas ellas tienen relación con la pagina cerrarSesion.php representada en la esquina superior derecha, pero se han omitido las relaciones para no complicar el esquema.

Podemos observar que todo el árbol de relaciones cuelga de una página llamada "index.php". Dicha página es la que nos proporciona el sistema de autenticación de la aplicación y se podría decir que es la más importante de todas ya que restringe el acceso publico al resto de páginas.

Esa página muestra un formulario que pide un nombre de usuario y una contraseña para poder acceder a la aplicación. Los datos introducidos se comprueban dentro de la misma página PHP, ya que se trata de una aplicación pequeña.

Se verifica si el nombre de usuario introducido es correcto y si la contraseña introducida corresponde con la que está almacenada en la base de datos local "parametrosgenerales". Después de realizar esta verificación, se redirecciona el navegador a la página inicial de administrador, en caso de que la verificación sea positiva, o a la página de error, en caso de que la verificación sea negativa. En la página de error se informará del error cometido y se permitirá volver a la pagina inicial.

El resto de páginas de la aplicación, además de mostrar la funcionalidad que les corresponda, realizan una comprobación de seguridad para saber si se ha pasado con éxito el sistema de autenticación o si se está intentando acceder a esa página de manera no permitida. En caso de que no se satisfaga esa comprobación, se redirecciona el navegador a la página de error y se informa del motivo por el que ha ocurrido.

Esta comprobación se realiza mediante las variables de sesión ofrecidas por PHP. Las sesiones son un conjunto de variables almacenadas en el servidor que se guardan en la matriz \$\_SESSION[ ]. El manejo de sesiones en PHP permite hacer un seguimiento de cada usuario a lo largo de su visita en nuestra aplicación.

En nuestra aplicación se utilizará la variable de sesión \$\_SESSION['acceso\_valido'], cuyo contenido en el caso de pasar la autenticación con éxito, será "admin".

La funcionalidad del resto de páginas se describe en un apartado posterior.

Usuario Profesor:

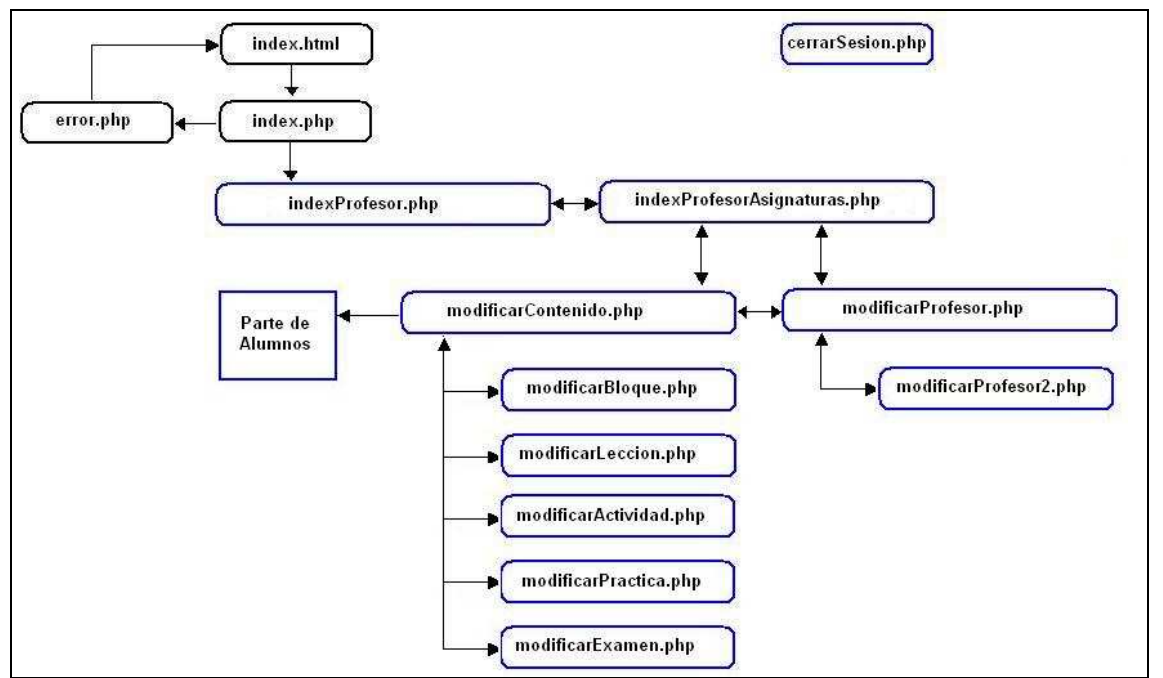

**Figura 74**. Relación entre archivos usuario profesor.

El esquema muestra las relaciones de los archivos programados en el caso de que el usuario sea un profesor. Se puede observar que existen unas paginas que están representadas con un borde azuloso, lo cual quiere decir que esas paginas son de acceso restringido y que están bajo la seguridad del control de sesiones. Por lo tanto, todas ellas tienen relación con la pagina cerrarSesion.php representada en la esquina superior derecha, pero se han omitido las relaciones para no complicar el esquema.

Podemos observar que todo el árbol de relaciones también cuelga de la página "index.php". Tal y como hemos comentado anteriormente, dicha página es la que nos proporciona el sistema de autenticación de la aplicación. Muestra un formulario que pide un nombre de usuario y una contraseña para poder acceder. Los datos introducidos se comprueban dentro de la misma página PHP, ya que se trata de una aplicación pequeña.

En este caso, el proceso de verificación del nombre de usuario y la contraseña introducida es algo distinto, ya que se utiliza para ello el directorio LDAP de la Universidad Politécnica de Cartagena. El procedimiento de autenticación a través de este medio es:

-Conectar con el LDAP de la universidad.

-Usar la función BIND para acceder al directorio "dc=Usuarios, dc=upct, dc=es" pasando como parámetros el nombre de usuario y contraseña introducida. Después de usar esta función, se redirecciona el navegador a la página inicial de profesor, en caso de que la verificación sea positiva, o a la página de error, en caso de que la verificación sea negativa. En la página de error se informará del error cometido y se permitirá volver a la pagina inicial.

El resto de páginas de la aplicación, tal y como hemos comentado anteriormente, realizan una comprobación de seguridad para saber si se ha pasado con éxito el sistema de autenticación o si se está intentando acceder a esa página de manera no permitida. En caso de que no se satisfaga esa comprobación, se redirecciona el navegador a la página de error y se informa del motivo por el que ha ocurrido. Esta comprobación se realiza mediante las variables de sesión ofrecidas por PHP. En este caso, la variable de sesión \$\_SESSION['acceso\_valido'], tendrá como contenido en caso de pasar la autenticación, el nif del profesor que ha iniciado sesión.

La funcionalidad del resto de páginas se describe en un apartado posterior.

### Usuario Alumno:

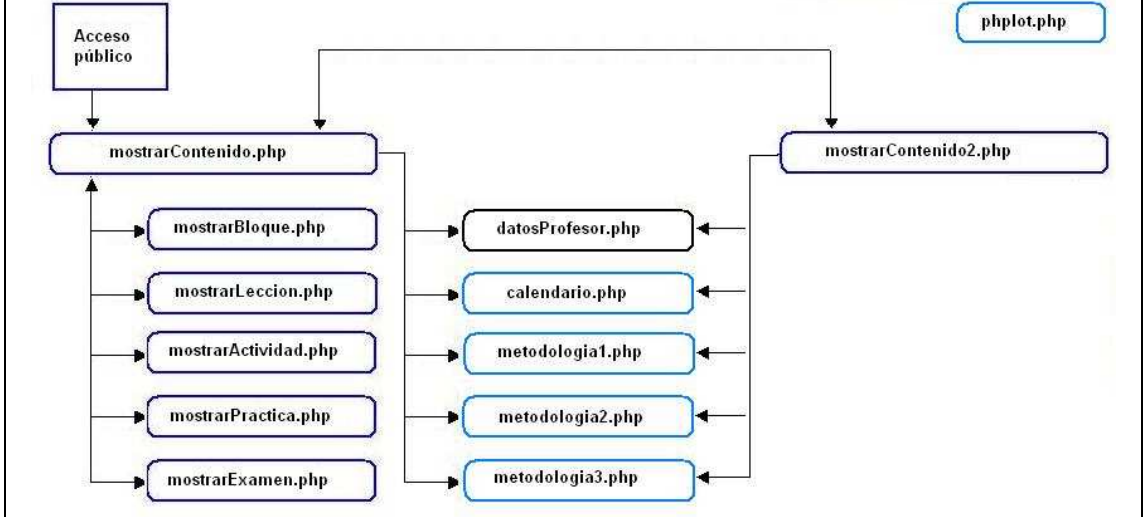

**Figura 75**. Relación entre archivos usuario alumno.

El esquema muestra las relaciones de los archivos programados en el caso de que el usuario sea un alumno o cualquier otra persona con perfil publico. Se puede observar que existen unas paginas que están representadas con un borde azul claro, lo cual quiere decir que esas paginas no son visibles por el usuario y únicamente podremos observar el resultado de su ejecución, es decir, una serie de gráficos que nos proporcionarán. Todas ellas tienen relación con la pagina phplot.php representada en la esquina superior derecha, pero se han omitido las relaciones para no complicar el esquema.

La funcionalidad del resto de páginas se describe en un apartado posterior.

## 3.3.1 Descripción de los archivos programados

Realizaremos una breve explicación sobre cada uno de los archivos que componen la aplicación. Esto nos ayudará a comprender más fácilmente las relaciones que guardan unos archivos con otros y la funcionalidad de cada uno de ellos. Para cada de las paginas web programadas, se muestra una ficha con los siguientes datos: usuarios que tienen acceso, páginas que le invocan, páginas a las que invoca, consultas a las bases de datos y descripción de su funcionalidad.

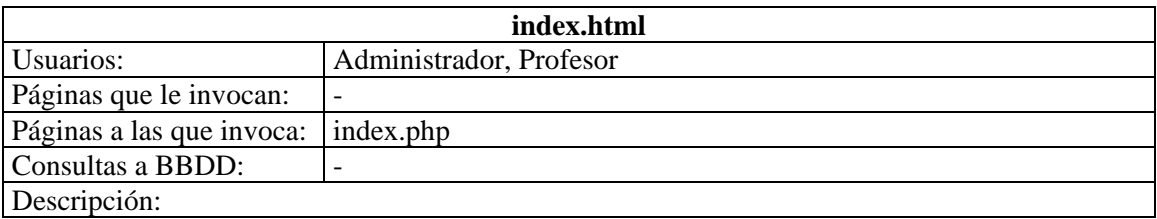

Esta página organiza la ventana principal del usuario mediante el elemento frameset. Se crea un marco que ocupa el 100% de la pantalla y que se usará como contenedor de las distintas paginas de nuestra aplicación. Al encontrarnos siempre en el marco principal, la dirección url del navegador de usuario apuntará siempre a "index.html".

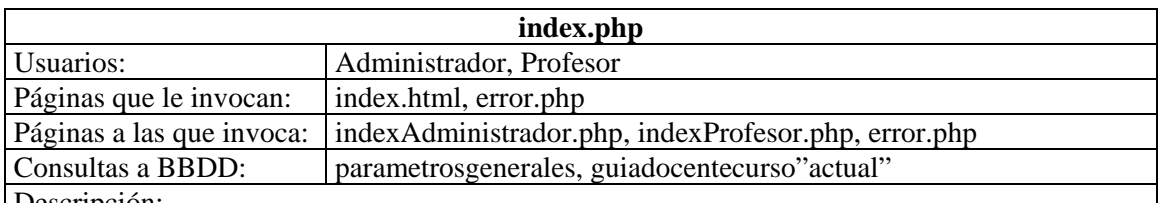

Descripción:

Esta página realiza el control de autenticación de usuarios. Es un formulario con dos áreas de texto que recogen el nombre de usuario y la contraseña de la persona que intenta acceder. El algoritmo de autenticación que realiza está pagina está explicado al comienzo de este capítulo.

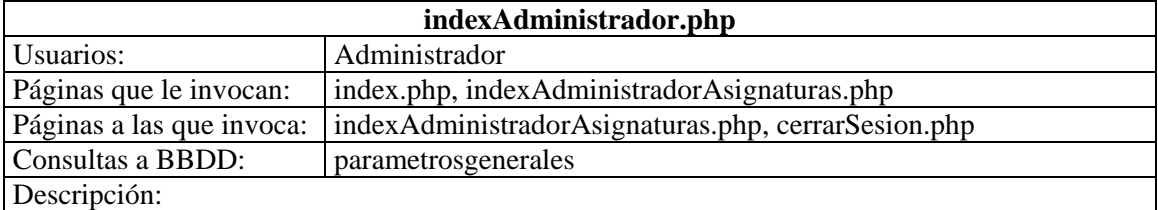

Esta página permite al administrador gestionar una serie de parámetros generales: curso establecido como académico actual, plazos de modificación de guías docentes y contraseña de administrador. Es un formulario con algunos campos de texto y menús desplegables que permiten elegir las opciones deseadas.

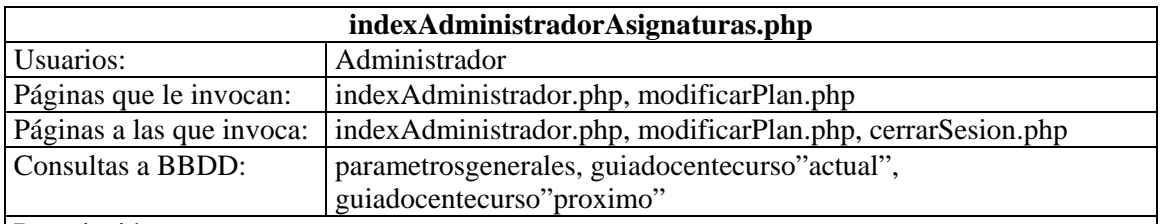

Descripción:

Esta página permite al administrador seleccionar la titulación cuyo plan de estudios desee visualizar. Una vez haga esto, se mostrará una lista con todas las asignaturas que forman parte de la titulación elegida. Sin embargo, esta página no será la encargada de realizar modificaciones en las asignaturas

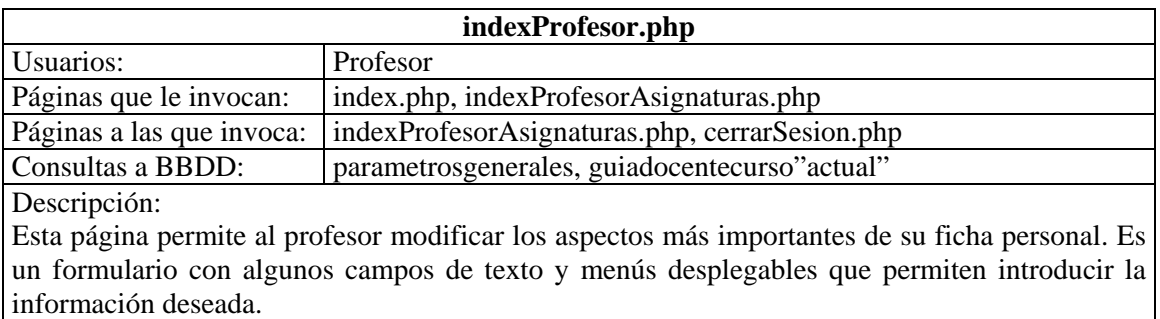

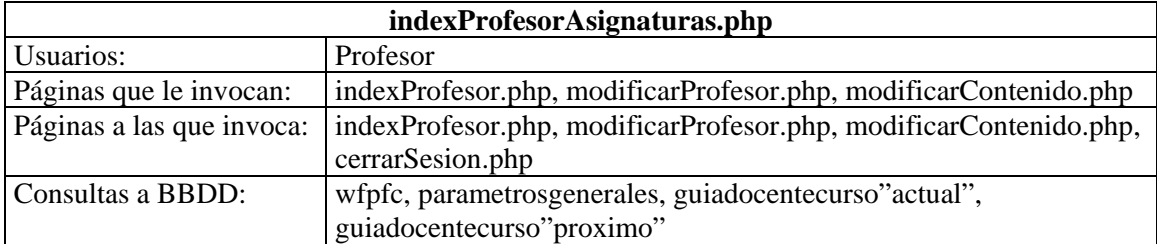

Descripción:

Esta página permite al profesor visualizar las asignaturas de las cuales es profesor responsable. Para cada una de ellas se puede modificar el tipo de guía, los profesores auxiliares y los contenidos de la asignatura, siempre y cuando el plazo correspondiente se encuentre abierto. La primera de estas tareas se realiza desde esta misma página mediante un menú desplegable y las otras son realizadas por páginas independientes.

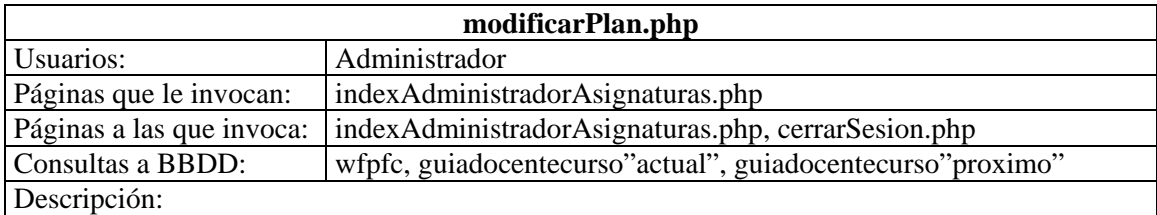

Esta página permite al administrador modificar la información de las asignaturas de los planes de estudio. Se basa en un formulario en el que aparecen los aspectos modificables de cada asignatura, algunos de ellos son: nombre, cuatrimestre, tipo, créditos de teoría, créditos de práctica, profesor responsable, etc.

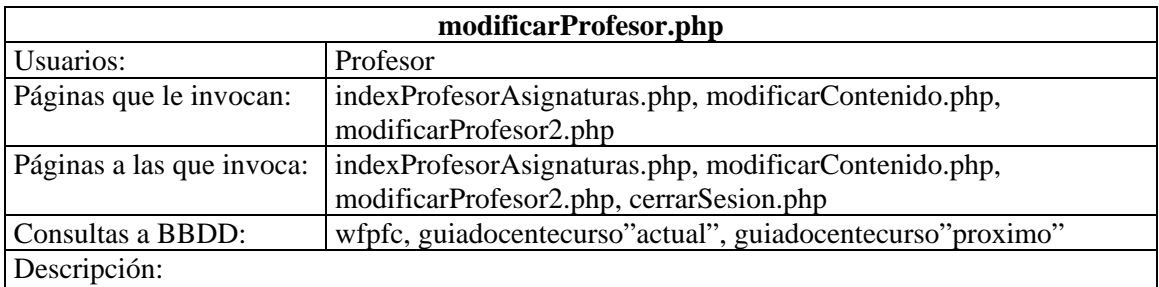

Esta página permite a cada profesor conocer los profesores auxiliares de sus asignaturas y gestionarlos con las opciones disponibles: añadir, editar o eliminar profesor. Sin embargo, no será la encargada de realizar esos cambios.

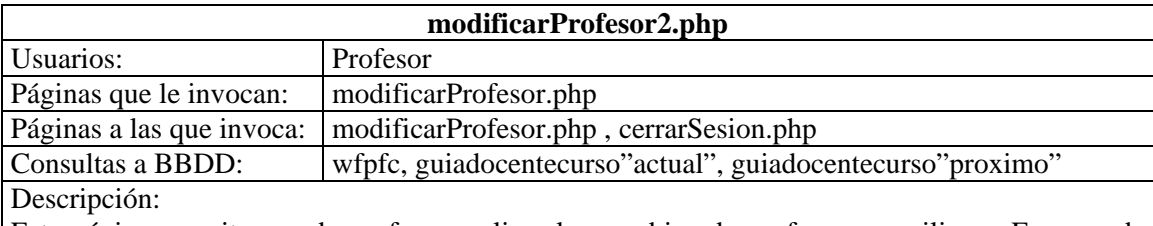

Esta página permite a cada profesor realizar los cambios de profesores auxiliares. En caso de que estar añadiendo o editando un profesor, mostrará una lista de todos los profesores que se pueden elegir. En caso de estar eliminando un profesor, simplemente mostrará un botón para confirmar.

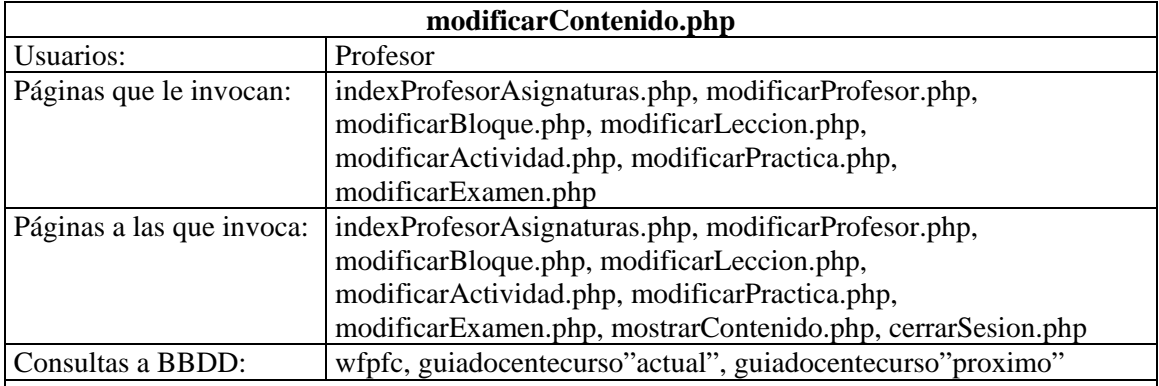

Descripción:

Esta página es el verdadero motor de la aplicación ya que permite a los profesores la colocación del contenido de sus asignaturas. Si estamos modificando contenido en una asignatura con formato convencional, nos mostrará una serie de campos a completar. En el caso de estar modificando una asignatura con formato europeo, nos mostrará otros campos distintos y nos proporcionará enlaces para gestionar los bloques temáticos, las practicas y los exámenes.

Desde aquí también se puede acceder a la zona de modificación de profesores auxiliares y además podremos observar una vista preliminar de la información que estamos introduciendo

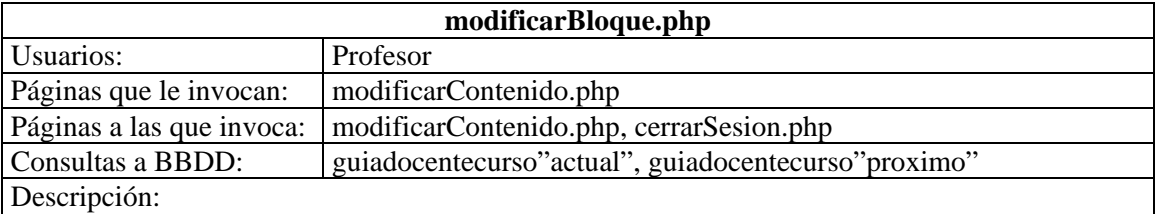

Esta página permite a los profesores gestionar los bloques temáticos de cualquier asignatura acogida al formato europeo. Está basada en un formulario con una serie de campos que nos permite introducir la información relativa al bloque temático.

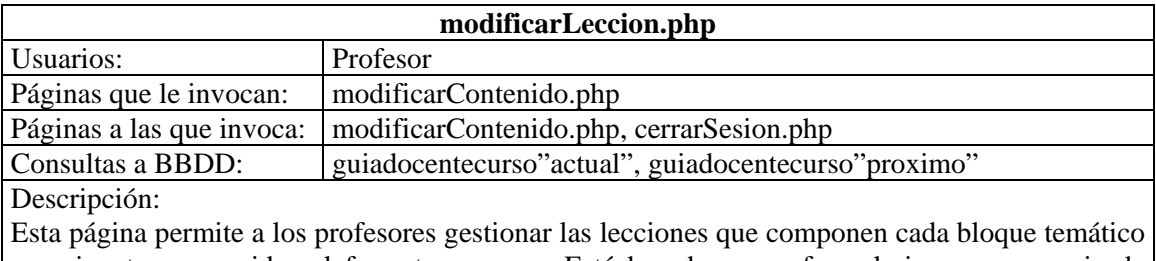

en asignaturas acogidas al formato europeo. Está basada en un formulario con una serie de campos que nos permite introducir la información relativa a la lección.

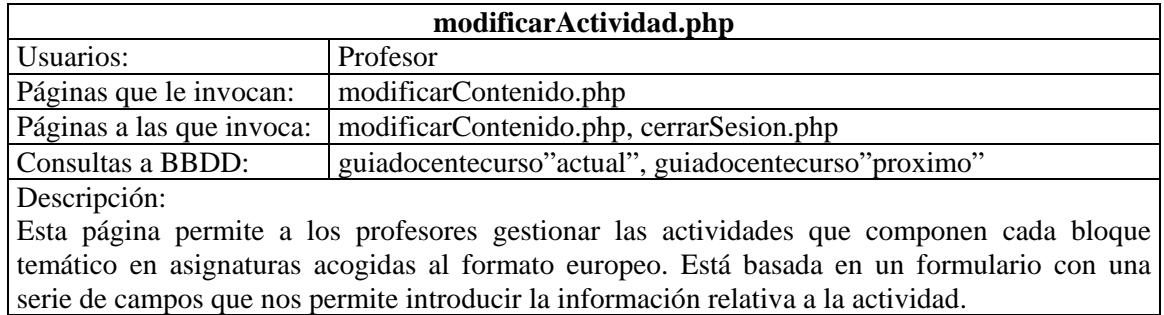

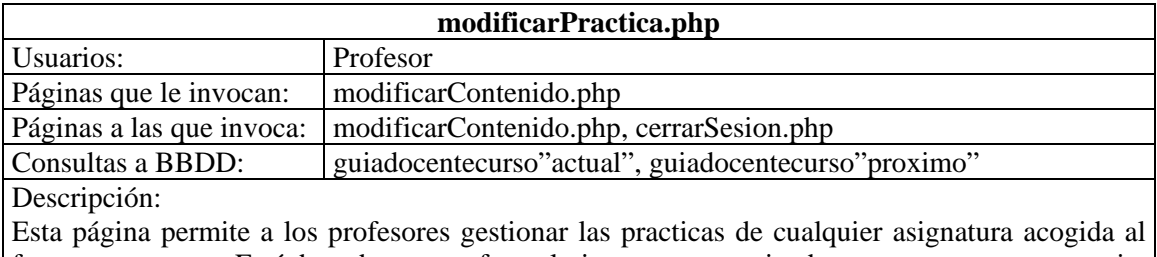

formato europeo. Está basada en un formulario con una serie de campos que nos permite introducir la información relativa a la práctica.

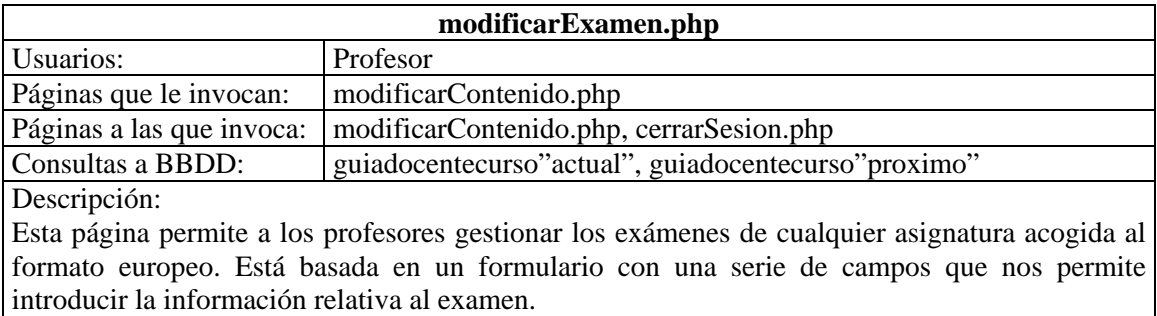

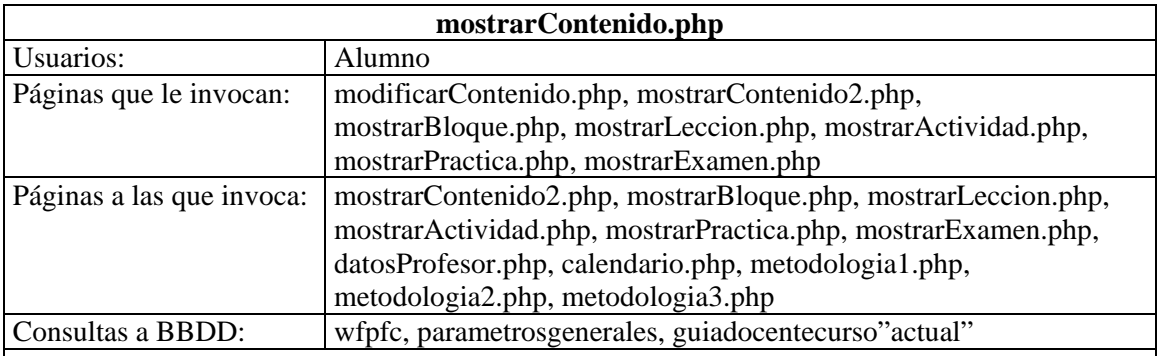

Descripción:

Esta página permite a los alumnos la visualización del contenido de sus asignaturas. Si estamos visualizando contenido en una asignatura con formato convencional, nos mostrará una serie de campos. En el caso de estar visualizando una asignatura con formato europeo, nos mostrará otros campos distintos y nos proporcionará enlaces para expandir los bloques temáticos, las practicas y los exámenes. Desde aquí también se puede acceder a la zona de visualización de datos personales de profesores y observar una serie de gráficos que permitirá a los alumnos conocer la distribución de tiempos de las actividades y planificar su calendario.

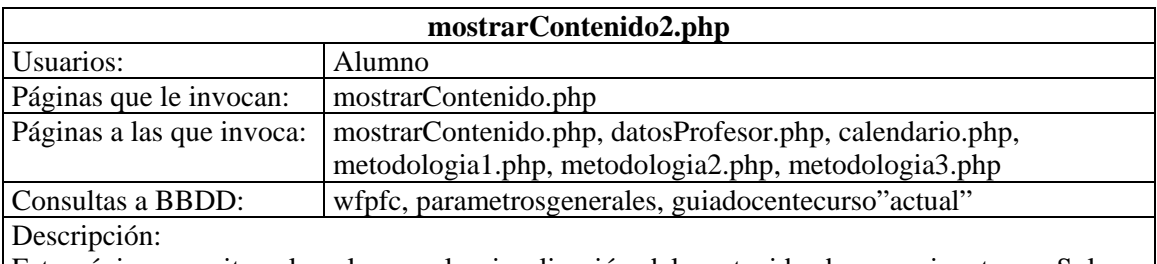

Esta página permite a los alumnos la visualización del contenido de sus asignaturas. Solo se utilizará en el caso de estar visualizando una asignatura con formato europeo y nos mostrará de manera compacta todos los datos de una asignatura sin necesidad de expandir la información. Desde aquí también se puede acceder a la zona de visualización de datos personales de profesores y observar una serie de gráficos que permitirá a los alumnos conocer la distribución

### de tiempos de las actividades y planificar su calendario.

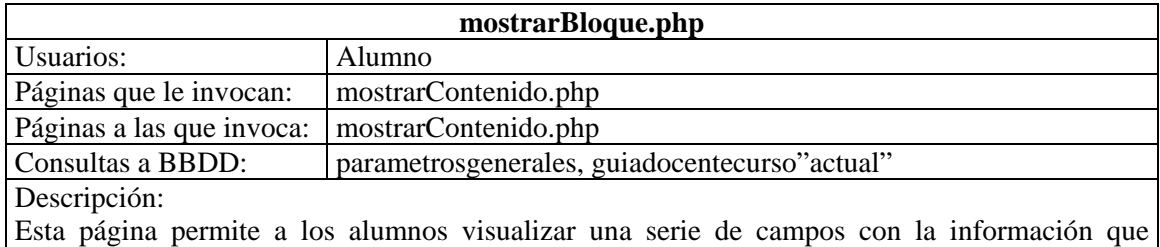

caracteriza a cada bloque temático. Solamente se utilizará en asignaturas con formato europeo.

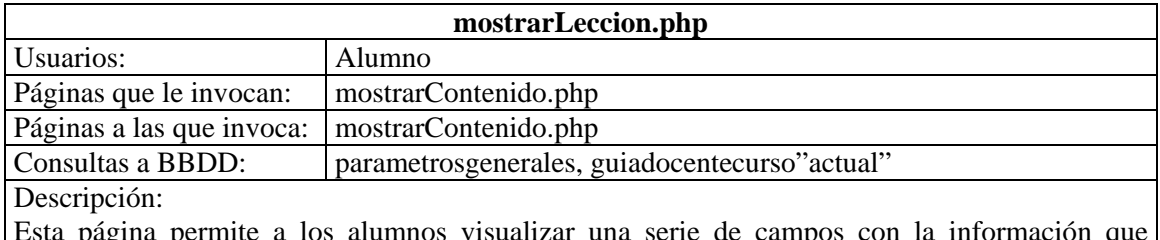

ta página permite a los alumnos visualizar una serie de campos con la información caracteriza a cada lección. Solamente se utilizará en asignaturas con formato europeo.

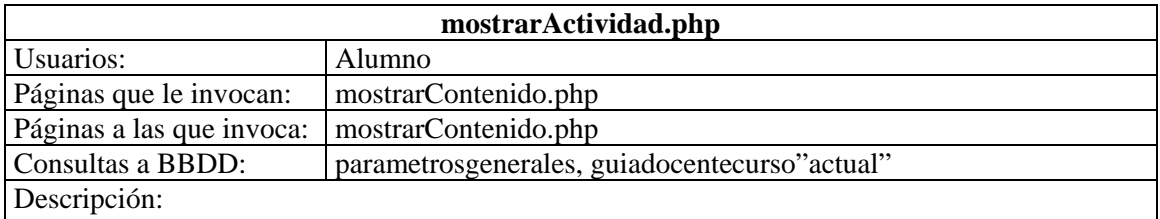

Esta página permite a los alumnos visualizar una serie de campos con la información que caracteriza a cada actividad. Solamente se utilizará en asignaturas con formato europeo.

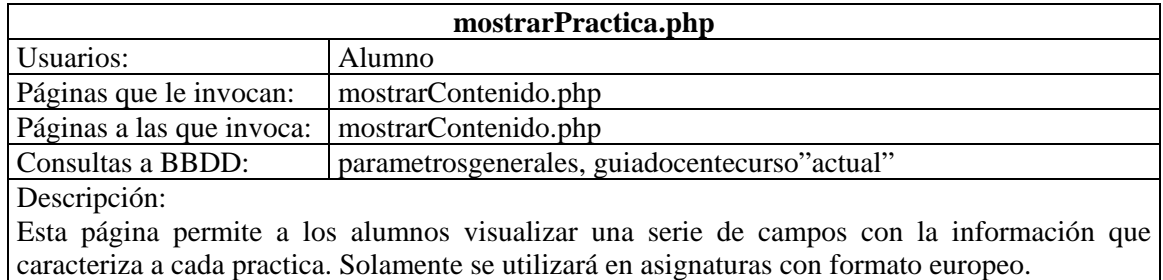

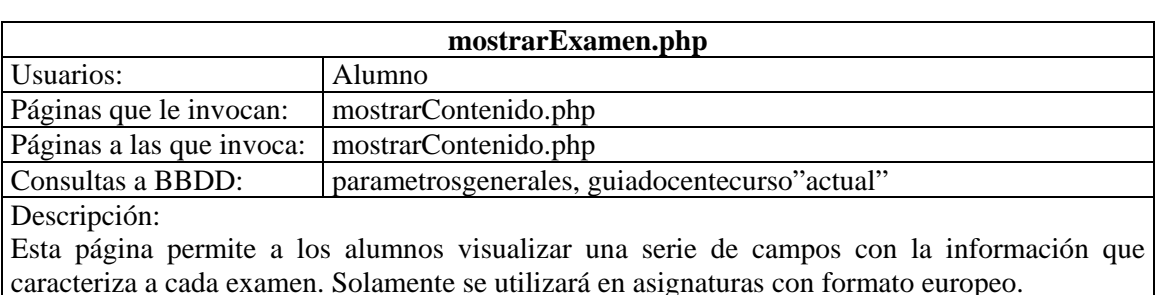
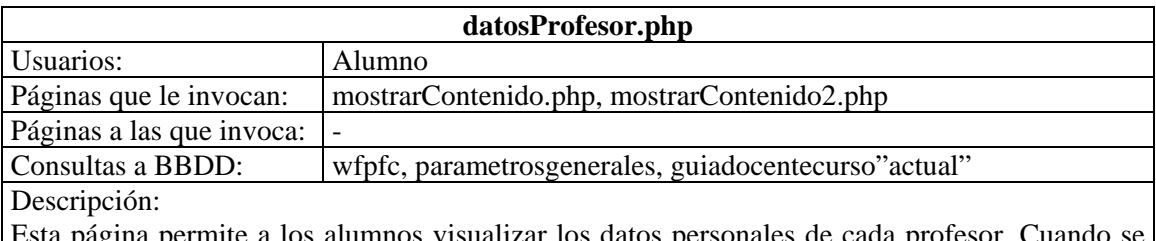

Esta página permite a los alumnos visualizar los datos personales de cada profesor. Cuando se pincha en el nombre de un profesor, se abrirá está pagina mostrando la información en una ventana aparte. No existe la posibilidad de modificar su tamaño y si se vuelve a pinchar en otro profesor, se sobrescribirá la información.

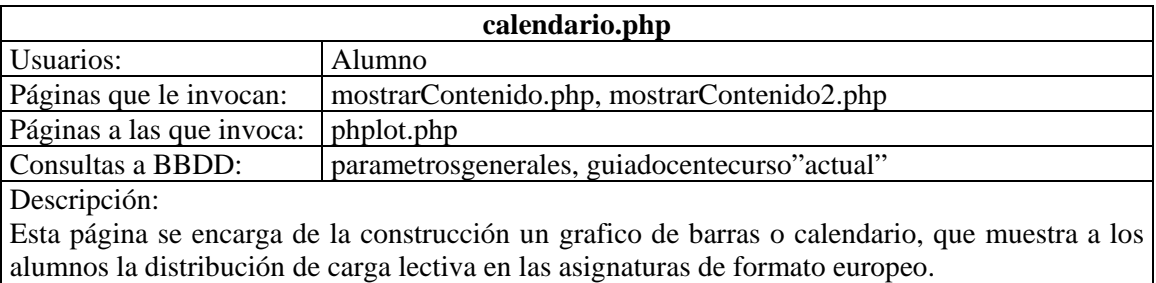

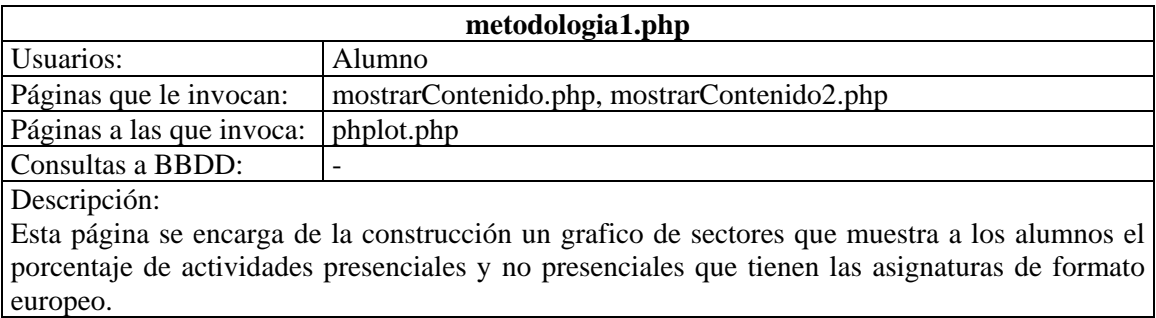

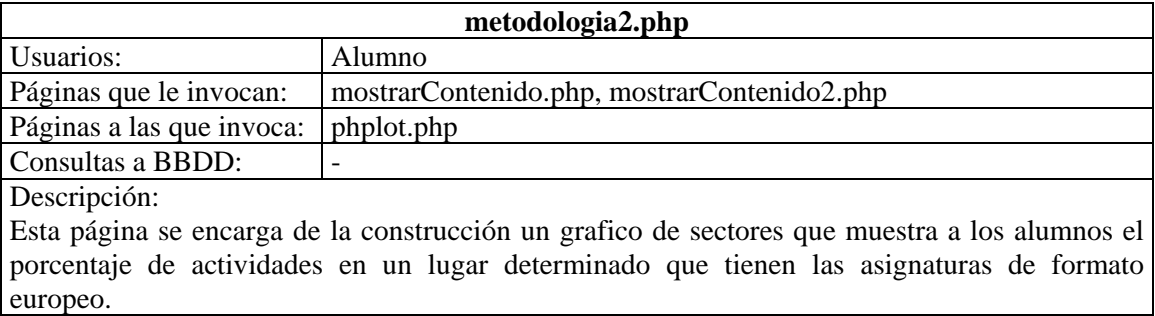

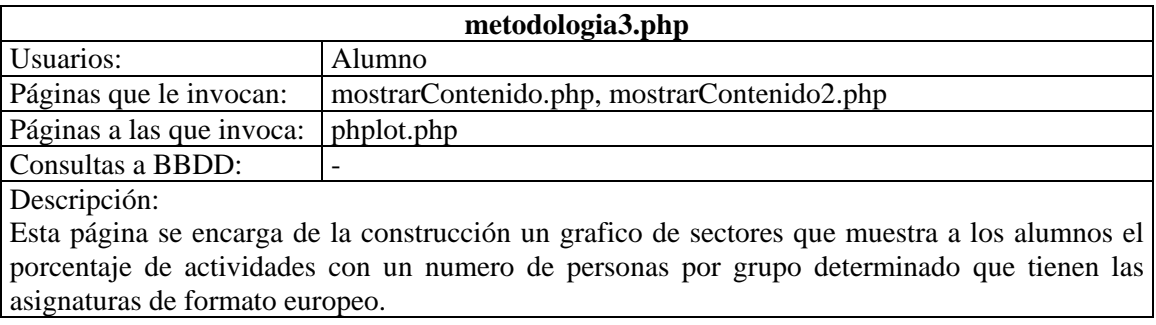

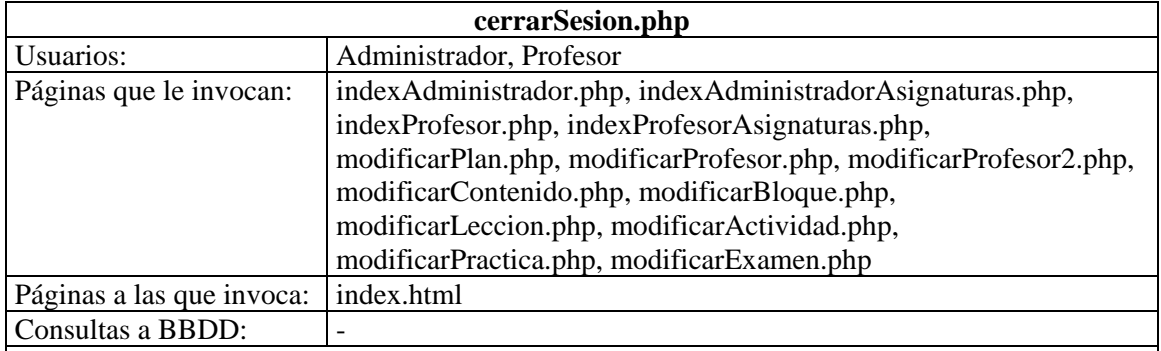

Descripción:

Esta página no dispone de interfaz gráfica ya que solamente se encarga de cerrar la sesión iniciada cuando un usuario se autentica. Para ello, reseteamos la variable de sesión creada y redireccionamos a la pagina principal.

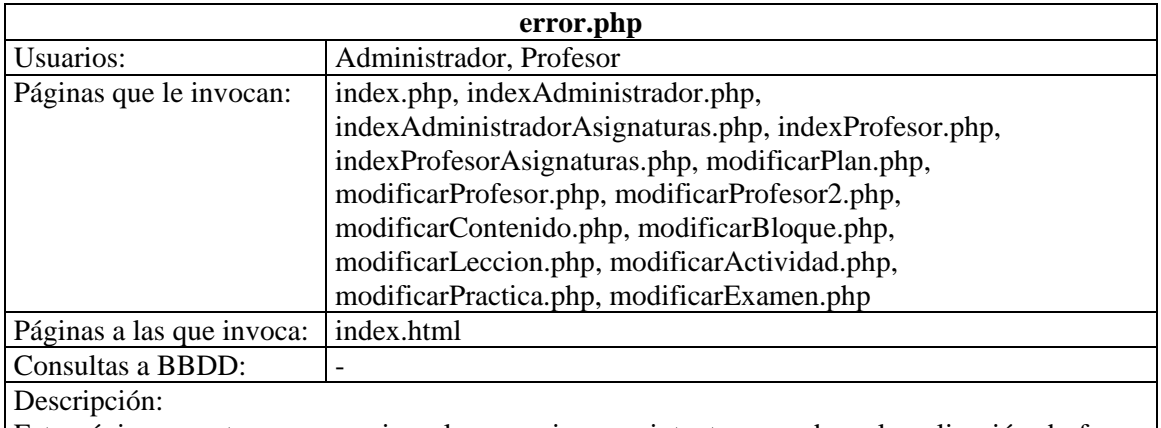

Esta página muestra un mensaje, a los usuarios que intenten acceder a la aplicación de forma incorrecta, indicándoles el error cometido. Permite volver a la pagina principal.

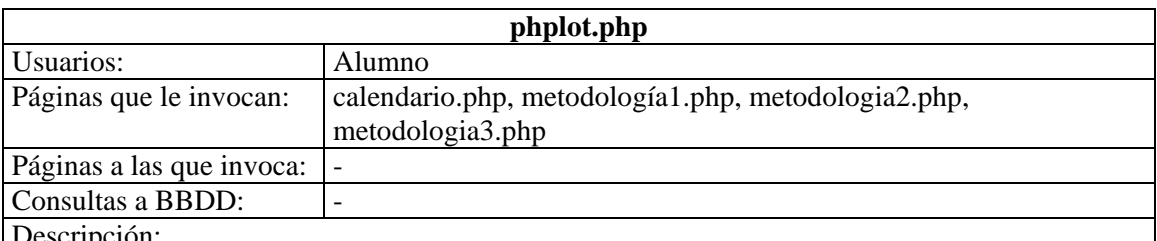

Descripción:

Esta página proporciona una serie de funciones que facilitan la creación de los gráficos mostrados en otras páginas. No ha sido desarrollada en este proyecto, pero se incorpora al CD entregado con el mismo porque es necesaria su utilización. Se puede descargar de

## 3.4 Instalación y mantenimiento

Para la instalación de la aplicación, es necesario haber realizado previamente los pasos indicados en el apartado 1.10 donde se explican los procedimientos para instalar las herramientas utilizadas en este proyecto.

Una vez se hayan realizado esos pasos, debemos coger el CD que se adjunta con el proyecto y copiar todos los archivos de la aplicación a la carpeta en la que tenemos instalado el servidor web. Si no la hemos modificado en la instalación, esa carpeta en Windows será: C:\wamp\www\

Además, será necesario importar las bases de datos MySQL para que la aplicación funcione correctamente. Los nombres de las bases de datos que se utilizan son:

-wfpfc: Contiene información relativa a profesores

-parametrosgenerales: Contiene información relativa a parámetros generales de la aplicación -guiadocentecursoXXXX-XXXX, donde XXXX-XXXX debe ser sustituido por el curso académico actual. Contiene toda la información relativa al curso actual. -guiadocentecursoXXXX-XXXX, donde XXXX-XXXX debe ser sustituido por el curso académico próximo. Contiene toda la información relativa al curso próximo.

Para cada una de ellas, será necesario realizar dos pasos: crear base de datos e importar el contenido de la base de datos creada. Estos pasos se desarrollarán utilizando la herramienta PhpMyAdmin. A continuación se explica como debe procederse para realizar ambos pasos:

a) Crear base de datos.

Simplemente tenemos que introducir el nombre de las cuatro bases de datos listadas anteriormente y pinchar en el botón crear.

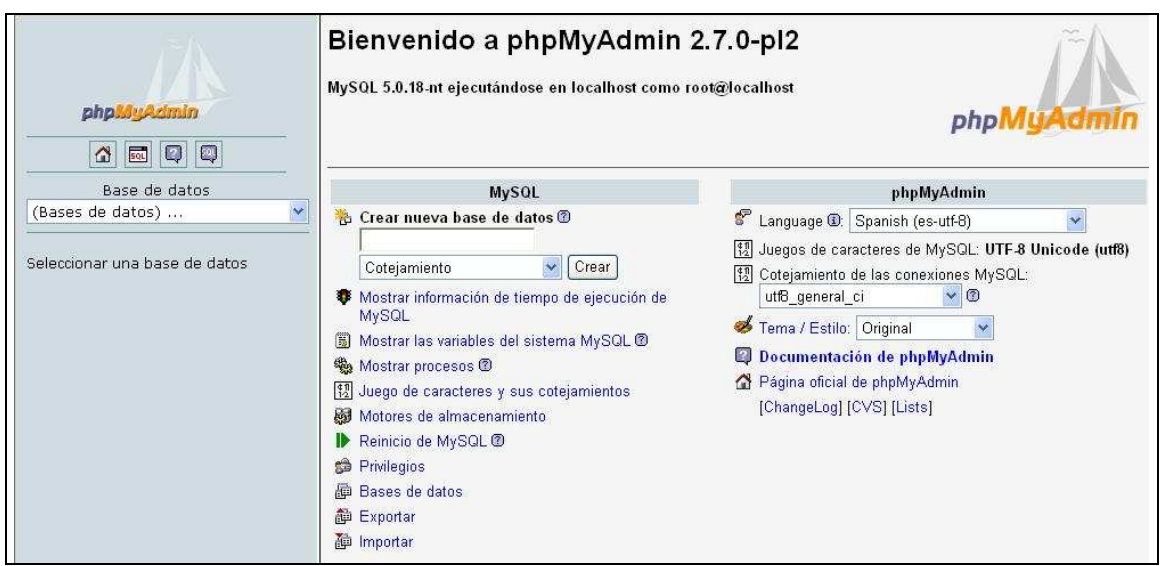

**Figura 76**. Crear base de datos en PhpMyAdmin.

b) Importar el contenido de la base de datos creada.

Simplemente tenemos que pinchar en la pestaña SQL estando situados en la base de datos que hemos creado e introducir las sentencias SQL que nos generarán las tablas de la base de datos. Las sentencias SQL se encuentran en unos documentos de texto del CD que se adjunta con el proyecto. Esos documentos tienen el mismo nombre que las bases de datos. Una vez hayamos introducido las sentencias correspondientes, debemos pulsar el botón "Continuar" para confirmar.

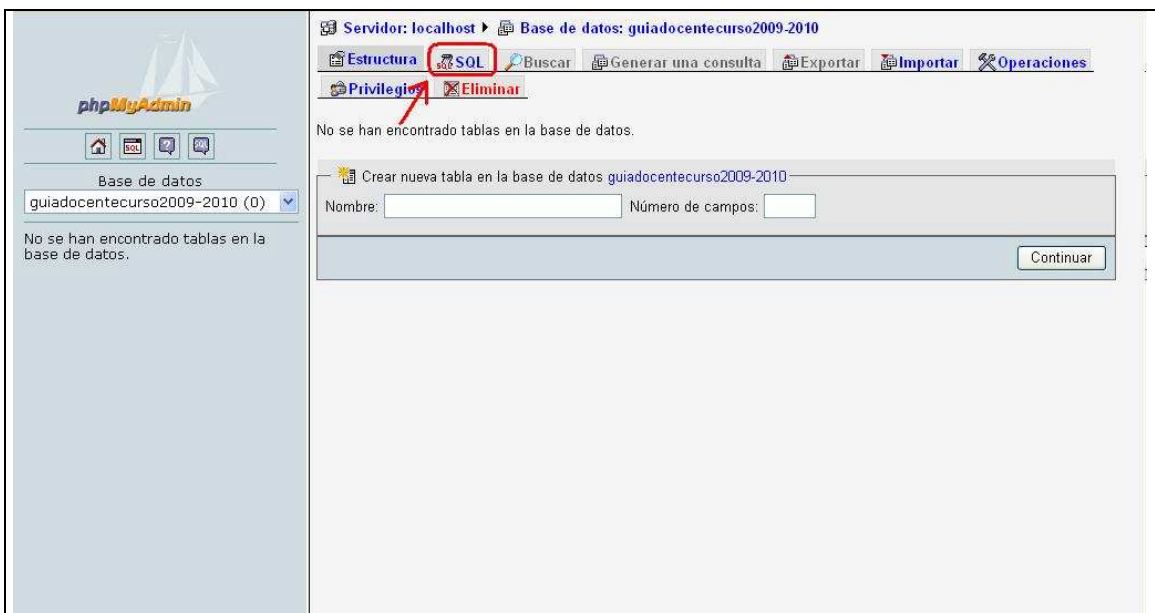

**Figura 77**. Importar base de datos en PhpMyAdmin.

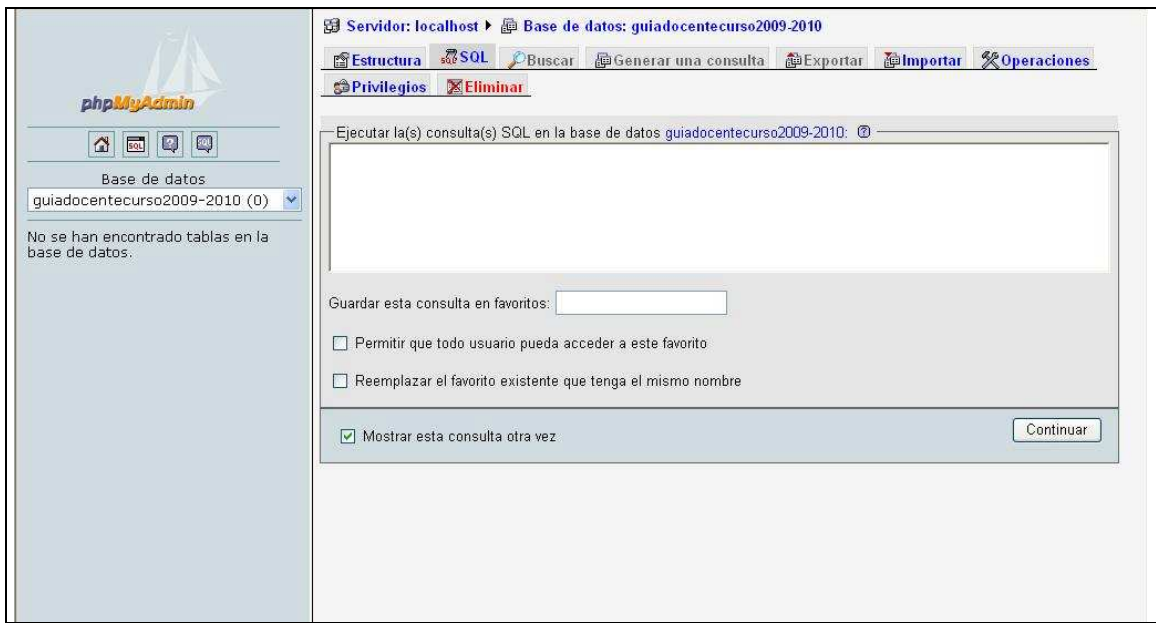

**Figura 78**. Importar base de datos en PhpMyAdmin.

Para el mantenimiento de la aplicación, el administrador deberá realizar cada curso académico las siguientes funciones:

-Crear e importar el contenido de una nueva base de datos llamada guiadocentecursoXXXX-XXXX, donde XXXX-XXXX debe ser sustituido por el curso académico siguiente. Contiene toda la información relativa al curso siguiente.

-Modificar el curso establecido como curso académico actual, adelantándolo un año.

-Gestionar adecuadamente el plazo de modificación de guías docentes del curso actual.

-Gestionar adecuadamente el plazo de modificación de guías docentes del curso próximo.

## **Capítulo 4 Conclusiones y líneas de futuro**

Durante el desarrollo del presente proyecto, se ha adquirido una gran dosis de experiencia en el uso, principalmente, de los lenguajes HTML, PHP y SQL. Además, se han adquirido conocimientos acerca de bases de datos Access y bases de datos MySQL, ya que la aplicación en un principio se desarrolló usando Access para posteriormente terminar utilizando MySQL.

Los primeros pasos fueron encaminados hacia el entendimiento y comprensión de cada lenguaje por separado, para entender posteriormente la forma en la que interactuaban conjuntamente. Seguidamente se realizó el diseño de la aplicación sobre el papel, estudiando las bases de datos que se necesitaban y las páginas que compondrían nuestra aplicación. Se crearon las bases de datos necesarias, lo que permitió adquirir conocimientos sobre diseño de bases de datos Access y MySQL, además de como poder configurarlas e interactuar con ellas.

Por ultimo, se inició el desarrollo del código de la aplicación, partiendo desde cero y sin utilizar plantillas prediseñadas, siendo como consecuencia el conocimiento del lenguaje mucho mayor. Además se han asimilado conocimientos sobre el lenguaje de programación PHP y las funcionalidades que este nos ofrece en cuanto a la creación de páginas web dinámicas.

Se programó cada parte por separado y se fueron ensamblando para ir realizando las correcciones oportunas hasta su perfecto funcionamiento. Por ultimo, se añadieron algunas funcionalidades adicionales que ofrecieron mayor flexibilidad y facilidad de uso.

Por lo tanto, se puede decir para terminar, que el presente proyecto ha servido para aprender a utilizar una serie de herramientas de forma conjunta que permiten la creación de aplicaciones web interactivos y de uso sencillo. Conseguimos ofrecer un servicio web a la ETSIT que facilitará en gran medida la gestión de información, tanto para profesores como para alumnos, siendo necesario el desarrollo de nuevas aplicaciones que integren la mayor cantidad de servicios en la web de la UPCT.

Como líneas de futuro se podrían proponer:

- Expandir el uso de la aplicación a todas las facultades de la universidad. Con este cambio, probablemente surgiría la necesidad de crear distintos perfiles de administrador, uno para cada facultad, ya que actualmente no existe la figura de un administrador global.
- Hacer una versión en ingles, permitiendo al usuario elegir el idioma en el que quiere visualizar la aplicación. Probablemente esto requerirá la creación de bases de datos idénticas a las actuales pero para ese idioma y eso puede suponer la aparición de problemas a la hora de actualizar la información de manera simultanea en ambos lenguajes.
- Capar la parte de la aplicación que gestiona las guías convencionales. Cuando en un futuro sea obligatorio que todas las asignaturas estén acogidas al formato europeo, esta parte ya no será necesaria.
- Modificar el aspecto visual de la aplicación para que se integre con el aspecto de la pagina web de la universidad.
- Desarrollar servicios web que se complementen con la herramienta creada en este proyecto para ofrecer un servicio conjunto.

## **Bibliografía**

*.*

- [1] Larry Ullman. Guía de aprendizaje PHP. Pearson Educación, 2004.
- [2] Luke Welling, Laura Thomson. Desarrollo web con PHP MySQL. Anaya Multimedia, 2005.
- [3] http://www.webestilo.com/html/
- [4] http://www.programacion.net/html/
- [5] http://www.apache.org/
- [6] http://www.php.net/
- [7] http://www.webestilo.com/php/
- [8] http://www.desarrolloweb.com/php/
- [9] http://www.javascripts.astalaweb.com/
- [10] http://www.elcodigo.net/
- [11] http://www.mysql.com/
- [12] http://dev.mysql.com/doc/refman/5.0/es/index.html
- [13] http://www.webestilo.com/mysql/
- [14] http://www.phpmyadmin.net/
- [15] http://www.wikipedia.es
- [16] http://www.wampserver.com/en/index.php